### **UNIVERSIDAD TÉCNICA PARTICULAR DE LOJA**

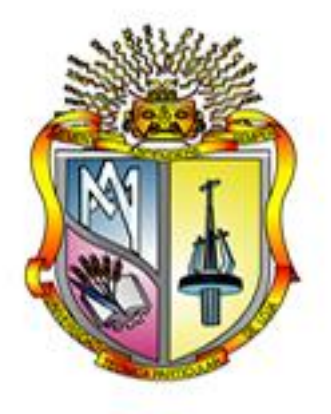

#### **ESCUELA DE CIENCIAS DE LA COMPUTACIÓN**

**MODALIDAD PRESENCIAL**

### **Ampliación del cliente web para la plataforma de puntos de interés georeferenciados y construcción de un cliente móvil - aplicación a los recorridos de los buses de la UTPL**

Proyecto de fin de carrera previo a la obtención del título de Ingeniero en Sistemas Informáticos y Computación

**Autor:**

Christian Fernando Mora Camacho

**Director:** López Vargas Jorge Afranio, Ing.

**Co-Directora:** Chicaiza Espinosa Janneth , Ing.

Loja – Ecuador

**2012**

#### **CERTIFICACIÓN**

<span id="page-1-0"></span>Ingeniero,

Jorge A. López V.

Director de Tesis

#### CERTIFICA:

Haber dirigido y supervisado el desarrollo del presente proyecto de Tesis previo a la obtención del título de INGENIERO EN SISTEMAS INFORMÁTICOS Y COMPUTACIÓN, presentado por el alumno Sr. CHRISTIAN FERNANDO MORA CAMACHO, y una vez que este cumple con todas las exigencias y requisitos legales establecidos por la Universidad Técnica Particular de Loja, autorizo su presentación para los fines legales pertinentes.

Loja, Marzo de 2012

F.------------------------------------------

Ing. López Vargas, Jorge Afranio

#### **CERTIFICACIÓN**

<span id="page-2-0"></span>Ingeniera,

[Janneth A.](http://www.utpl.edu.ec/directorio/index.php?ban=6&letra=c&dep1=0000276666) Chicaiza E.

Co-Directora de Tesis

CERTIFICA:

Haber dirigido y supervisado el desarrollo del presente proyecto de Tesis previo a la obtención del título de INGENIERO EN SISTEMAS INFORMÁTICOS Y COMPUTACIÓN, presentado por el alumno Sr. CHRISTIAN FERNANDO MORA CAMACHO, y una vez que este cumple con todas las exigencias y requisitos legales establecidos por la Universidad Técnica Particular de Loja, autorizo su presentación para los fines legales pertinentes.

Loja, Marzo de 2012

F.------------------------------------------

Ing. Chicaiza Espinosa, Janneth Alexandra

#### **AUTORÍA**

<span id="page-3-0"></span>El presente proyecto de tesis con cada una de las observaciones, análisis, evaluaciones, conclusiones y recomendaciones emitidas, son de absoluta responsabilidad del autor.

De igual manera, es necesario indicar que la información de otros autores incluida en el presente trabajo se encuentra debidamente especificada en las fuentes de referencia y apartados bibliográficos.

---------------------------------------------

MORA CAMACHO, CHRISTIAN FERNANDO

#### <span id="page-4-0"></span>**CESIÓN DE DERECHOS**

Yo, CHRISTIAN FERNANDO MORA CAMACHO, declaro ser autor del presente trabajo y eximo expresamente a la Universidad Técnica Particular de Loja y a sus representantes legales de posibles reclamos o acciones legales.

Adicionalmente declaro conocer y aceptar la disposición del Art. 67 del Estatuto Orgánico de la Universidad Técnica Particular de Loja que su parte pertinente textualmente dice: "Forman parte del patrimonio de la Universidad la propiedad intelectual de investigaciones, trabajos científicos o técnicos y tesis de grado que se realicen a través, o con el apoyo financiero, académico o institucional (operativo) de la universidad".

--------------------------------------------- MORA CAMACHO, CHRISTIAN FERNANDO Cédula: 1104058837

## <span id="page-5-0"></span>AGRADECIMIENTO

Debo expresar mis más sinceros agradecimientos a las personas que han permitido que está tesis vea la luz. Especialmente a mis directores de Tesis que sin su constante tutoría no se hubiera podido obtener todos estos importantes resultados, ni obtener una tesis de calidad.

A mis maestros de carrera que gracias a sus esmerados conocimientos han permitido formar personas brillantes durante estos periodos académicos.

Familiares y Amigos que siempre estuvieron allí para apoyarme, sin sus consejos y aliento, este objetivo quizá no se hubiera cumplido. Gracias a las personas que han creído en mí y que han aportado en mi formación.

Mi más grande agradecimiento a mi madre, que sin su ayuda y apoyo no sería la persona que he llegado a ser. Gracias por ser mi inspiración y por luchar día a día para que mis hermanas y yo podamos hacer nuestros sueños realidad.

Christian Mora.

## <span id="page-6-0"></span>DEDICATÓRIA

Esta tesis va dedicada para las personas más importantes en mi vida, la cuales de cierta forma han estado en las buenas y en las malas junto a mí.

Principalmente para mi madre Germania Camacho, que gracias a su ejemplo, valor y amor ha sabido conducir la familia y ha sido mi principal fuente de inspiración para poder cumplir mis objetivos, sin su principal apoyo, este día quizá no hubiera llegado. Junto con mis hermanas Allison y Giselle le estaremos eternamente agradecidos…

Les dedico también este logro a todas las personas que aportaron un granito de arena para que yo pudiera triunfar y decirles que este es el primer pasó y el inicio de muchas y mejores cosas en mi vida, espero que me apoyen siempre ya que nunca los defraudaré.

Un abrazo especial para Stephany Aguirre que ha sido la persona que me ha apoyado mucho en los momentos difíciles.

Con cariño para todos…

Christian Mora

# <span id="page-7-0"></span>ÍNDICE GENERAL

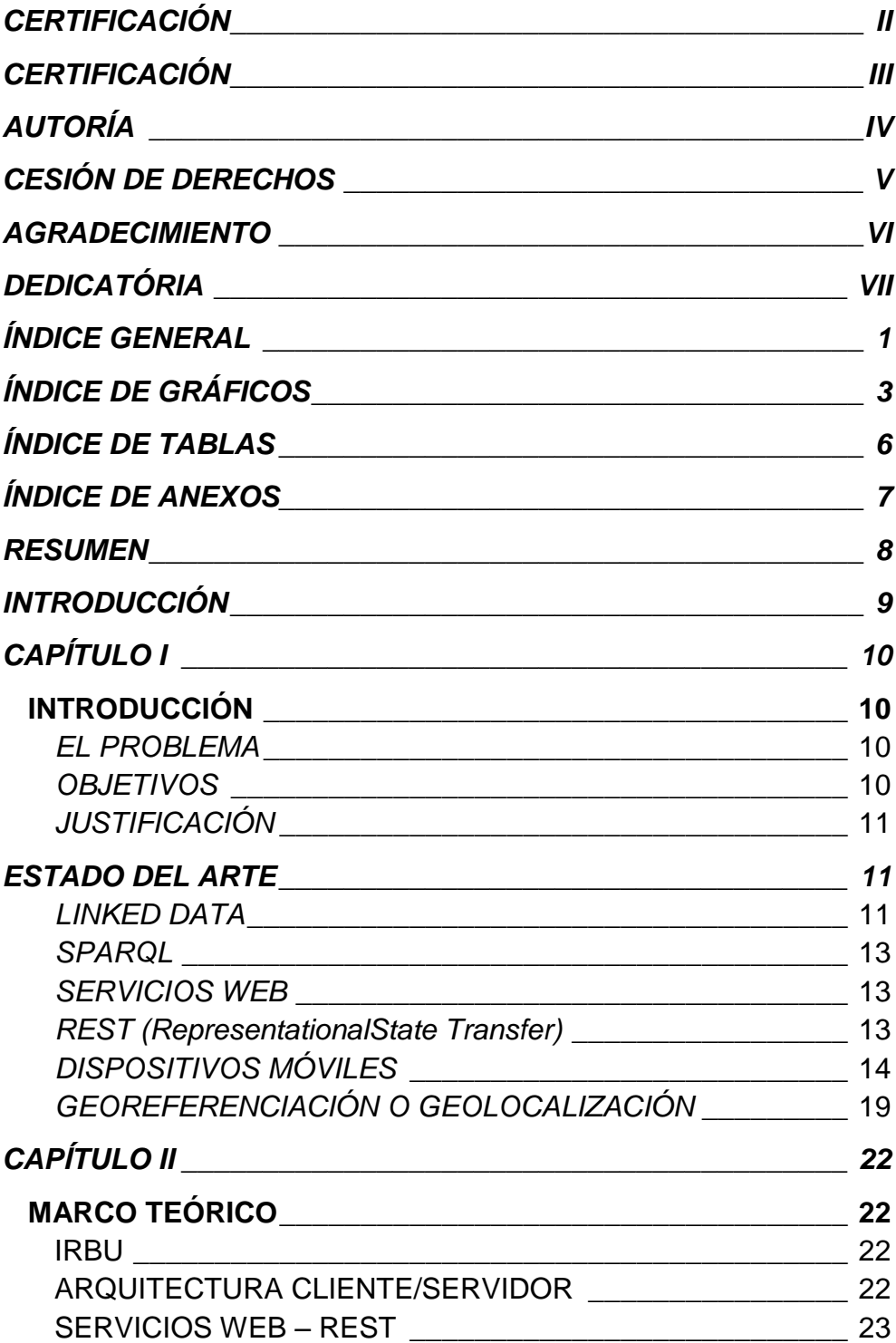

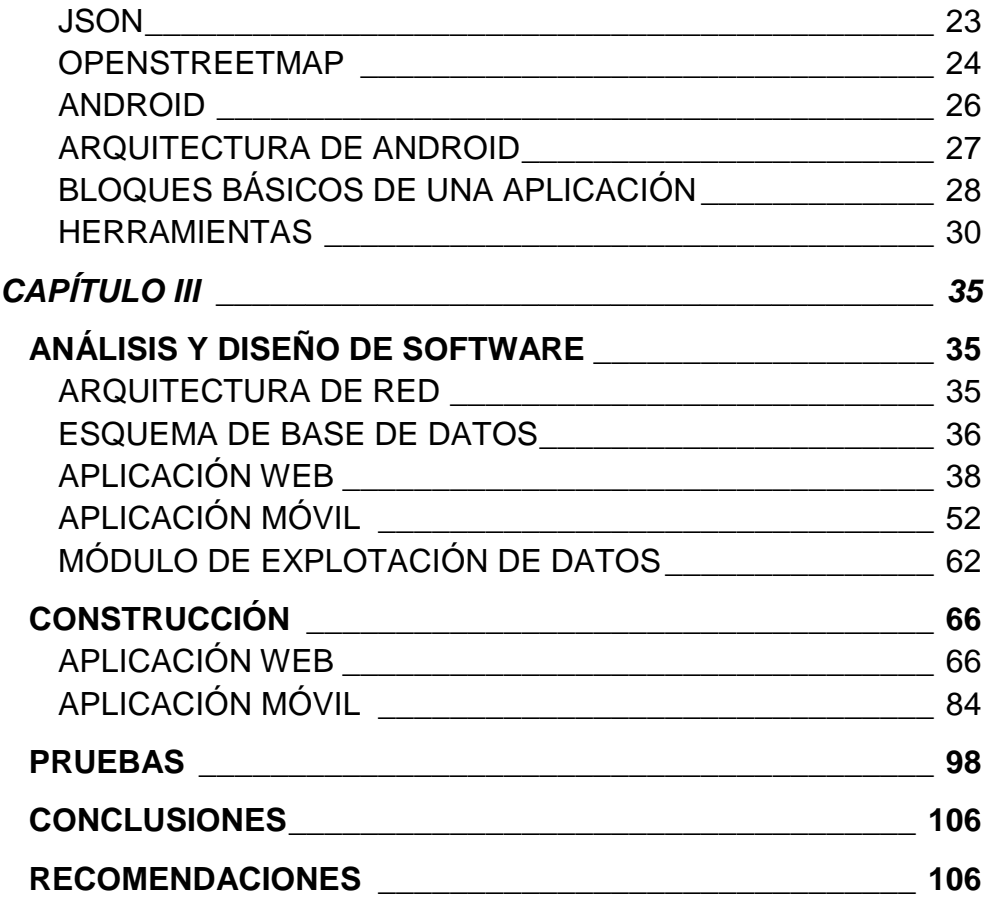

# <span id="page-9-0"></span>ÍNDICE DE GRÁFICOS

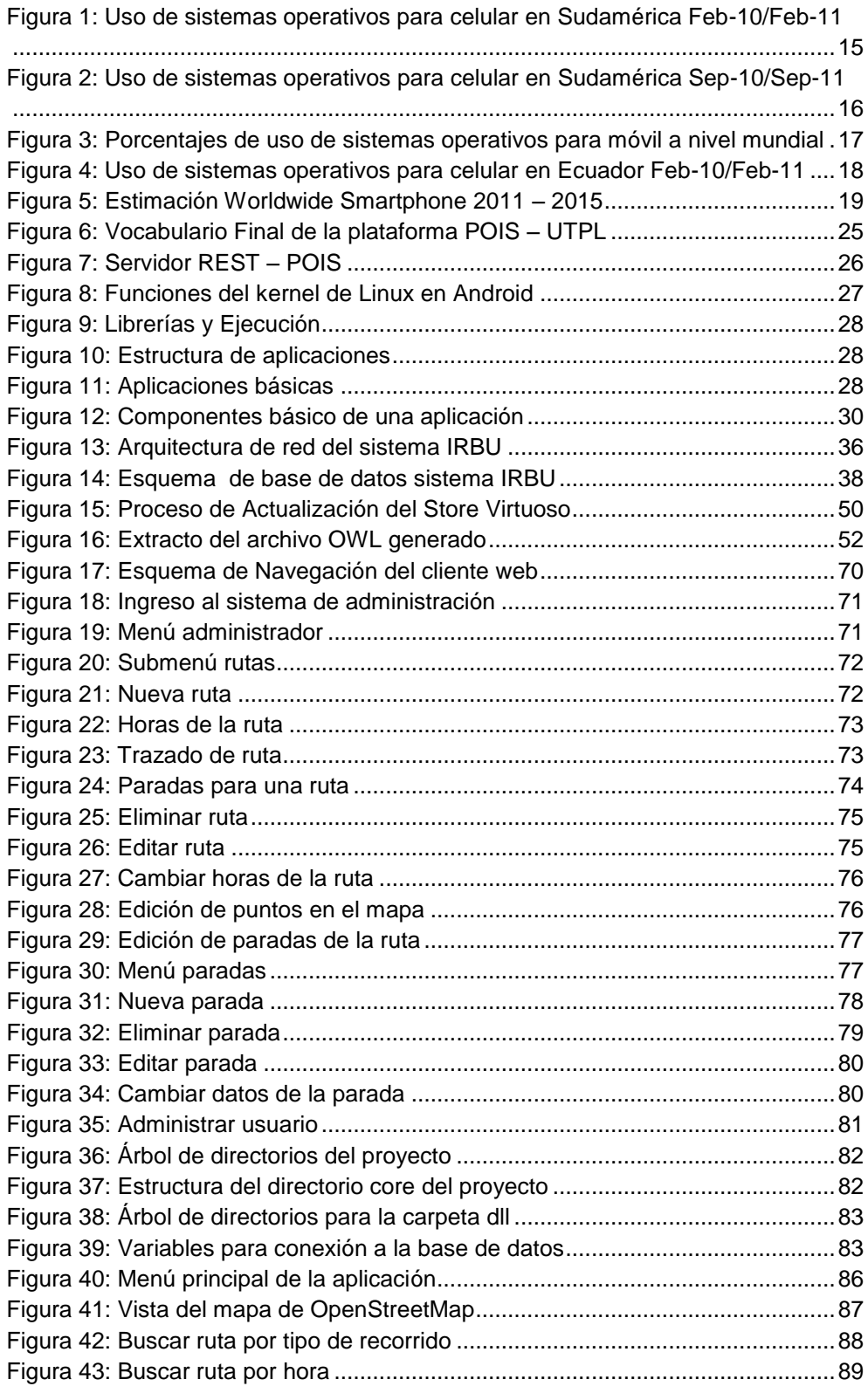

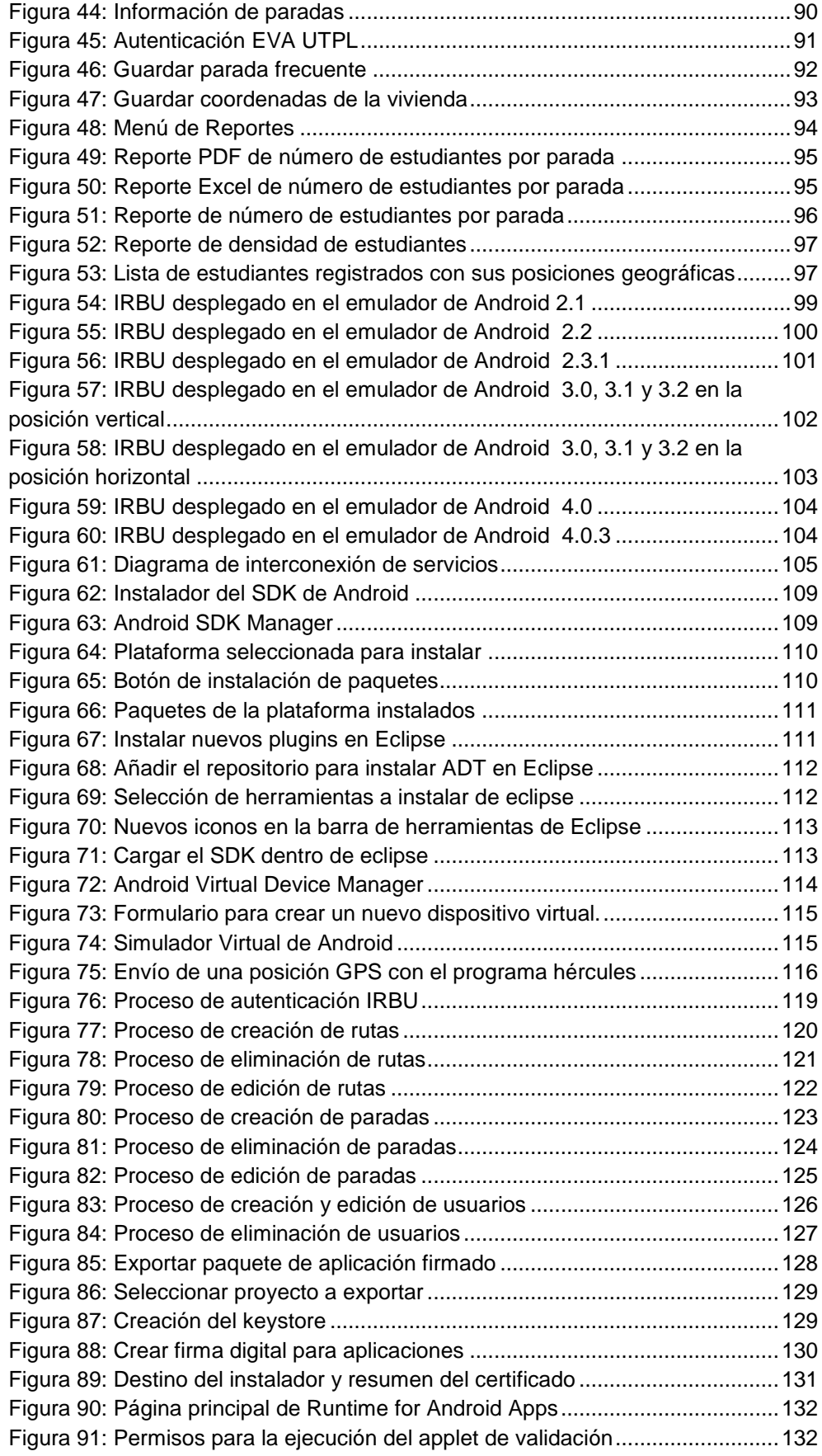

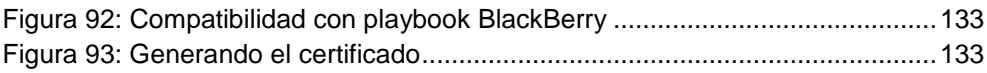

# <span id="page-12-0"></span>ÍNDICE DE TABLAS

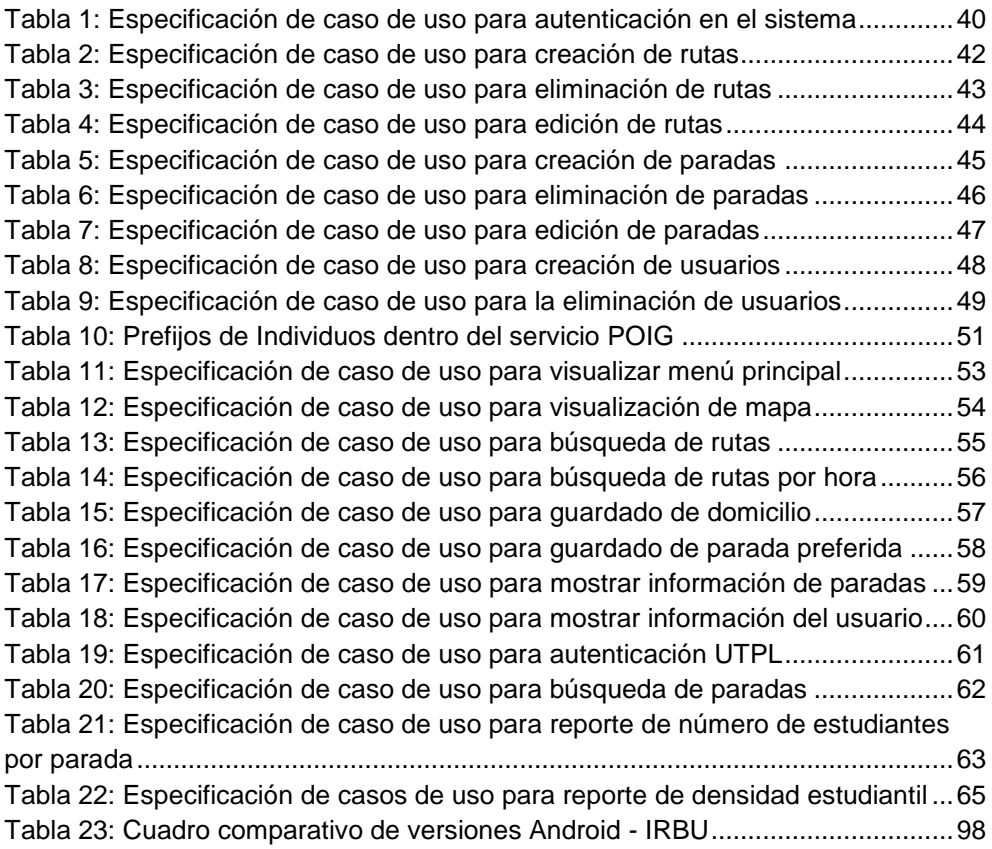

# <span id="page-13-0"></span>ÍNDICE DE ANEXOS

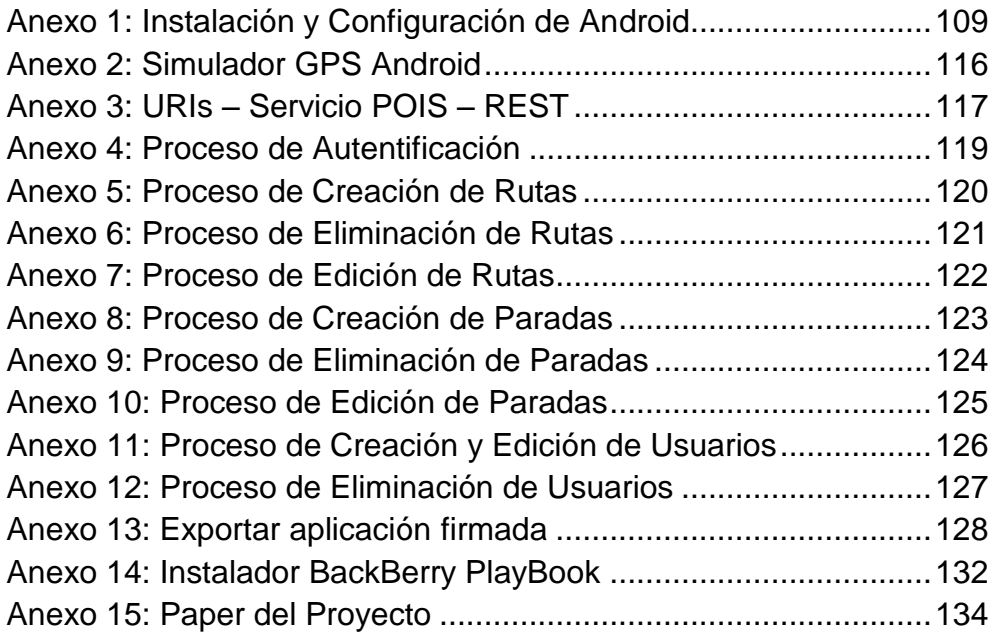

## <span id="page-14-0"></span>RESUMEN

Construcción de dos aplicaciones cliente para el servicio de puntos de interés de la UTPL, un cliente web que hace el consumo de información de manera dual entre el Store Virtuoso y una base de datos relacional MySQL, y un cliente móvil desarrollado nativamente para la plataforma Android. Lo que se logra con estas aplicaciones es difundir la información de la UTPL de los recorridos de los Buses de trasporte estudiantil, logrando a su vez una mejor forma de acceso a la información para los estudiantes y personal que labora en la institución, a su vez brindar a los administradores del servicio una herramienta que permita evaluar la densidad de estudiantes por sectores dentro de la ciudad de Loja, para que se tomen decisiones en cuanto a nuevos recorridos que se podrían brinda actualmente el transporte universitario.

Esta tesis arroja algunos resultados importantes para la escuela de Ciencias de la Computación permitiendo tener la primera aplicación dentro de Google Play, el mercado de aplicaciones de Android para la UTPL, distribuida gratuitamente hacia los miembros de la universidad.

## <span id="page-15-0"></span>INTRODUCCIÓN

En los últimos años se ha venido observando cómo los dispositivos móviles han ganado gran espacio entre los productos tecnológicos que inundan nuestras vidas; en Ecuador hasta febrero del 2011 se ha podido medir que existen 15'261.446<sup>1</sup> usuarios de telefonía celular (Superintendencia de Telecomunicaciones del Ecuador, 2011), repartidos entre las tres operadoras que brindan este servicio a nivel nacional. Estas cifras nos dan un panorama mucho más claro de hacía a donde apunta esta tecnología comparado con los 14'306.876 millones de habitantes ecuatorianos (Censo de Población INEC – 2010)<sup>2</sup>, se puede apreciar claramente que en Ecuador existen más celulares que seres humanos, eso sin contar con netbooks, PDAs, Tabletas y demás dispositivos móviles al alcance de las personas.

Es un hecho también que muchos de los contenidos que antes solo eran para observarse desde un computador, ahora han tenido que migrarse y estandarizarse para que sean accesibles desde cualquier dispositivo con acceso a internet.

Algo que va muy de la mano con los contenidos web es Linked Data y la web semántica, que trata de representar la información de tal manera que los dispositivos puedan acceder a ella de una manera clara, rápida y precisa. Esto es lo que se plantea en el siguiente trabajo, realizar un cliente móvil capaz de consumir la información de rutas de los buses de la Universidad Técnica Particular de Loja (UTPL), así como puntos de interés dentro de la ciudad de Loja, esta información estará publicada en RDF dentro de los DataSets de la UTPL.

Haciendo uso del componente semántico al momento de publicar la información se está abriendo un abanico de posibilidades bastante grande dentro de la información de la UTPL, ya que se tendrá la ventaja de realizar distintas inferencias lógicas para minar la información y tomar decisiones de carácter institucional.

 $\overline{a}$ 

<sup>&</sup>lt;sup>1</sup> Telefonía Móvil (Servicio Móvil Avanzado)

http://www.supertel.gob.ec/pdf/estadisticas/sma.pdf

<sup>2</sup> http://www.inec.gob.ec/preliminares/somos.html

# <span id="page-16-0"></span>CAPÍTULO I

### **INTRODUCCIÓN**

#### <span id="page-16-2"></span><span id="page-16-1"></span>*EL PROBLEMA*

La Universidad Técnica Particular de Loja cuenta con un sistema de información para los estudiantes de las rutas de los buses, pero se ha identificado que esta aplicación no cuenta con un módulo de administración de esta información, al haber creado un servicio semántico de datos abiertos se necesita una aplicación que permita mantener actualizados estos datos dentro del Store de datos Virtuoso.

Mediante la utilización de dispositivos móviles hacer llegar esta información a los estudiantes de una manera más rápida y accesible.

Con la información que se pueda recoger de los dispositivos móviles de los estudiantes poder generar reportes de movilidad estudiantil dentro de la ciudad de Loja, para tomar decisiones sobre las rutas de los buses de la UTPL.

#### <span id="page-16-3"></span>*OBJETIVOS*

#### *General*

 Crear 2 clientes uno web y uno móvil, capaces de consumir la información semántica de los buses de la UTPL.

#### *Específicos*

- Implementar las funcionalidades de administración de la plataforma IRBU, para la gestión de información de los buses de la UTPL.
- Construir una aplicación móvil para la presentación de la información de los recorridos de los buses de la UTPL.
- Desarrollar un módulo que permita analizar los datos de población de estudiantes recolectada a partir del dispositivo móvil.
- Recolectar información que permita a los funcionarios del departamento de Infraestructura de la UTPL, tomar decisiones

sobre los recorridos y rutas que presta en el servicio de buses de la institución.

#### <span id="page-17-0"></span>*JUSTIFICACIÓN*

Gracias al gran auge que han tenido los dispositivos móviles dentro de las preferencias de conectividad de las personas y de las grandes prestaciones que se puede obtener de este tipo de dispositivos se pueden aprovechar para crear estadísticas de los estudiantes que hacen uso de los buses de la UTPL, teniendo en consideración las paradas frecuentes y los lugares de residencia, sin dejar de lado que se puede brindar la información de los recorridos de los buses de una forma más ágil y rápida.

Gracias a estas aplicaciones se puede tomar decisiones de carácter institucional, que permitan reorganizar las rutas de los buses según la demanda de estos.

Otra gran ventaja de estas aplicaciones es que permitirán mantener actualizada la información publicada como Linked Data dentro del Store de datos Virtuoso de la UTPL.

### **ESTADO DEL ARTE**

#### <span id="page-17-2"></span><span id="page-17-1"></span>*LINKED DATA*

Fue creado con la finalidad de que la información que es publicada en internet sea mejor aprovechada por las personas consumidoras de esta tecnología y por las maquinas que ayudan a filtrar la gran cantidad de contenidos que se encuentran en la red. Internet se ha convertido en la fuente de consulta y de referencia para todas las personas, pero la abrumadora información que se puede encontrar dentro de esta gran fuente de consulta puede no ser de relevancia para unas personas, pero para otras sí. Por tal motivo al organizar la información de una forma adecuada, la discriminación de contenidos importantes o no, va ser más rápida y precisa para los robots que hacen este tipo de búsquedas. Linked Data describe las mejores prácticas para publicar y conectar datos estructurados en la web, así lo menciona Tim Berners-Lee en su publicación "*Linked Data - TheStory So Far*" (Berners-Lee, Bizer, & Heath, 2009), otro concepto muy válido lo podemos encontrar en Wikipedia (Wikipedia, 2011), en resumen nos dice que Linked Data describe un método para publicar datos estructurados, que pueden ser entrelazados y convertidos en

información más útil para los usuarios, este método está construido sobre los estándares de las tecnologías web HTTP<sup>3</sup> (Fielding et al., 1999) y URIs<sup>4</sup> (Berners-Lee et al., 2005) regulados por la W3C<sup>5</sup> (*World Wide Web Consortium*), de esta forma se puede mostrar la información como páginas web para que los humanos las puedan leer y entender, pero también lo extiende para compartir la información de una manera que pueda ser leída de forma automática por computadores.

#### *¿Cómo instancian los datos los servidores?*

Este proceso es bastante sencillo ya que se hace uso de URIs que identifican los recursos de una forma unívoca, esto quiere decir que solo va a existir una URI que identifique a un solo recurso. Estas URIs son las que relacionándose entre sí van a crea una nube de enlaces a través de la cual la información va a estar relacionada.

Como resultado de describir estos enlaces surge **RDF**<sup>6</sup> (*Resource Description Framework*), lenguaje que describe los vínculos entre los diferentes recursos. Se basa en ficheros XML que usan un Schema que describe el lenguaje **RDF**, nos ayudará a describir los vocabularios, palabras y significados dentro de un dominio de información.

Los **RDF** codifican los datos del modelo en forma de "tripletas" las cuales constan de sujeto, predicado y objeto. El sujeto y el objeto son URIs y cada uno identifica a un recurso, o una URI y una cadena de caracteres respectivamente. El predicado especifíca como el sujeto y el objeto están relacionados, este también es representado por una URI. (Berners-Lee, Bizer, & Heath, 2009)

Tim Berners-Lee (2006) propuso un conjunto de reglas para la publicación de datos en la web, esto permitiría formar un espacio de datos global con cada una de las publicaciones independientes, él define cuatro reglas para lograr este objetivo (Berners-Lee, Bizer, & Heath, 2009):

- Usar URIs para nombrar las cosas.
- Usar URIs HTTP, para que las personas también puedan ver esta información.

 $\overline{a}$ 

<sup>3</sup> http://www.w3.org/Protocols/

<sup>4</sup> RFC3986 http://labs.apache.org/webarch/uri/rfc/rfc3986.html

<sup>&</sup>lt;sup>5</sup> http://www.w3.org/

 $^6$  http://www.w3.org/RDF/

- Ofrecer información sobre los recursos mediante estándares (RDF, SPARQL)
- Incluir enlaces a otras URIs, que permita descubrir más cosas.

#### <span id="page-19-0"></span>*SPARQL*

Es un lenguaje de consulta similar a SQL de Base de Datos para poder hacer búsquedas de información en la nube de enlaces, este puede ser usado para expresar consultas a diferentes fuentes de datos, si los datos están almacenados nativamente en RDF o vistos como RDF mediante un middleware. La respuesta a las consultas lanzadas con este lenguaje suelen dar como resultado un JSON o un XML como muchos otros servicios Web.

#### <span id="page-19-1"></span>*SERVICIOS WEB*

Son una pieza de software que utiliza un conjunto de protocolos y estándares que sirven para intercambiar datos entre aplicaciones. Distintas aplicaciones de software desarrolladas en lenguajes de programación diferentes y ejecutándose sobre cualquier plataforma, ahora es muy frecuente la utilización de los servicios web para intercambiar datos en redes de computadores como Internet.

#### <span id="page-19-2"></span>*REST (RepresentationalState Transfer)*

Es una técnica de arquitectura software para sistemas hipermedia distribuidos como la World Wide Web. Se usa en el sentido más amplio para describir cualquier interfaz web simple que utiliza XML ó JSON y HTTP, sin las abstracciones adicionales de los protocolos basados en patrones de intercambio de mensajes como el protocolo de servicios web SOAP.

Un concepto importante en REST es la existencia de recursos que pueden ser accedidos utilizando un Identificador Uniforme de Recurso (URI). Para manipular estos recursos, los componentes de la red (clientes y servidores) se comunican a través de un interfaz estándar (HTTP) e intercambian representaciones de estos recursos (los ficheros que se descargan y se envían).

Gracias a REST se puede evitar los problemas de compatibilidad que existe con los servicios web basados en SOAP, ya que deja de lado el problema de preocuparse por el tipado fuerte como tipos de variables, objetos complejos y librerías.

#### *Servicio REST para la gestión de información de la UTPL*

Como parte de esta tesis se comprende el consumo de información del recorrido de los buses de la UTPL y de puntos georeferenciados de la ciudad de Loja. Para hacer uso de esta información es preciso el desarrollo de un enlace a través de un servicio de datos REST, para la presentación de información a los distintos dispositivos cliente. El montado y despliegue de este servicio es parte de la realización de otra tesis, para lo cual al tesista se le debe permitir el acceso al servicio que hace de puente para que el cliente se pueda interconectar con los datos almacenados en el Store Virtuoso, el cual es el encargado de almacenar todos los datos de la aplicación, a su vez debe el servicio proveer la posibilidad de eliminar y actualizar la información allí contenida.

#### <span id="page-20-0"></span>*DISPOSITIVOS MÓVILES*

Como se planteó en la introducción a este trabajo los dispositivos móviles han ganado una gran cuota de mercado frente a otros productos tecnológicos como las netbooks o laptops, es por ello que no se puede despreciar su impacto dentro de los medios de comunicación y transmisión de información, gracias a un celular con acceso a internet se puede tener acceso a toda la información del mundo al alcance de la mano, con la versatilidad y las nuevas prestaciones que día a día sorprenden a los usuarios de estos dispositivos se ha logrado casi sintetizar las mismas funcionalidades que tiene un computador en un pequeño dispositivo móvil que cabe en la palma de la mano.

Dentro de las preferencias de dispositivos móviles que tienen las personas existe una gran variedad de la cual elegir, pero es importante resaltar que así como existe un sin número de marcas y modelos de hardware, también existe una considerable cantidad de sistemas operativos para este tipo de dispositivos, lo cual hace bastante complejo el desarrollar aplicaciones genéricas o nativas que se adapten a todos los dispositivos, este trabajo para muchos autores es prácticamente imposible.

Para este proyecto se ha recogido datos estadísticos del uso de los dispositivos móviles y sus sistemas operativos para contrastar como están las tendencias hasta el último dato medido. Estos datos se han recogido de la región de Sudamérica por ser parte de una misma tendencia todos los países del cono sur.

A continuación se muestra la (Figura 1) una gráfica tomada de StatCounter<sup>7</sup>, en la cual se detalla el ritmo de cambio de los sistemas operativos para dispositivos móviles desde Febrero del 2010 a Febrero del 2011; se puede apreciar datos bastante interesantes como el total dominio del mercado de los teléfonos Nokia con sistema operativo SymbianOS<sup>8</sup> que tienen el 44.63% de la cuota de mercado y ocupa el primer lugar en Sudamérica como el sistema operativo para celular más utilizado.

En segundo lugar se muestra el sistema operativo de Samsung con el 17.77%, en tercer lugar se encuentra un sistema desconocido que debe ser el sistema de un celular de gama baja, pero que regularmente son bastante comprados por sus cómodos precios, este posee 12.55% de la cuota de mercado, en cuarto lugar se encuentra el iOS<sup>9</sup> que es propiedad de Apple con un 7.43%, en quinto puesto esta Sony Ericsson que ha tenido una gran caída en los últimos meses cuenta con el 7%, en sexta ubicación se encuentra el sistema operativo de Google Android<sup>10</sup> con una taza de uso del 6.05%, y por ultimo tenemos el sistema operativo de BlackBerry<sup>11</sup> con una cuota de mercado a nivel de Sudamérica de 3.19%.

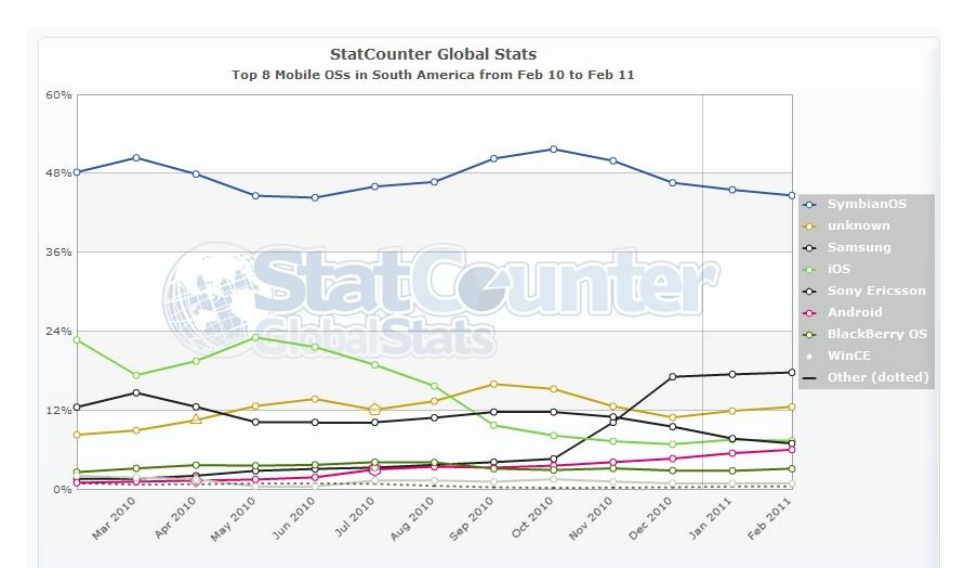

<span id="page-21-0"></span>Figura 1: Uso de sistemas operativos para celular en Sudamérica Feb-10/Feb-11

 7 http://gs.statcounter.com/#mobile\_os-ww-monthly-201002-201102

<sup>8</sup> http://es.wikipedia.org/wiki/Symbian\_OS

<sup>&</sup>lt;sup>9</sup> http://es.wikipedia.org/wiki/IOS\_(sistema\_operativo)

<sup>10</sup> http://es.wikipedia.org/wiki/Android

<sup>11</sup> http://es.blackberry.com/services/blackberry6/

Para notar cómo han cambiado las preferencias de los usuarios en los últimos meses al momento de adquirir un teléfono con un sistema operativo determinado se ha obtenido la encuesta de Sep-10 a Sep-11 y se puede apreciar lo siguiente (Figura 2):

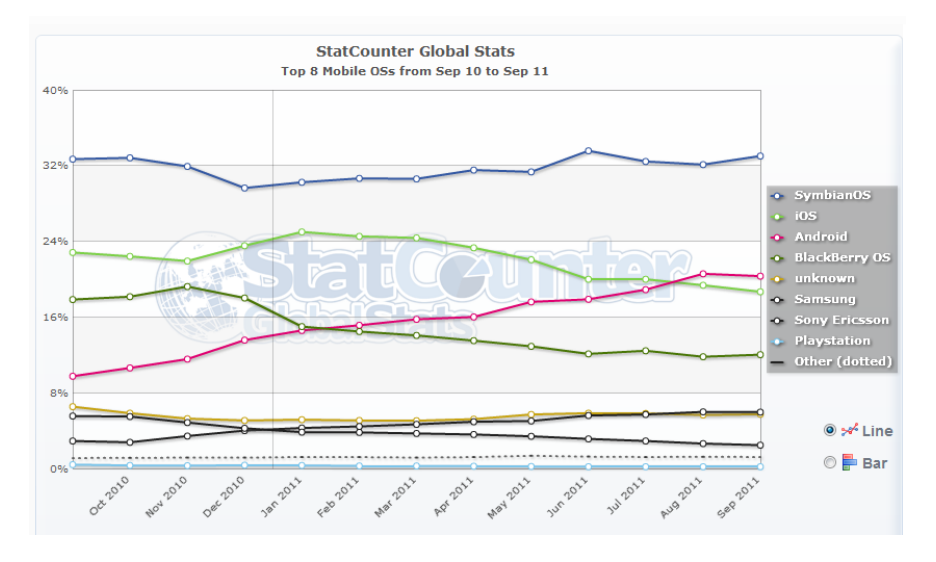

<span id="page-22-0"></span>Figura 2: Uso de sistemas operativos para celular en Sudamérica Sep-10/Sep-11

Como era de esperarse en los últimos meses se han visto muchos cambios sobre el mercado de sistemas operativos de dispositivos móviles, se nota ya la caída de SymbianOS, y el repunte de los smartphones con sistema operativo Android (Figura 2).

Cabe mencionar que estos valores no son los mismos para las demás regiones y continentes, cada uno de estos sistemas se ha sabido posicionar en diferentes partes del planeta y han sabido manejar las distintas necesidades de un mercado cambiante.

Para tener una idea general de cuán grande es la variación de preferencia de sistemas operativos para dispositivos móviles por región se puede revisar la (Figura 3), esta imagen muestra los porcentajes de uso de los sistemas operativos más utilizados en distintas regiones del mundo.

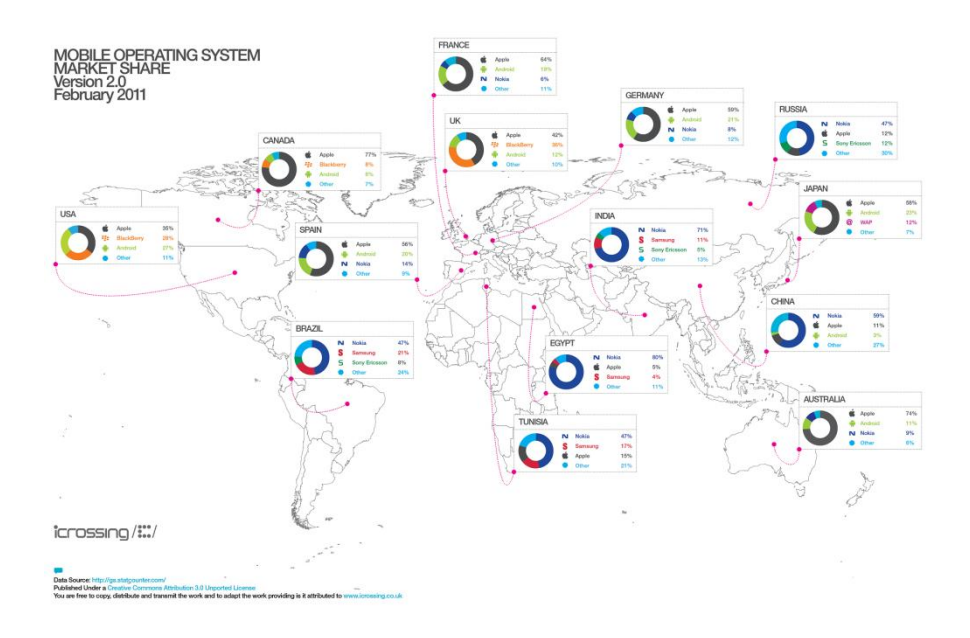

<span id="page-23-0"></span>Figura 3: Porcentajes de uso de sistemas operativos para móvil a nivel mundial

Revisando las estadísticas locales, es importante considerar como está el mercado de los sistemas operativos para dispositivos móviles a nivel de Ecuador, StatCounter muestra los siguientes resultados en los periodos de Febrero 2010 a Febrero 2011 en la (Figura 4), se puede apreciar que Ecuador no es muy distinto del resultado global en Sudamérica, en primer lugar se encuentra el Sistema operativo SymbianOS de Nokia, este tiene 56.93% del mercado local, en segundo lugar existe un empate técnico entre los sistemas operativos iOS de Apple y BlackBerry ambos igualados con 11.2% de la cuota de mercado local, en tercer puesto se encuentra Samsung con un total de 8.01%, en cuarto puesto tenemos a Android de Google con 5.12% y finalmente Sony Ericsson con 3.29% de la cuota de mercado ecuatoriano de sistemas operativos.

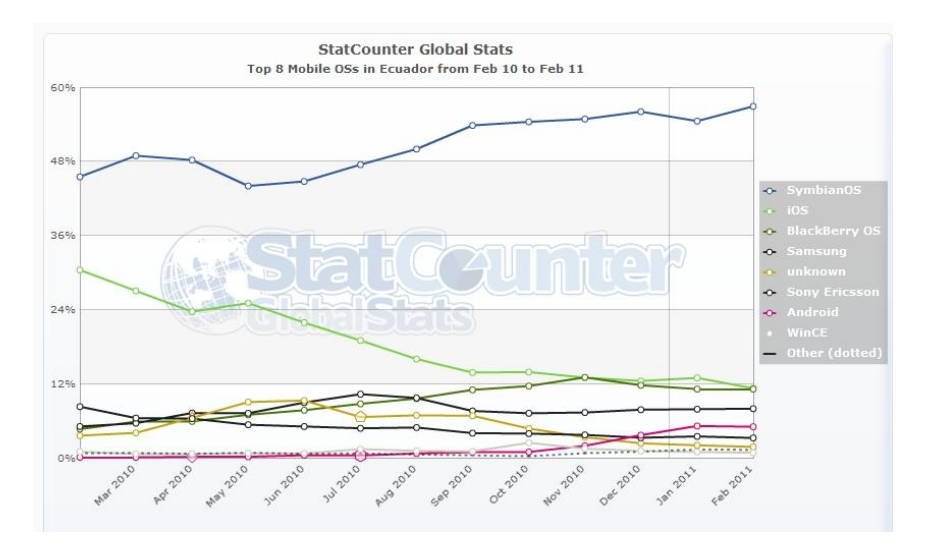

<span id="page-24-0"></span>Figura 4: Uso de sistemas operativos para celular en Ecuador Feb-10/Feb-11

Aunque en Sudamérica el impacto de Android aún no es demasiado pronunciado analistas expertos del IDC <sup>12</sup> (*International Data Corporation*) estiman una gran masificación del sistema operativo de Google para dispositivos móviles, como del nuevo producto desarrollado por Microsoft llamado Windows Phone <sup>13</sup>, una estimación al 2015 en la publicación "*Worldwide Smartphone 2011– 2015 Forecast and Analysis"* revela que Android continuará creciendo a pasos agigantados, actualmente se habla de que Android ya se encuentra en los primeros lugares en Estados Unidos y en otros lugares, pero este crecimiento no se detendrá e incluso incrementará a niveles mucho mayores, Windows Phone por su parte aún no tiene gran presencia en el mercado y su alianza con Nokia podría elevar su popularidad dentro de las preferencias de los usuarios al elegir un sistema operativo para su dispositivo móvil.

Marcas como Apple y BlackBerry se estancarán y su cuota de mercado no se verá incrementada si no realizan una estrategia que contrarreste las actuales tendencias. Lo que si se pronostica es la rotunda caída de un grande, SymbianOS después de haber liderado el mercado de los smartphones durante ya varios años se ha quedado obsoleto y viejo, lo cual ha hecho que Nokia su principal auspiciante y ocupante lo cambiara por el nuevo Windows Phone, hacia el 2015 este sistema operativo para móvil habrá desaparecido.

 $\overline{\phantom{a}}$ 

<sup>&</sup>lt;sup>12</sup> http://www.idc.com/

<sup>13</sup> http://www.microsoft.com/windowsphone/es-es/default.aspx

En la Figura 5 se puede apreciar gráficamente los porcentajes de presencia en el mercado de cada uno de los sistemas operativos para dispositivos móviles desde la vista actual 2011 hasta el futuro 2015, el mercado mundial espera grandes cambios en esta área de la tecnología.

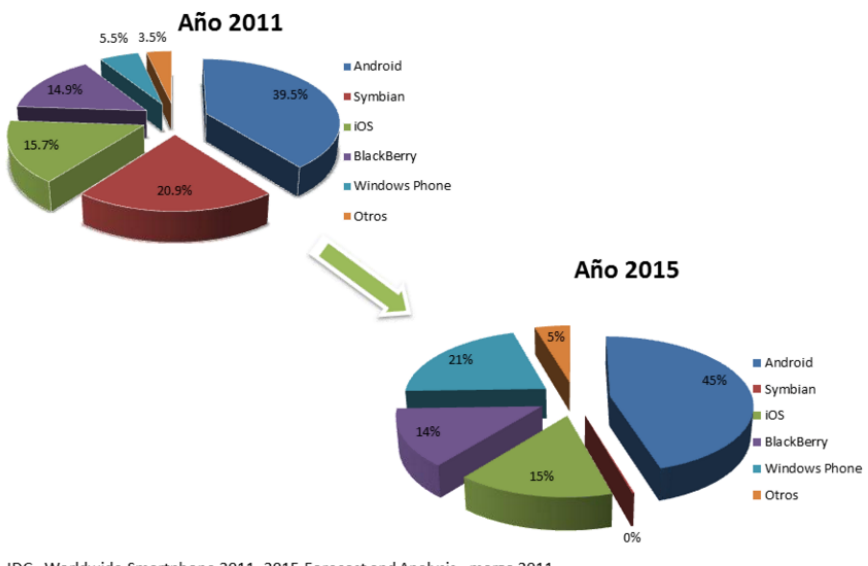

#### **Futuro de Android**

IDC - Worldwide Smartphone 2011-2015 Forecast and Analysis, marzo 2011

Figura 5: Estimación Worldwide Smartphone 2011 – 2015

#### <span id="page-25-1"></span><span id="page-25-0"></span>*GEOREFERENCIACIÓN O GEOLOCALIZACIÓN*

Es el proceso que consiste básicamente en ligar o relacionar una información geográfica a unos puntos en común, es decir poder llevar toda la información a unas coordenadas bases para que posteriormente otros datos se puedan unir al mismo y estos guarden la misma relación, gracias a la georeferenciación que nos da un marco genérico para trabajar. Es un proceso que se puede aplicar a todo tipo de datos ya sea línea, punto o polígono. (Calero Clavijo, 2006)

Dentro de las tiendas de aplicaciones de dispositivos móviles existentes en el mercado, aún son escasas las aplicaciones que hagan uso de la web semántica, y el aprovechamiento de la georeferenciación que traen integrado dentro de este tipo de dispositivos con el GPS, que poco a poco van ganando más terreno ante los dispositivos tradicionales.

El empezar a utilizar este tipo de tecnología, permitirá crear aplicaciones que son mucho más interactivas con el usuario, y potenciándolas con el componente semántico que provee LinkedData se puede lograr una combinación perfecta entre información e interactividad.

#### *APLICACIONES ACTUALES*

Existen algunos proyectos a nivel mundial que han podido combinar estas dos ramas de la ciencia computacional, actualmente aún siguen en desarrollo pero ya han sido mostrados al mundo como casos de éxito en donde es posible aplicar este tipo de tecnologías.

#### *Dbpedia Mobile*

Es una aplicación de origen alemán su objetivo es brindar información turística de distintos sitios del planeta haciendo uso de los datos almacenados en la Dbpedia, la cual es la representación semántica de la Wikipedia. Al usar un dispositivo móvil con capacidad GPS e interconexión a la red de Internet, se puede explorar los distintos recursos que se encuentran cerca a nuestra posición geográfica situados sobre un mapa de la localidad, Dbpedia Mobile trabaja dentro del navegador web del dispositivo móvil, permitiendo recuperar la posición GPS del dispositivo del cual se está accediendo. Algo muy importante que mencionar es que Dbpedia cuenta en su dataset con más de 2.18 millones de "cosas" almacenadas dentro de su información, estas pueden ser etiquetas o pequeños resúmenes en 14 diferentes idiomas, cuenta con 489,000 enlaces a imágenes y con 2'715,000 enlaces a páginas web externas. El dataset de Dbpedia cuenta con información de casi 300,000 localidades turísticas a nivel mundial. (Becker & Bizer, 2008)

#### *Geobuddies*

Es una aplicación que proporciona información y servicios geoespaciales, en cualquier lugar y en cualquier momento, para los peregrinos del Camino de Santiago. La aplicación soporta el acceso y la interacción móvil, dinámica y dependiente de contexto con un conjunto de recursos y servicios, con el soporte de la información proporcionada por el Instituto Geográfico Nacional (IGN). (Group, 2011)

Entre las múltiples opciones de esta aplicación se destacan algunas con la integración de información basada en ontologías, anotación social de recursos y servicios, que proporciona la información necesaria para derivar comunidades de usuarios, filtrado colaborativo, que proporciona recomendaciones basadas en comunidades de usuarios y transferencia y fiabilidad de datos en entornos móviles, que aseguran que los datos que son relevantes para un usuario estén siempre disponibles para los servicios que los utilicen y para los dispositivos móviles que el usuario utiliza. (Group, 2011)

#### *wayOU*

Es una aplicación perteneciente al proyecto LUCERO (LinkingUniversity Content for Education and Research Online)<sup>14</sup>, de The Open University<sup>15</sup>, universidad de Reino Unido dedicada a la educación a distancia, están haciendo uso de Linked Data para la publicación de información abierta referente a personas, publicaciones, cursos, lugares y materiales de educación abierta existentes en los repositorios y bases de datos del centro educativo. "wayOU" (Hassanzadeh, 2011) es una aplicación desarrollada en la plataforma Android para la consulta de información del centro educativo a través de SPARQL, mediante este se puede obtener información de todas las sedes de la universidad cercanas a una localidad, información de profesores, materiales y redes de investigación.

#### *Mobile Bus Stop Finder<sup>16</sup>*

Es una aplicación web especialmente diseñada para dispositivos móviles, desarrollada por la Universidad de Southampton, la cual permite conocer la parada de autobús más cercana a un punto, utilizando la posición geográfica (GPS) del dispositivo móvil o mediante la inserción del número de código postal de cierto lugar, presentando la imagen de la parada a la cual el usuario de la aplicación podría recurrir. Esta información es consumida a través de un servicio web, la universidad utiliza Linked Open Data para la publicación de información.

 $\overline{a}$ <sup>14</sup> http://lucero-project.info/lb/

<sup>15</sup> http://data.open.ac.uk/

<sup>16</sup> http://data.southampton.ac.uk/bus-stop-finder.html

# <span id="page-28-0"></span>CAPÍTULO II

## MARCO TEÓRICO

#### <span id="page-28-2"></span><span id="page-28-1"></span>IRBU

 $\overline{a}$ 

Información de Recorrido de los Buses de la UTPL (IRBU), es un sistema orientado al uso de los estudiantes de la Universidad Técnica Particular de Loja para la visualización de información de las rutas de los buses de transporte universitario. Este sistema está pensado para ofrecer de manera gráfica la información geo referenciada de las paradas de los buses de la UTPL sobre el mapa de la ciudad de Loja. Permitiendo mostrar estas rutas filtradas por distintos parámetros como: tipo de recorrido que hacen los buses, las horas que sale el bus a hacer los recorridos, y búsquedas por aproximación a un punto determinado para saber que paradas se encuentran más cercanas.

Esta aplicación está alojada dentro del portal de la UTPL www.utpl.edu.ec en el enlace de servicios al estudiante $^{17}$ .

#### <span id="page-28-3"></span>ARQUITECTURA CLIENTE/SERVIDOR

Es una de las arquitecturas de software más difundida por sus ventajas al trabajar de manera distribuida.

La idea básica de la arquitectura cliente / servidor es que un programa, el servidor, gestiona un recurso compartido concreto y hace determinadas funciones sólo cuando las pide otro, el cliente, que es quien interactúa con el usuario.

Normalmente, estos dos programas, el servidor y el cliente, están en computadores distintos.

Los requerimientos de los computadores clientes en lo que respecta a velocidad, memoria y capacidad de disco son muy diferentes a los de los servidores; unos y otros pueden ser computadores de modelo y marca diferentes y, además, con frecuencia utilizan un sistema operativo diferente. (Falgueras, 2003)

<sup>&</sup>lt;sup>17</sup> http://www.utpl.edu.ec/academia/pregrado/servicios-al-estudiante

Existen algunas ventajas de la arquitectura cliente/servidor como las siguientes:

- Permite que la información se procese cerca, de las base de datos o de los orígenes de los mismos.
- Las funciones del software se reparten, se permite la operatividad de distintos dispositivos de hardware y sistemas operativos.
- El crecimiento de hardware puede ser gradual.
- Facilita el uso de interfaces graficas de usuario.

Inconvenientes:

- El servidor o la red puede ser un cuello de botella.
- El software distribuido es más complejo que él no distribuido, y también es más difícil probarlo y depurar errores en él.
- Los sistemas distribuidos tienden a fallar con más frecuencia que los centralizados.

#### <span id="page-29-0"></span>SERVICIOS WEB – REST

El consorcio W3C define los Servicios Web como un estándar de interoperabilidad entre diferentes aplicaciones de software, corriendo en una variedad de plataformas y frameworks, se caracterizan principalmente por la gran interoperabilidad y extensibilidad que se puede lograr mediante el paso de mensajes que pueden ser en formato XML o JSON. (w3.org, 2003)

REST (Representation State Transfer). Los Servicios Web basados en REST intentan emular al protocolo HTTP o protocolos similares mediante la restricción de establecer la interfaz a un conjunto conocido de operaciones estándar (por ejemplo GET, POST,…). Por tanto, este estilo se centra más en interactuar con recursos con estado, que con mensajes y operaciones. (Navarro Marset, 2007)

#### <span id="page-29-1"></span>**JSON**

JSON (JavaScript Object Notation) es un peso ligero de intercambio de datos en formato. Es fácil para los seres humanos a leer y escribir. Es fácil para los equipos para analizar y generar. Se basa en un subconjunto del lenguaje de programación JavaScript, estándar ECMA-262 3rd Edición - Diciembre 1999. JSON es un formato de texto que es completamente independiente del lenguaje, pero utiliza las convenciones que son familiares para los programadores de la C-familia de lenguajes, incluyendo C, C++, C #, Java, JavaScript, Perl, Python, y muchos otros. Estas propiedades hacen JSON un ideal de intercambio de datos de idiomas.

JSON se basa en dos estructuras:

- Una colección de pares nombre / valor. En varios idiomas, esto se realiza como un objeto, registro, estructura, diccionario, tabla hash, lista con llave, o una matriz asociativa.
- Una lista ordenada de valores. En la mayoría de los idiomas, esto se realiza como una matriz, vector, lista o secuencia.

Estas son estructuras de datos universales. Prácticamente todos los lenguajes de programación modernos lo apoyan de una forma u otra. Tiene sentido que un formato de datos que es intercambiable con los lenguajes de programación también se basan en estas estructuras. (JSON.ORG)

#### <span id="page-30-0"></span>OPENSTREETMAP

OpenStreetMap<sup>18</sup> es un proyecto de software libre, el objetivo de este proyecto es brindar una solución de mapas digitales parecido al servicio de Google Maps, pero con la opción de nutrir los mapas de manera comunitaria, subiendo las trazas de GPS al portal o con distintas herramientas con las que cuenta este proyecto para el cargado y edición de datos sobre los servidores.

Gracias al aporte que realiza la comunidad de usuarios, este proyecto ha crecido bastante permitiendo así contar con mapas de distintas partes incluso de pueblos y localidades pequeñas, en este mapa podemos encontrar la ciudad de Loja de una manera detallada mucho mejor que la que se puede encontrar en Google Maps, gracias a la facilidad todas las personas que cuenten con un GPS pueden hacer sus aportaciones de una manera rápida y precisa.

PLATAFORMA POIS – LINKED DATA. APLICACIÓN A LOS RECORRIDOS DE LOS BUSES DE LA UTPL

POIS (Points of Interest Semantic) Puntos de interés semántico es una plataforma creada como tema de tesis para la UTPL, dentro de esta se puede almacenar información referente a rutas, recorridos, estudiantes, puntos geográfico, etc. La información se almacena de

 $\overline{a}$ 

<sup>&</sup>lt;sup>18</sup> http://www.openstreetmap.org

forma semántica dentro del Store Virtuoso, el cual permite el consumo de la información para distintos clientes.

Esta tesis hará uso de esta plataforma para mantener actualizada la información del Store de datos de la UTPL, todo este proceso se realizará mediante el uso de un API REST provisto por el tesista Cúmar Cueva autor de la mencionada plataforma (Cueva, 2011).

Este servicio maneja un sistema de vocabularios que sigue los conceptos y la metodología para la publicación de datos basados en Linked Data.

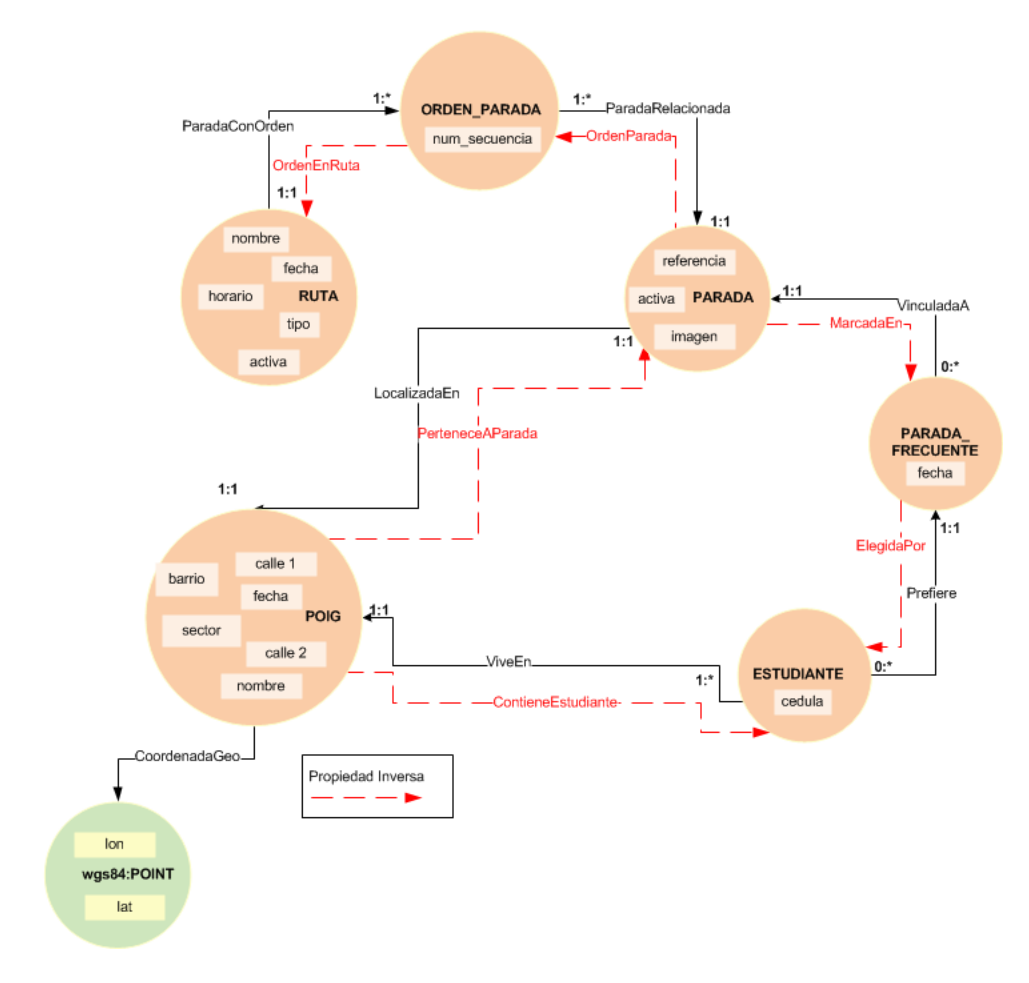

Figura 6: Vocabulario Final de la plataforma POIS – UTPL

<span id="page-31-0"></span>Para más detalles sobre esta implementación se puede consultar la tesis de (Cueva, 2011), para el desarrollo de este proyecto solo se va hacer el consumo del servicio REST implementado, para ello se interactuará con el servidor haciendo uso del protocolo HTTP. Se realizarán operaciones de Inserción, Actualización, Eliminación y Consulta. Todas estas funciones se ejecutarán mediante las peticiones HTTPRequest GET, POST, PUT, DELETE, métodos básicos del protocolo HTTP.

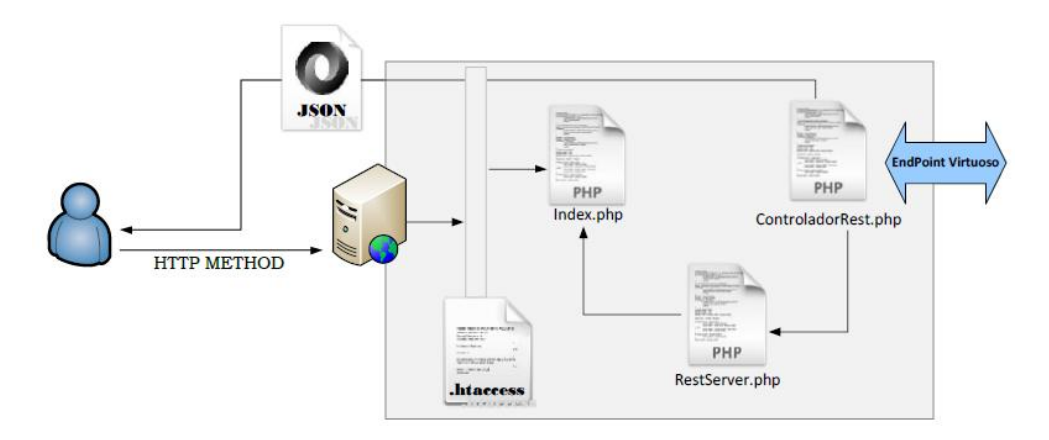

Figura 7: Servidor REST – POIS

<span id="page-32-1"></span>Los resultados que se obtenga de estas consultas serán enviados en formato JSON hacia el cliente el cual con estos datos se deberá armar el FrontEnd para la visualización hacia el usuario.

Para la utilización de este servicio se ha proveído al autor de una API REST la cual se hará uso para trabajar con los datos del servicio. Este se puede consultar en [Anexo 3: URIs –](#page-123-0) Servicio POIS – [REST.](#page-123-0)

#### <span id="page-32-0"></span>ANDROID

Android es una de los más populares sistemas operativos de disponibles para dispositivos móviles, millones de teléfonos, tablets, televisores y otros dispositivos tienen montado Android como sistema base.

La estructura del sistema operativo Android se compone de aplicaciones que se ejecutan en un framework Java de aplicaciones orientadas a objetos sobre el núcleo de las bibliotecas de Java en una máquina virtual Dalvik con compilación en tiempo de ejecución. Las bibliotecas escritas en lenguaje C incluyen un administrador de interfaz gráfica (surface manager), un framework OpenCore, una base de datos relacional SQLite, una API gráfica OpenGL ES 2.0 3D, un motor de renderizado WebKit, un motor gráfico SGL, SSL y una biblioteca estándar de C Bionic. El sistema operativo está compuesto por 12 millones de líneas de código, incluyendo 3 millones de líneas de XML, 2,8 millones de líneas de lenguaje C, 2,1 millones de líneas de Java y 1,75 millones de líneas de C++.

#### <span id="page-33-0"></span>ARQUITECTURA DE ANDROID

#### *Kernel Linux*

En la base tenemos el kernel 2.6.36 de Linux, Android lo utiliza por su robustez demostrada y por la implementación de funciones básicas para cualquier sistema operativo, por ejemplo: seguridad, administración de memoria y procesos, implementación de conectividad de red (Network Stack) y varios intérpretes (drivers) para comunicación con los dispositivos físicos (hardware). (Catalán, 2011)

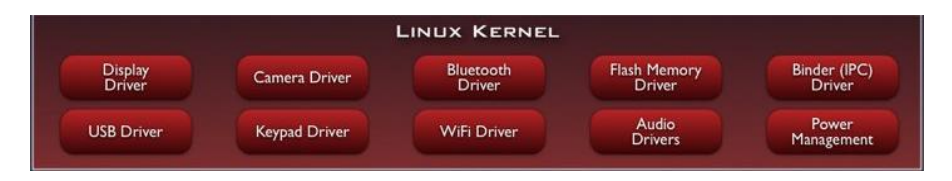

Figura 8: Funciones del kernel de Linux en Android

<span id="page-33-1"></span>Android utiliza como base el kernel de Linux pero los dos sistemas no son lo mismo, Android no cuenta con un sistema nativo de ventanas de Linux ni tiene soporte para glibc (Librería estándar de C) ni tampoco es posible utilizar la mayoría de aplicaciones de GNU de Linux.

Además de todo lo ya implementado en el kernel de Linux, Android agrega algunas cosas específicas para plataformas móviles como la comunicación entre procesos (Lograda a través del binder), la forma de manejar la memoria compartida (ashmem) y la administración de energía (con wakelocks). De las características únicas del kernel utilizado por Android encuentran más información en Android Kernel Features<sup>19</sup>.

#### *Librerías y Ejecución*

 $\overline{a}$ 

Sobre el kernel, tenemos un conjunto de librerías de C y C++ utilizadas por el sistema para varios fines como el manejo de la pantalla (surface manager), mapas de bits y tipos de letra (Free Type), gráficas en 2D y 3D (SGL y OpenGL), manejo de multimedia (Media Framework), almacenamiento de datos (SQLite) y un motor para las vistas web y el navegador (WebKit).

Junto a estas librerías, encontramos lo necesario para la ejecución de las aplicaciones a través de la máquina virtual Dalvik. Cada

<sup>&</sup>lt;sup>19</sup> http://elinux.org/Android\_Kernel\_Features

aplicación utiliza una instancia de la máquina virtual ejecutando un archivo DEX (Dalvik Executable) y el sistema está optimizado para que se ejecuten múltiples instancias de la máquina virtual. Se desarrolla en Java pero no se utiliza una máquina virtual de Oracle para su ejecución ni tampoco archivos CLASS.

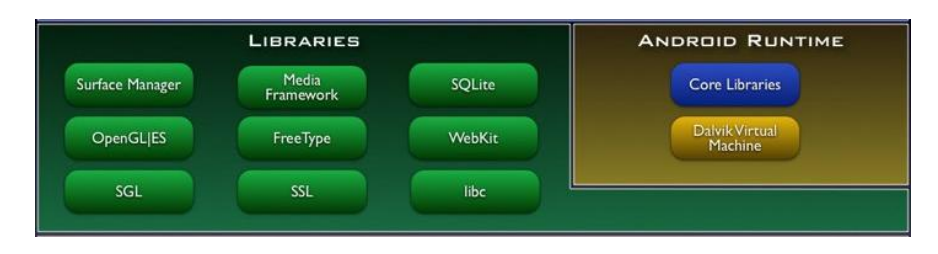

Figura 9: Librerías y Ejecución

#### <span id="page-34-1"></span>*Estructura de Aplicaciones*

Sobre las librerías encontramos una estructura que nos brinda un contexto para desarrollar, este framework permite a los desarrolladores aprovechar su sistema de vistas ya construido, administrar notificaciones y accesar datos a través de proveedores de contenido entre otras cosas.

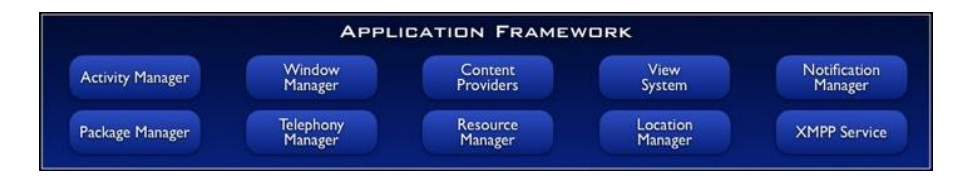

Figura 10: Estructura de aplicaciones

#### <span id="page-34-2"></span>*Aplicaciones*

Las aplicaciones centrales que incluye el sistema por defecto son: teléfono, navegador, manejo de contactos, etc. En esta capa de la arquitectura es donde trabajaremos desarrollando aplicaciones.

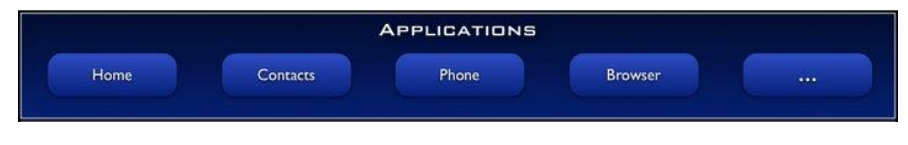

Figura 11: Aplicaciones básicas

#### <span id="page-34-3"></span><span id="page-34-0"></span>BLOQUES BÁSICOS DE UNA APLICACIÓN

Una vez vista la arquitectura, empezamos con lo fundamental para desarrollar una aplicación. Los componentes básicos de una aplicación son: *activities, intents, views, services, content providers y broadcast recivers.*

Si se domina bien estos términos se puede saltar directo a la programación.

**Activities20**: son componentes de la interfaz que corresponde a una pantalla. Podemos visualizarlo como un mazo de cartas en el que tenemos varias cartas pero solamente una está hasta arriba. Una aplicación para una lista de cosas por hacer puede tener una actividad para ingresar las cosas por hacer y otra actividad para mostrar el listado, en conjunto estas actividades conforman la aplicación.

**Intents21**: son mensajes que provocan notificaciones o cambios de estados, que al ser recibidos por actividades o servicios pueden levantar procesos. De esta forma se unen componentes dentro de la misma aplicación o de diferentes aplicaciones.

**Views22**: son los componentes de la interfaz de usuario, diferentes vistas pueden agruparse a través de grupos logrando una jerarquía, esto se logra a través de la disposición de los componentes a través de un archivo XML.

**Services23**: son componentes que ejecutan operaciones en segundo plano y no tienen una interfaz de usuario. Por ejemplo, al escuchar música, hay un servicio encargado de la reproducción que se ejecuta de fondo y la aplicación que manipulamos le manda mensajes a este servicio diciéndole que se detenga, pause o reproduzca la siguiente canción.

**Content Providers24**: representan la abstracción para almacenar y obtener datos permanentes y aplicaciones diferentes. El sistema incluye algunos proveedores de contenido útiles (audio, video, etc) y además pueden desarrollarse nuevos.

**Manifest25**: El archivo AndroidManifest.xml es donde se configura la aplicación, se agregan actividades, se asignan permisos, etc.

 $\overline{a}$ 

<sup>&</sup>lt;sup>20</sup> http://developer.android.com/reference/android/app/Activity.html

<sup>21</sup> http://developer.android.com/reference/android/content/Intent.html

<sup>22</sup> http://developer.android.com/reference/android/view/View.html

<sup>&</sup>lt;sup>23</sup> http://developer.android.com/reference/android/app/Service.html

<sup>&</sup>lt;sup>24</sup> http://developer.android.com/guide/topics/providers/content-providers.html

<sup>&</sup>lt;sup>25</sup> http://developer.android.com/guide/topics/manifest/manifest-intro.html
**Broadcast Receivers**: son componentes que responden a avisos y anuncios de difusión (broadcast). Estos avisos provienen del sistema (batería baja, una llamada entrante, etc) y de aplicaciones (pasando avisos de una aplicación a otra). Aunque no muestran una interfaz de usuario algunas veces utilizan barras de progreso para mostrar avances.

Pila de componentes básicos de que se pueden utilizar dentro de una aplicación Android.

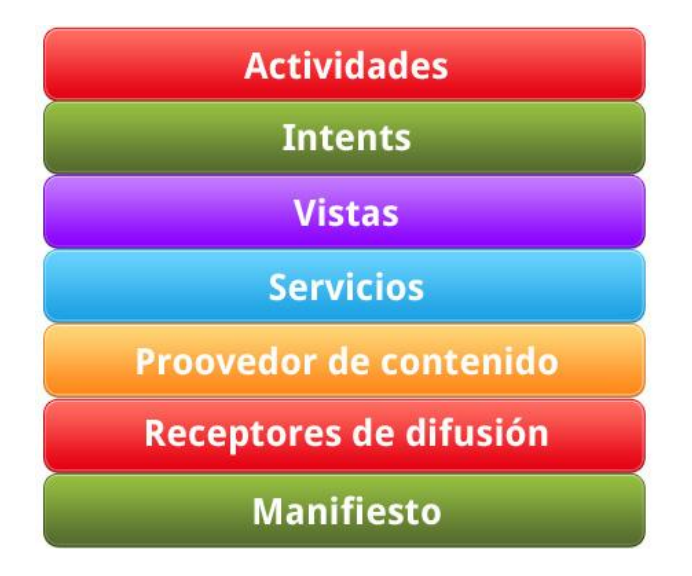

Figura 12: Componentes básico de una aplicación

#### **HERRAMIENTAS**

Para el desarrollo de aplicaciones en Android se cuenta con algunas herramientas que Google mantiene y que son constantemente actualizadas para lograr la mejor productividad al momento de trabajar con estas.

Todas las herramientas para el trabajo con Android son gratuitas y pueden ser descargadas libremente desde los sitios oficiales.

#### *Android SDK*

El Kit de Desarrollo Estándar de Android está disponible para todos los sistemas operativos Windows, Mac y Linux, este puede ser descargado desde el sitio de desarrolladores de Android y puede tardar algunos minutos dependiendo del ancho de banda con el que se cuente.

Actualmente este SDK se puede descargar de la siguiente dirección electrónica<sup>26</sup>.

Google en la página de desarrollo de Android recomienda estos pasos para la instalación del SDK<sup>27</sup>:

- 1. Preparar el computador de desarrollo para la instalación y asegurarse de que se cumpla con los requerimientos del sistema.
- 2. Descargar e instalar el paquete inicial del SDK, para Windows se recomienda que se utilice el instalador tipo wizard que permitirá mantener organizada la instalación.
- 3. Si se va a desarrollar en Eclipse se deberá instalar el plugin ADT.
- 4. Añadir las plataformas y los otros componentes al SDK.
- 5. Explorar el contenido del SDK de Android (Opcional)
- 6. En caso de inconvenientes se puede recurrir a la guía oficial de instalación de Android citada al pié de esta página.

# *ADT*

Android Development Tool  $(ADT)^{28}$  es un plugin para el IDE Eclipse, que está diseñado para brindar un poderoso entorno integrado para la creación de aplicaciones.

ADT extiende las capacidades de Eclipse y permite configurar nuevos proyectos de Android, crear interfaces gráficas, añadir componentes basados en el API del Framework Android, depurar las aplicaciones haciendo uso de las herramientas del SDK y permitir exportar las aplicaciones en formato ".apk" que es el formato para redistribuir las aplicaciones y que sean instaladas en los dispositivos físicos.

Es altamente recomendado el desarrollo con este plugin ya que se puede iniciar de una manera muy rápida en el desarrollo de aplicaciones Android. Dentro del portal de desarrolladores de Android se puede encontrar paso a paso las instrucciones como descargar e instalar el plugin ADT en Eclipse.

 $\overline{a}$ <sup>26</sup> http://developer.android.com/sdk/index.html

<sup>27</sup> http://developer.android.com/sdk/installing.html

<sup>28</sup> http://developer.android.com/sdk/eclipse-adt.html

#### *ECLIPSE*

Es un Entorno de Desarrollo Integrado multiplataforma de código abierto principalmente utilizado para el desarrollo de aplicaciones java.

El entorno de desarrollo integrado (IDE) de Eclipse emplea módulos (en inglés plug-in) para proporcionar toda su funcionalidad al frente de la plataforma de cliente enriquecido, a diferencia de otros entornos monolíticos donde las funcionalidades están todas incluidas, las necesite el usuario o no. Este mecanismo de módulos es una plataforma ligera para componentes de software. Adicionalmente a permitirle a Eclipse extenderse usando otros lenguajes de programación como son C/C++ y Python, permite a Eclipse trabajar con lenguajes para procesado de texto como LaTeX, aplicaciones en red como Telnet y Sistema de gestión de base de datos. La arquitectura plugin permite escribir cualquier extensión deseada en el ambiente, como sería Gestión de la configuración. Se provee soporte para Java y CVS en el SDK de Eclipse. Y no tiene por qué ser usado únicamente para soportar otros lenguajes de programación.

Eclipse se puede descargar del sitio oficial, con la versión Classic o para desarrolladores java es suficiente para comenzar el desarrollo de proyectos en Android<sup>29</sup>.

#### *INSTALACIÓN Y CONFIGURACIÓN*

Toda la instalación y configuración de estas herramientas se encuentra disponible en internet, existe una gran comunidad formada que las soporta de igual manera en los sitios oficiales, pero se ha querido detallar de manera breve el proceso utilizado para preparar el entorno de desarrollo dentro del [Anexo 1: Instalación](#page-115-0) y [Configuración](#page-115-0) de Android.

# **PORTING DE LA APLICACIÓN ANDROID A OTROS DISPOSITIVOS**

Existen algunas soluciones disponibles en el mercado para el desarrollo de aplicaciones multiplataforma, capaces de ejecutar en Android, iOS, BlackBerry, etc.

 $\overline{a}$ <sup>29</sup> http://www.eclipse.org/downloads/

El principal problema de este tipo de operaciones son la incompatibilidad de hardware y los lenguajes de programación que cada uno utiliza para el desarrollo de sus aplicaciones.

Existen algunas alternativas para lograr que un solo esfuerzo de desarrollo permita ser portado a los distintos sistemas operativos para dispositivos móviles existentes. Entre las tecnologías actuales para esto tenemos:

**Appcelerator Titanium:** Es un lenguaje basado en el modelo vista controlador MVC, hace uso de las habilidades de las tecnologías web como son HTML, javascript, css, python, ruby y php. Permitiendo el desarrollo de aplicaciones para dispositivos móviles, tablets y aplicaciones de escritorio de una manera nativa. Titanium tiene su propio API lo que le permite desarrollar cualquier tipo de aplicaciones para este tipo de equipos, el resultado será un código generado nativamente en Objetive-C o en Java dependiendo del dispositivo y sistema operativo que se quiera utilizar.

**Ansca Corona:** Esta plataforma integra HTML5 con OpenGL para crear aplicaciones enriquecidas principalmente utilizada para el desarrollo de video juegos para dispositivos móviles, es la principal competencias de Titanium, también tienen su propio API para hacer uso de los recursos de los sistemas operativos, para al final obtener una aplicación nativa para iPhone o Android.

**PhoneGap:** Es otra de las plataformas de las que hace uso HTML5 y CSS3 programando en javascript para el desarrollo de las aplicaciones, permite el acceso a ciertas características nativas para desplegar en algunos sistemas operativos, es bastante extensible a través de plugins y soportar algunos de los sistemas operativos para dispositivos móviles como: Android, iOS, Windows Phone, BlackBerry, WebOS, Symbian y Bada. Gracias a los plugins de javascript JQuery Mobile y Sencha Mobile han podido integrar páginas web para móviles dentro de aplicaciones nativas.

**Runtime for Android Apps:** Esta es una iniciativa de BlackBerry para portar hacia su plataforma que corre sobre tablets PlayBook las aplicaciones nativas para Android, es un servicio que permite validar si la aplicación .apk de Android es compatible con PlayBook, si las pruebas son satisfactorias se puede empaquetar la aplicación para lograr un instalador para esta Tablet. Se ha probado la aplicación IRBU en este servicio y cumple con todos los requisitos de

portabilidad en el [Anexo 14: Instalador BackBerry PlayBook](#page-138-0) se puede ver como se realizó este proceso.

**HTML5:** Como tal permite muchas funcionalidades para la web en este caso se puede crear un servicio en HTML5 que haga uso de librerías en javascript como son jquery mobile o extjs mobile que son dos poderosas librerías para el desarrollo de aplicaciones web móviles.

Como se ha podido apreciar existen algunas plataformas y tecnologías que permiten desarrollar aplicaciones nativas para los distintos sistemas operativos para dispositivos móviles que existen actualmente, estos hacen uso de APIs propios y de pseudolenguajes en javascript para el desarrollo de sus aplicaciones.

Para portar esta aplicación a otros sistemas operativos lo más conveniente sería utilizar PhoneGap o HTML5 para desarrollar los servicios como páginas web móviles así poder desplegarlas en el navegador de cualquier dispositivo y cualquier sistema operativo.

El desarrollo de esta aplicación se lo hizo de forma nativa para Android, para evitar problemas de compatibilidad con las características de los equipos, permitiendo así explotar de una mejor manera los recursos disponibles dentro del teléfono, como el gps y los recursos visuales para la construcción de la interfaz gráfica, siendo el sistema operativo de mayor crecimiento y el que lidera el mercado mundial de los dispositivos móviles se puede tener una gran presencia en el mercado.

Lo que también se ha logrado al desarrollar de una forma nativa es tener gran compatibilidad con la mayoría de targets que componen la familia de versiones del SDK y del API de Android. Las pruebas realizadas demuestran que la aplicación es 100% compatible con la mayoría de versiones a partir del 2.1, como se puede apreciar en la [Tabla 23: Cuadro comparativo de versiones Android -](#page-104-0) IRBU

.

# CAPÍTULO III

# **ANÁLISIS Y DISEÑO DE SOFTWARE**

# ARQUITECTURA DE RED

Este proyecto está montado sobre una arquitectura cliente servidor en un ambiente distribuido, intervienen varios agentes dentro de estas transacciones.

#### Aplicación Servidor

Son los encargados de dar respuesta a las peticiones de información, estos pueden ser equipos diferentes o un mismo equipo, se tiene dentro de este proyecto 3 servidores los cuales brindan los siguientes servicios:

- Base de Datos: Se utiliza un servidor MySQL de base de datos para el almacenamiento de información, desde este servidor se recogerá los datos para el sistema IRBU.
- Servidor Web: Se utiliza un servidor web Apache para el montado de la aplicación web accesible para todo el público.
- Store Virtuoso: Dentro de este servidor se almacenará los datos públicos y semánticos de las rutas de los buses y estudiantes de la UTPL. El sistema IRBU mantendrá actualizada esta información, para su consumo público.

#### Aplicaciones Clientes

Estas aplicaciones son las encargadas de la presentación de la información e interacción con los usuarios, estas aplicaciones pueden ser instaladas o accedidas desde distintos dispositivos.

 Aplicación Web: Esta aplicación permite que los usuarios puedan recuperar la información de los servidores para que sea mantenida por ellos, permitiendo así labores administrativas de los datos como la creación, edición, eliminación y consulta de las rutas y paradas ingresadas en el sistema.

 Aplicación Móvil: Esta aplicación permite la accesibilidad a los datos desde cualquier dispositivo móvil Android, con ello se puede mantener al alcance de la mano la información de la ruta de los buses de la UTPL. Se recupera información de estos dispositivos móviles como la posición de GPS para sacar reportes de movilidad y población de los estudiantes.

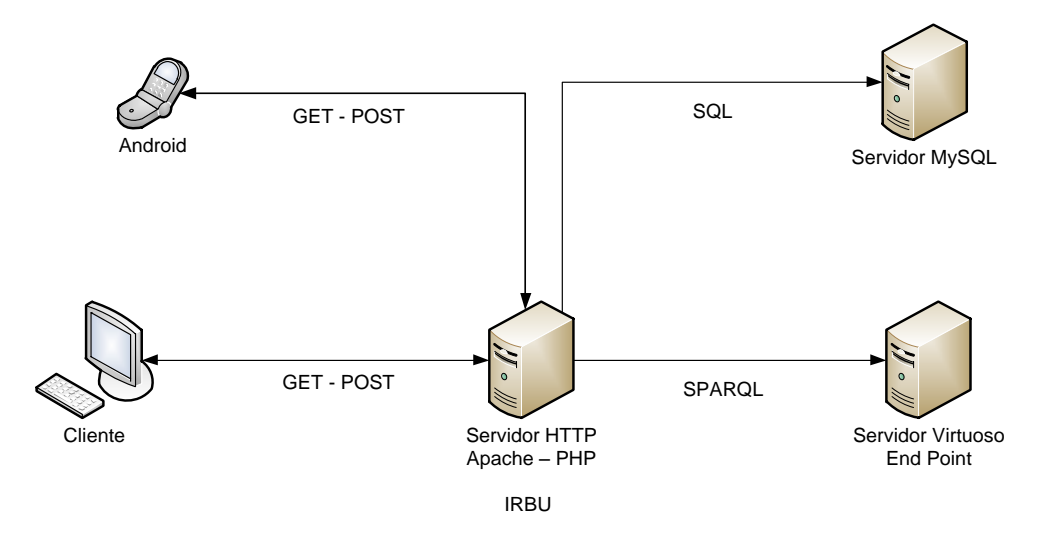

Figura 13: Arquitectura de red del sistema IRBU

# ESQUEMA DE BASE DE DATOS

La aplicación IRBU cuenta con almacenamiento de información en un servidor de base de datos MySQL. Hace uso de 13 tablas para manejar la información de las rutas, paradas, usuarios, estudiantes, viviendas, etc.

A continuación se lista las tablas utilizadas dentro de la base de datos describiendo su uso dentro de la aplicación:

- 1. COORDENADAS\_GPS: Almacena la lista de puntos geográficos de cada una de las rutas, latitud y longitud más un orden de secuencia con el cual se dibujará la línea de las rutas.
- 2. ESTUDIANTES: Almacena la información de los estudiantes que hacen uso de la aplicación móvil.
- 3. HORARIOS\_TRABAJO: Almacena los horarios de trabajo de los conductores de los buses de la UTPL.
- 4. PARADA\_ESTUDIANTE: Almacena las paradas frecuentes de los estudiantes, esta tabla será la utilizada para sacar estadísticas de las paradas con mayor uso.
- 5. PARADAS: Almacena la información de las paradas que conforman una ruta, dentro de esta información encontramos también la referencia geográfica que permita ubicar cada una de las paradas en el mapa.
- 6. RECORRIDO\_HORARIO: Almacena los horarios de los recorridos.
- 7. RECORRIDO\_RUTA: Asocia cada una de las rutas con un tipo de recorrido.
- 8. RECORRIDOS: Son los distintos recorridos que pueden realizar los buses de la UTPL.
- 9. RUTA\_HORA: Se almacena en esta tabla las horas en la que se realiza el mismo recorrido durante el día.
- 10.RUTA\_PARADA: Se asocia dentro de esta tabla las paradas que conforman cada una de las rutas.
- 11.RUTAS: Dentro de esta tabla se almacena toda la información de la ruta como direcciones de los lugares que atraviesa y el tipo de recorrido al que pertenecen.
- 12.USUARIOS: Se almacena aquí la información de las personas que tienen acceso al sistema para modificar la información, dentro de esta tabla se almacenan los administradores del sistema.
- 13.VIVIENDAS: Se guarda los cambios de vivienda de los estudiantes desde el dispositivo móvil para saber qué sectores son los que tienen más presencia y demandan del servicio.

Esta es la estructura básica que compone los datos de este proyecto, el esquema gráfico se lo puede revisar en la [Figura 14:](#page-44-0)  [Esquema de base de datos sistema IRBU.](#page-44-0)

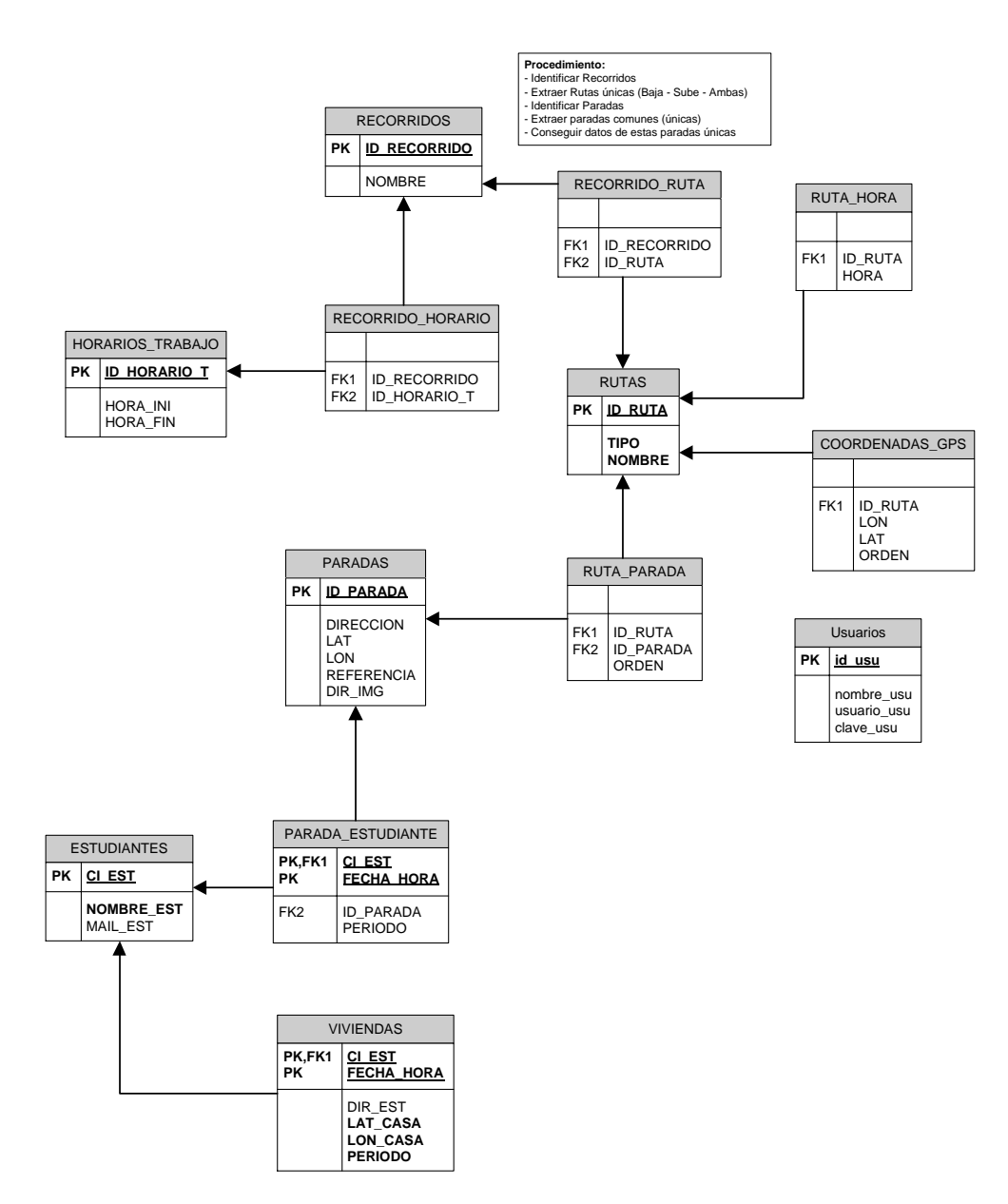

Figura 14: Esquema de base de datos sistema IRBU

#### <span id="page-44-0"></span>APLICACIÓN WEB

El departamento de infraestructura cuenta con un sistema para información de rutas, recorridos y paradas de los buses de la UTPL, dentro del sitio de la universidad. Este sistema es denominado **IRBU** por sus siglas:

**I**nformación de **R**ecorridos de **B**uses de la **U**TPL

Se encarga de proporcionar la información a los docentes, estudiantes y público en general sobre el sistema de transportación de la UTPL.

Actualmente este sistema solo cuenta con las funciones de visualización de la información, relegando la parte de administración de esta información a un especialista ya que se tiene que realizar desde la base de datos.

En esta sección se detallaran las nuevas funcionalidades a implementar para el mejoramiento de este sistema, requerimientos necesarios para hacer de esta plataforma de información un sistema fácil de mantener y actualizable de manera sencilla. La información de este sistema deberá ser actualizada cada inicio de un periodo académico entonces no será utilizado con frecuencia, manteniendo la información aquí ingresada para una consulta constante por parte de la comunidad universitaria de la UTPL.

Las nuevas funcionalidades a implementar son las siguientes:

#### *Módulo de Autenticación*

Es necesario implementar un módulo de autenticación dentro de esta plataforma de información ya que se requiere controlar que solo las personas autorizadas para cambiar esta información lo hagan. La información de los usuarios se almacenará dentro de la base de datos en el servidor.

Se puede ver el diagrama de proceso de autentificación en el [Anexo](#page-125-0)  [4: Proceso de Autentificación.](#page-125-0)

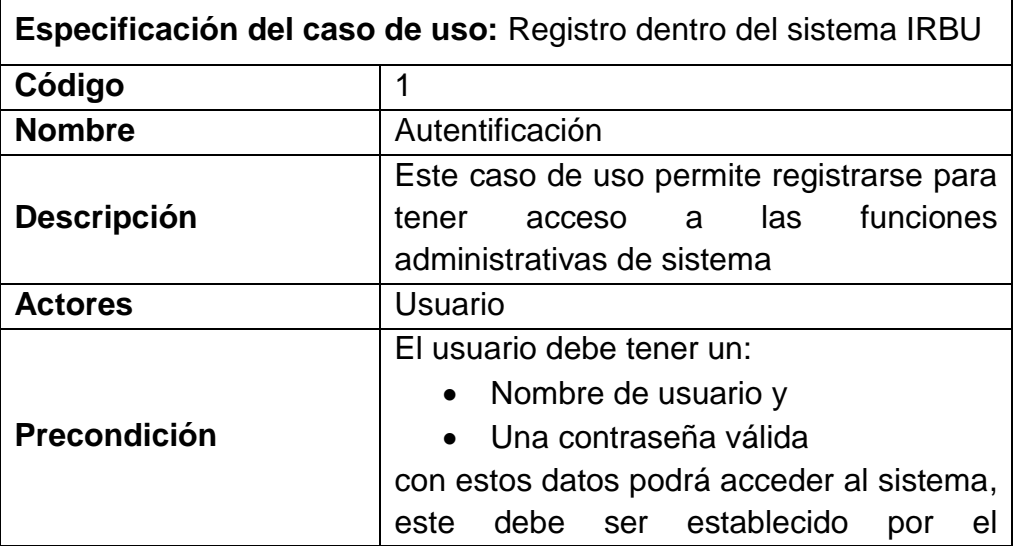

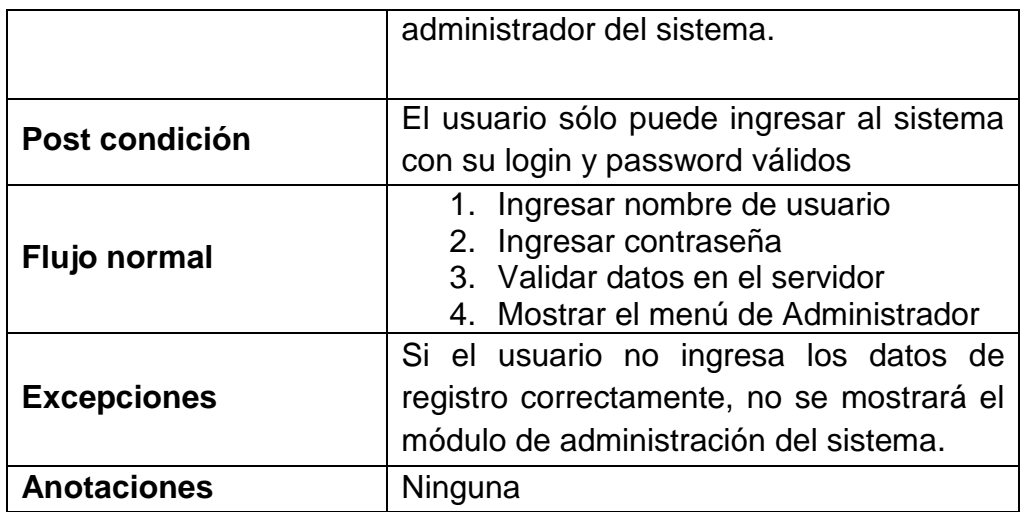

Tabla 1: Especificación de caso de uso para autenticación en el sistema

#### *Creación de Rutas*

Dentro del proceso para la creación de nuevas rutas se debe analizar algunos aspectos a considerar antes de su creación, ya que estas se ven afectadas principalmente sobre el mapa en que se presentan, este es un servicio gratuito desarrollado por Open Street Map<sup>30</sup> el cual se mantiene por la gran comunidad de miembros a nivel mundial. Se ha elegido este sistema de mapas por la gran cantidad de información ya cargada de la ciudad de Loja, lo cual permite gracias a su API ser consumida por aplicaciones cliente.

El principal problema de este servicio es que cuenta con una constante actualización por parte de sus usuarios causando algunas modificaciones a las posiciones de las calles dentro de la ciudad.

Se propone algunos métodos para hacer la creación de las rutas dentro de esta plataforma de la cual se analizará de una u otra manera la mejor opción en cuanto a facilidad y calidad.

#### **Servicio de enrutamiento automático**

Existen algunos servicios de enrutamiento automático que permiten obtener las coordenadas para recorrer entres dos puntos GPS, a partir de dos coordenadas se puede obtener una ruta para unir esos puntos, muchas veces no es la ruta más óptima o más adecuada y depende 100% de cómo está levantado el mapa de Open Street Map, ya que se necesita que las calles estén correctamente

 $\overline{a}$ 

<sup>30</sup>http://www.openstreetmap.org/

señalizadas y con sentidos puestos dentro de la plataforma libre de mapas.

Actualmente se puede hacer uso de los servicios como:

**CloudMade:** Es uno de las mejores plataformas de mapas disponibles para el desarrollo de aplicaciones georeferenciadas tiene un API bastante completo basado en openstreetmap pero enriquecido por esta empresa para su comercialización, esta empresa provee desarrolladores y código al proyecto openstreetmap, cuentan con enrutamiento sobre esta plataforma de manera gratuita, al igual que google maps hay que generar una llave para el uso de este servicio, el consumo de esta información se hace mediante REST, utilizando la URL del sitio para enviar parámetros que CloudMade se encarga de procesar para devolvernos una respuesta.

**yournavigation.org <sup>31</sup> :** Es un servicio de enrutamiento gratuito generado para openstreetmap, este al igual que el de cloudmade es mediante peticiones a través de la URL del servicio para nosotros obtener los datos, un ligero inconveniente de este servicio es que los resultados en ciertos momentos no son muy óptimos.

Estos son servicios REST gratuitos que se pueden usar para hacer aplicaciones de este tipo. Los API's devuelven los datos en formato JSON o XML para que sea más fácil su procesamiento.

#### **Cargado de trazas GPS**

Todos los dispositivos GPS generan tramas del tipo NMEA<sup>32</sup>, es un estándar internacional para la adquisición de datos GPS es lo que permite que este tipo de dispositivos se comuniquen unos con otros.

Se puede cargar un archivo de tipo \*.gpx con las trazas GPS en el formato NMEA, esto puede permitir la carga automática de las rutas tomadas directamente desde un dispositivo GPS.

#### **Dibujado manual**

Permitir el dibujado de la ruta sobre el mapa de Open Street Map, recorriendo las calles del mapa con el mouse del ratón y dando clics donde se quiere ubicar las coordenadas de la ruta para posteriormente ser guarda. Este puede ser un proceso tedioso pero

 $\overline{\phantom{a}}$ <sup>31</sup> http://yournavigation.org/

<sup>32</sup>http://es.wikipedia.org/wiki/NMEA

es el más preciso al no disponer de un GPS para tomar las coordenadas de las calles.

El proceso de creación de rutas se puede ver en: [Anexo 5: Proceso](#page-126-0)  [de Creación de Rutas.](#page-126-0)

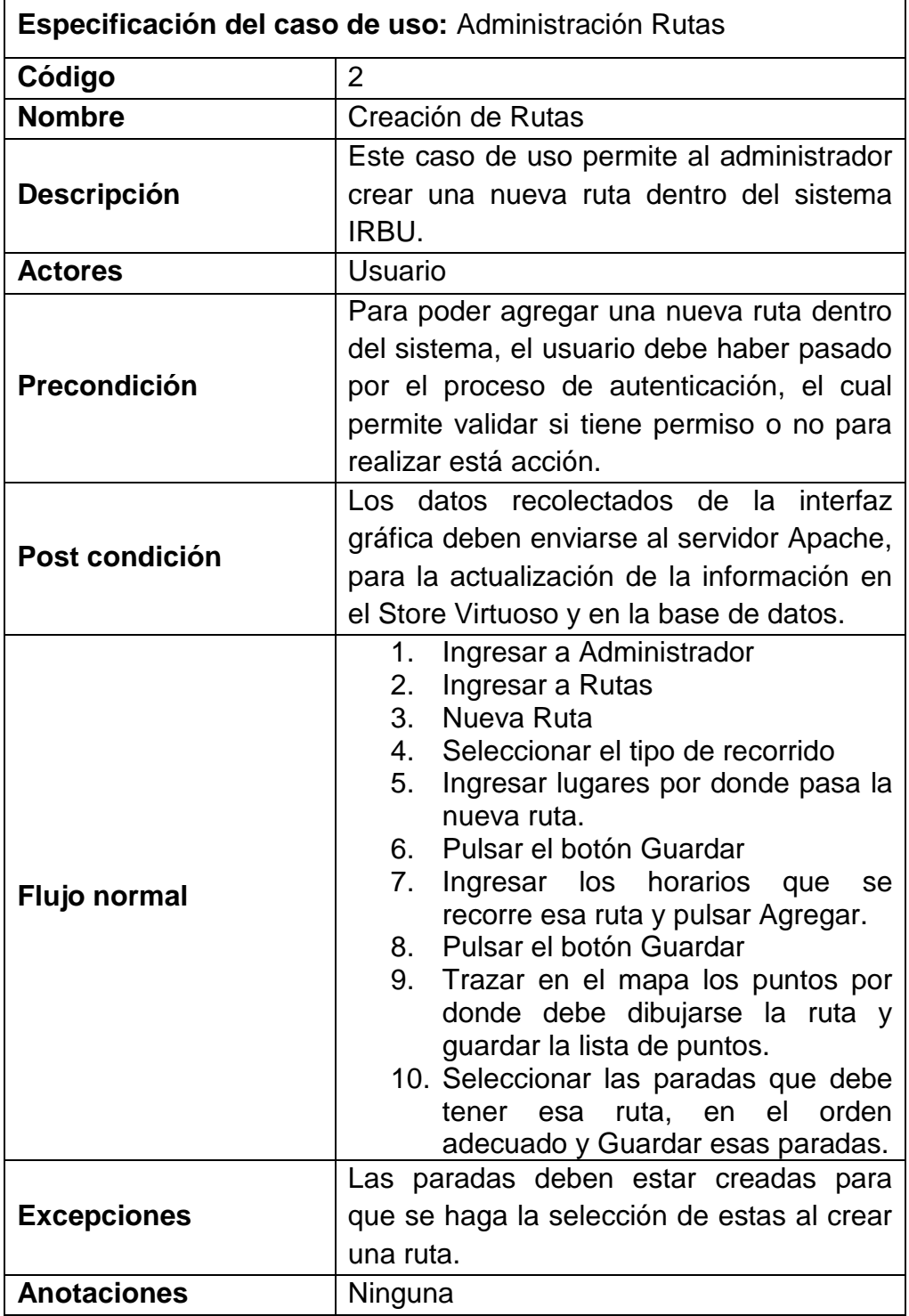

Tabla 2: Especificación de caso de uso para creación de rutas

#### *Eliminación de Rutas*

Dentro de las funcionalidades de administración se necesita la eliminación de rutas creadas, ya que no en todos los casos se mantendrán las rutas después de cada periodo.

Para ver el diagrama de proceso para la funcionalidad de eliminar ruta vaya a: [Anexo 6: Proceso de Eliminación de Rutas.](#page-127-0)

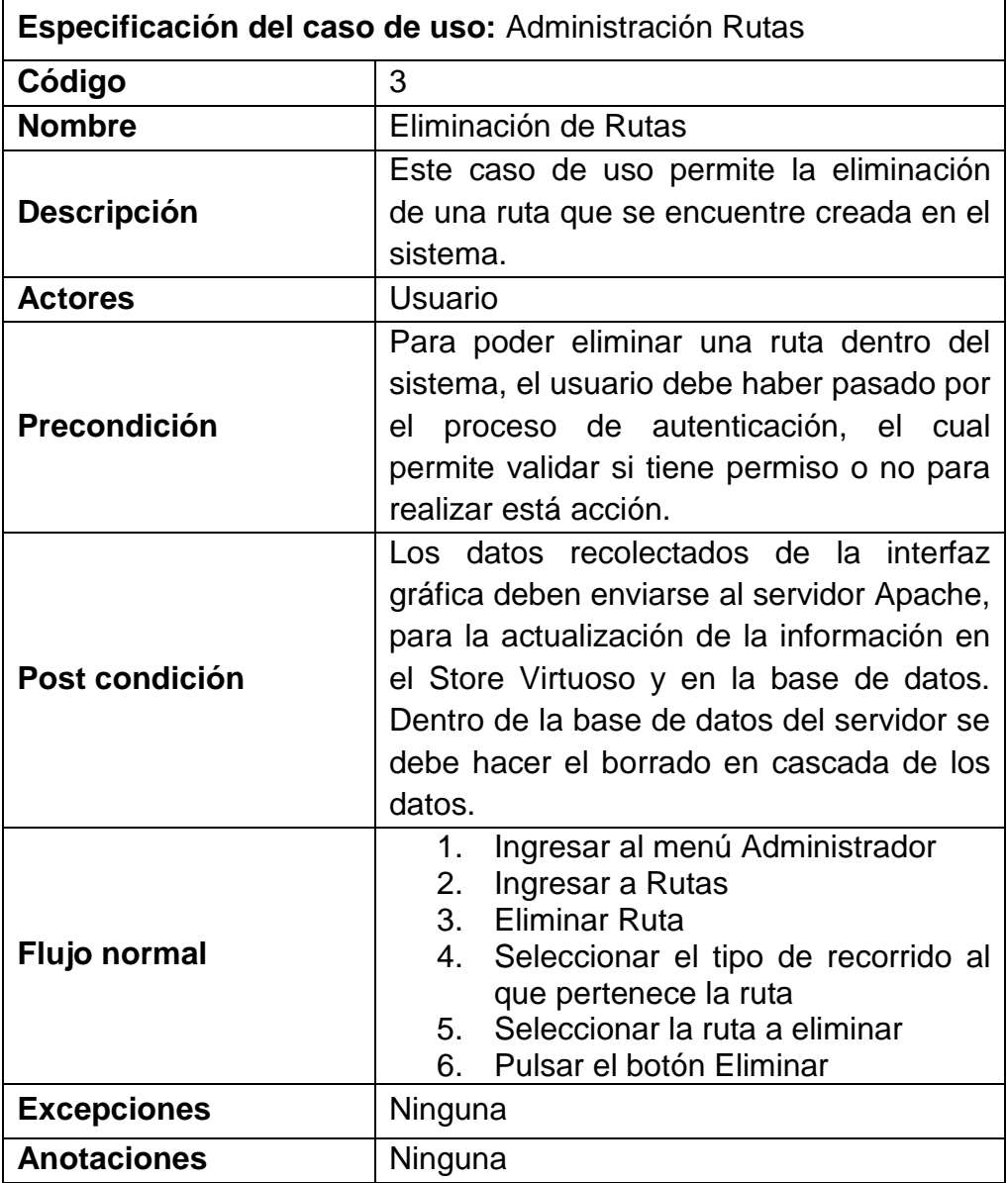

Tabla 3: Especificación de caso de uso para eliminación de rutas

#### *Edición de Rutas*

Es fundamental dentro de un sistema de administración permitir la edición de la información ingresada, con ello se permite que el sistema sea actualizado y mantenido por las personas a cargo de él.

Para ver el diagrama de proceso de la funcionalidad de editar ruta diríjase a la sección de: [Anexo 7: Proceso de Edición de Rutas.](#page-128-0)

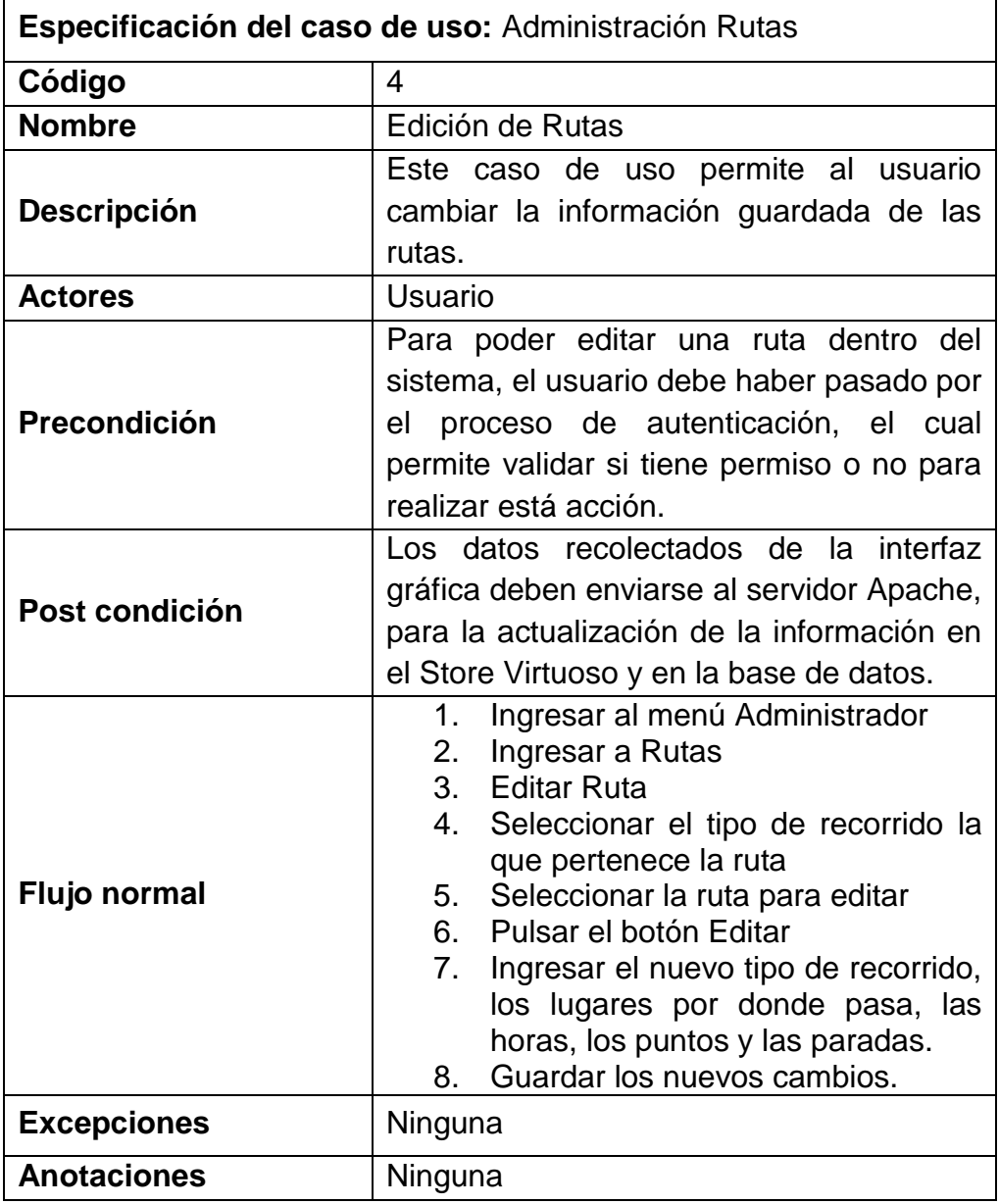

Tabla 4: Especificación de caso de uso para edición de rutas

#### *Creación de Paradas*

La creación de paradas requiere que se ingrese los datos relevantes de la parada como su respectiva imagen a ser presentada en una coordenada geográfica dentro del mapa.

Se puede ver el diagrama de proceso de este caso de uso en: [Anexo](#page-129-0)  [8: Proceso de Creación de Paradas.](#page-129-0)

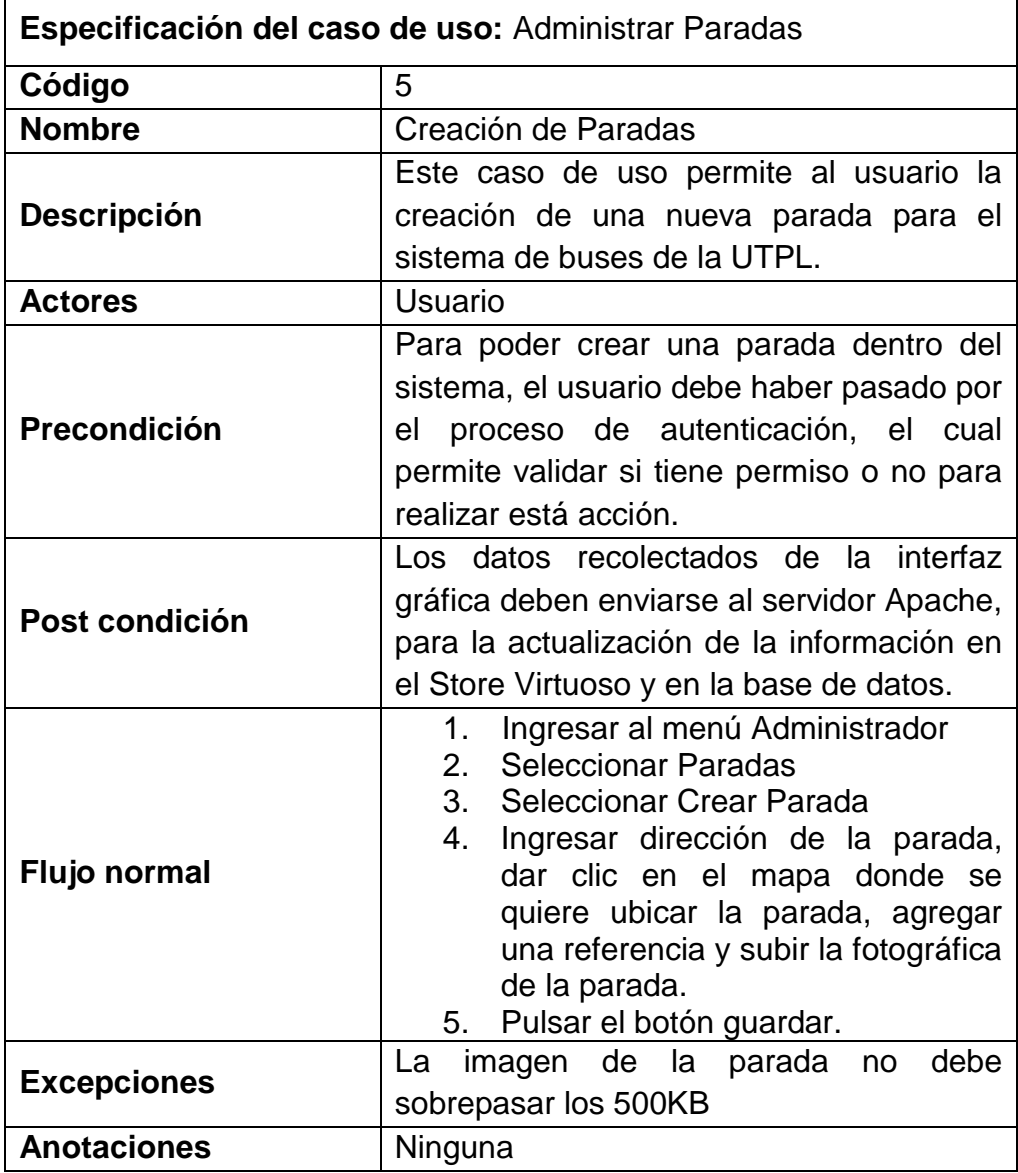

Tabla 5: Especificación de caso de uso para creación de paradas

# *Eliminación de Paradas*

La eliminación de las paradas hará parte de del conjunto de funcionalidades de administración bajo este requerimiento se procederá a eliminar la información que ya no sea necesaria de la parada, de igual manera la imagen y el punto de referencia que la representa.

Podemos encontrar el diagrama de proceso de este requerimiento consultando el [Anexo 9: Proceso de Eliminación de Paradas.](#page-130-0)

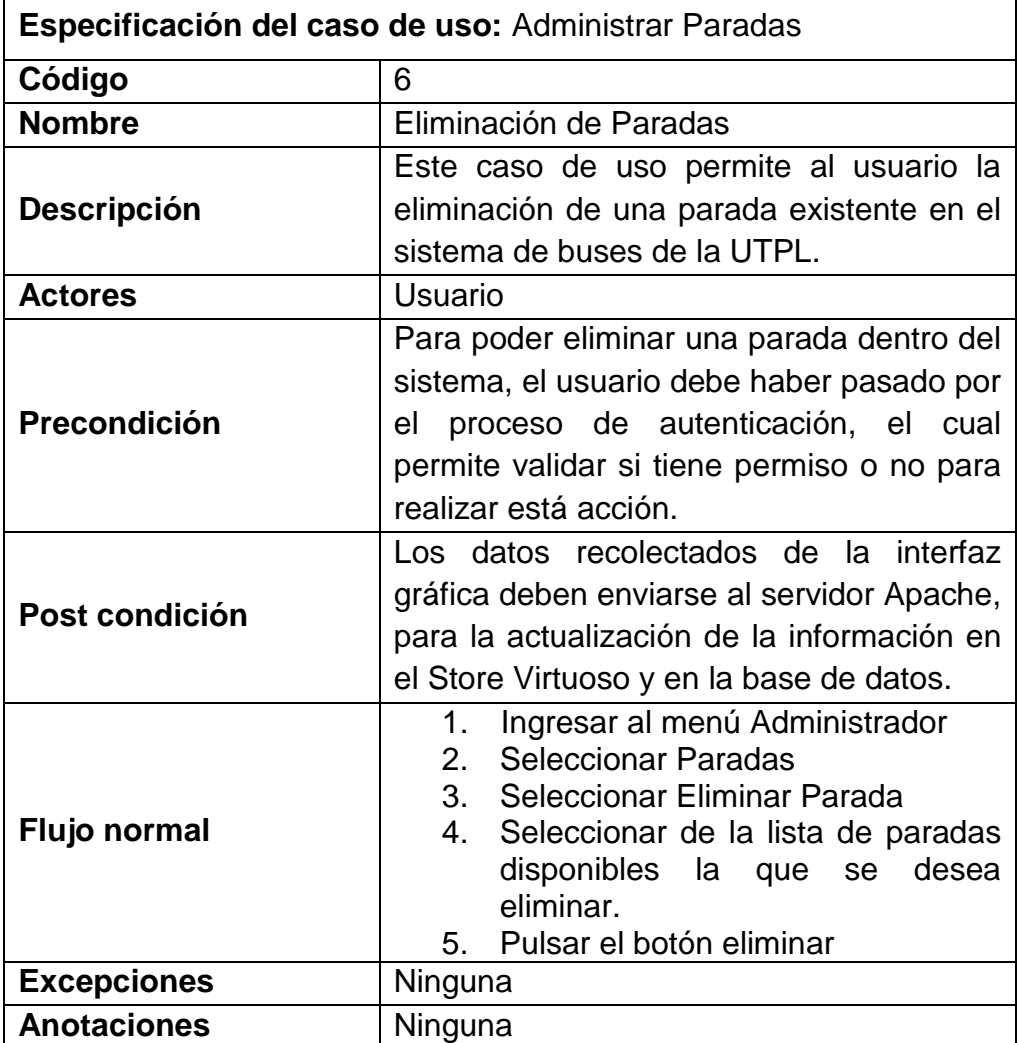

Tabla 6: Especificación de caso de uso para eliminación de paradas

#### *Edición de Paradas*

La edición de las paradas permite hacer modificaciones a las distintas paradas que ya estén ingresadas dentro del sistema y así lograr actualizar de mejor manera los datos ya existentes en el sistema.

En caso de requerir ver el diagrama de proceso de este caso de uso se puede consultar el [Anexo 10: Proceso de Edición de Paradas.](#page-131-0)

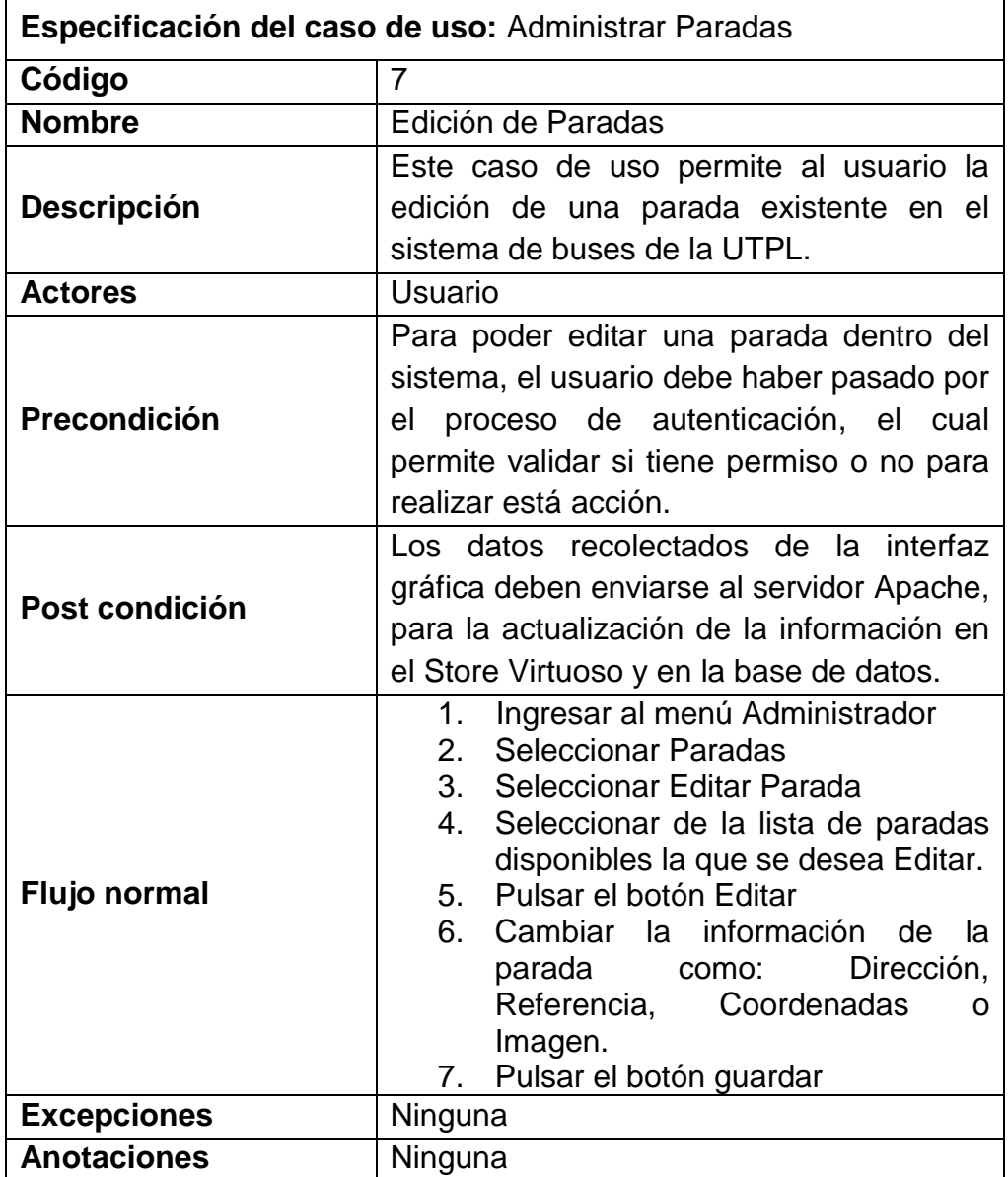

Tabla 7: Especificación de caso de uso para edición de paradas

#### *Creación de Usuarios*

Para el mantenimiento del sistema se requiere que existan distintos usuarios disponibles para hacer estas labores, para ello es necesario que en la administración del sistema exista la posibilidad de crear, editar y eliminar los usuarios que tienen acceso al sistema. No se ha implementado acceso por roles ya que todas las personas que tengan usuario dentro del sistema pueden editar la información de las paradas y rutas.

Podemos encontrar el diagrama de proceso para este requerimiento viendo el [Anexo 11: Proceso de Creación y Edición de Usuarios.](#page-132-0)

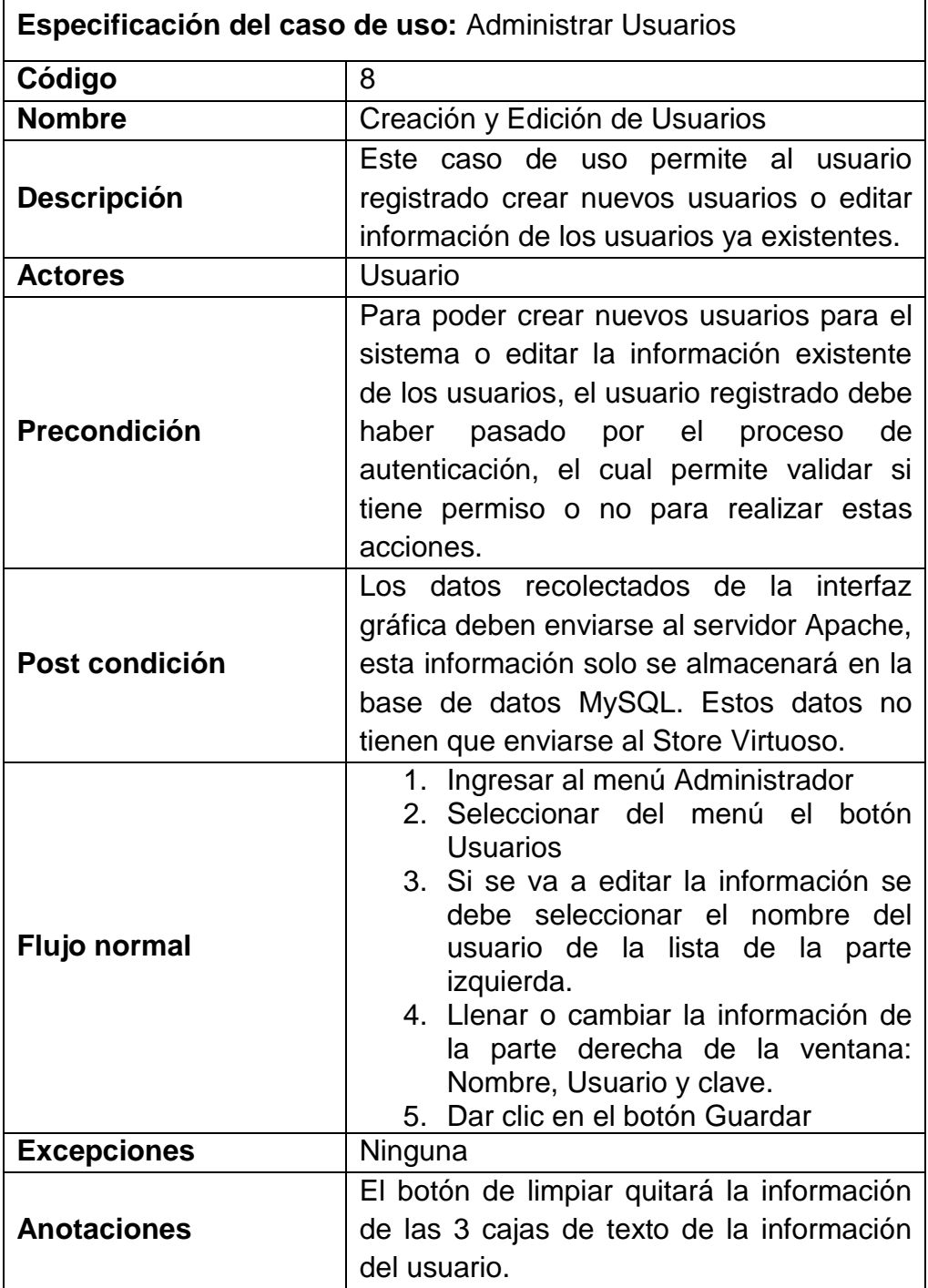

Tabla 8: Especificación de caso de uso para creación de usuarios

 $\overline{\phantom{a}}$ 

#### *Eliminar Usuarios*

Esta funcionalidad permitirá quitarle el acceso a un determinado usuario para que ya no pueda crear, editar o eliminar la información dentro del sistema IRBU, sobre las rutas o las paradas.

Para ver el flujo del proceso se puede recurrir al [Anexo 12: Proceso](#page-133-0)  [de Eliminación de Usuarios.](#page-133-0)

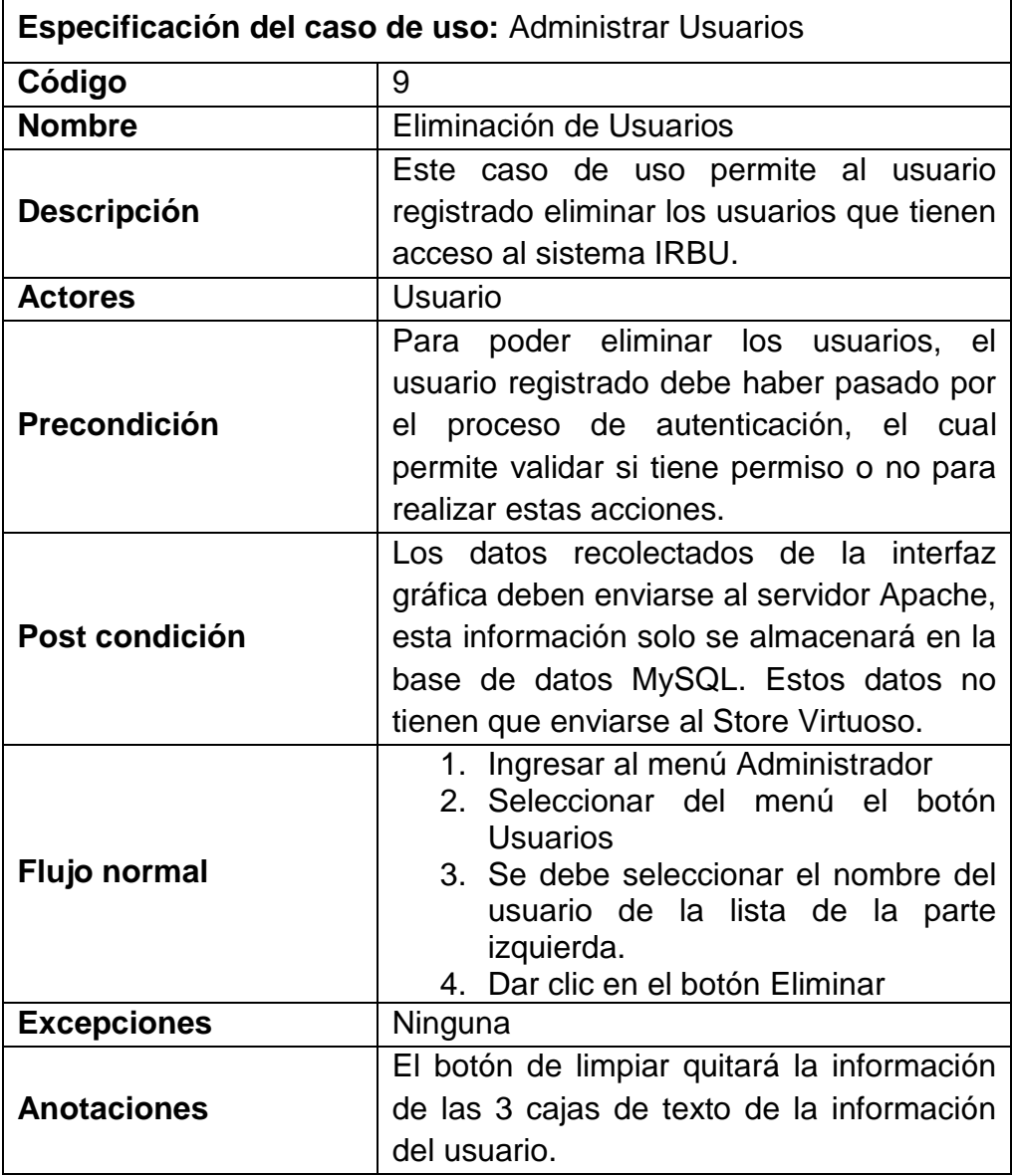

Tabla 9: Especificación de caso de uso para la eliminación de usuarios

#### *Actualización de Datos dentro del Store Virtuoso*

Se evaluaron algunas posibilidades para la actualización de datos dentro del Store Virtuoso, principalmente se consideró hacer una actualización dual, los cambios que se realizarán en el sistema de administración IRBU, simultáneamente se haría el cambio en el esquema relacional de MySQL y dentro del Store Virtuoso.

El problema con este proceso surge porque dentro de los dos esquemas se maneja una estructura de identificadores diferente, lo que causa que haya una descoordinación en cuanto a que registro se debe afectar, se podría solucionar este inconveniente insertando un campo más dentro de la base de datos relacional que permita almacenar el identificador de la ruta o parada correspondiente dentro del Store.

Esta solución se ha identificado al momento de la implementación lo que hace inviable realizar este cambio a estas alturas, este cambio conlleva realizar un cambio significativo dentro del backend del sistema de administración.

La opción más viable que se puede utilizar es un proceso de actualización manual al ejecutar un programa que hace la extracción de los datos del modelo relacional, los transforma a RDF y los carga dentro del Store, este proceso ya fue implementado por (Cueva, 2011) dentro del desarrollo del servicio POIG. Ver [Figura 15:](#page-56-0)  [Proceso de Actualización del Store Virtuoso.](#page-56-0)

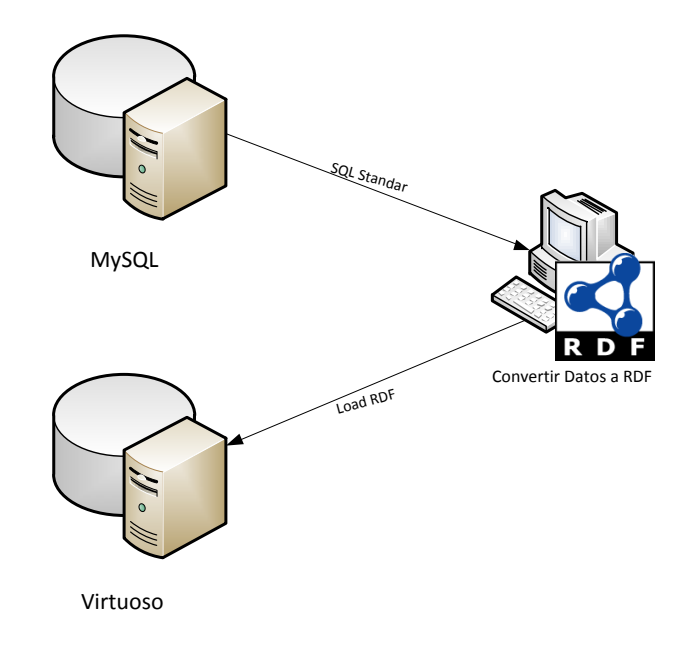

<span id="page-56-0"></span>Figura 15: Proceso de Actualización del Store Virtuoso

Esta aplicación genera como salida un archivo OWL con sintaxis RDF/XML que contiene la información extraída del esquema relacional de la [Figura 14: Esquema de base de datos sistema](#page-44-0)  [IRBU,](#page-44-0) utilizando para ello los valores de conexión establecidos previamente en la aplicación. La aplicación ha sido ajustada para el trabajo con el presente esquema relacional y definición de vocabulario.

Los identificadores de los individuos creados mediante esta aplicación son creados en base a un prefijo y el identificador numérico contenido en la Base de Datos como llave primaria, la tabla de prefijos utilizados puede ser observada en la [Tabla 10:](#page-57-0)  Prefijos de [Individuos dentro del servicio POIG.](#page-57-0)

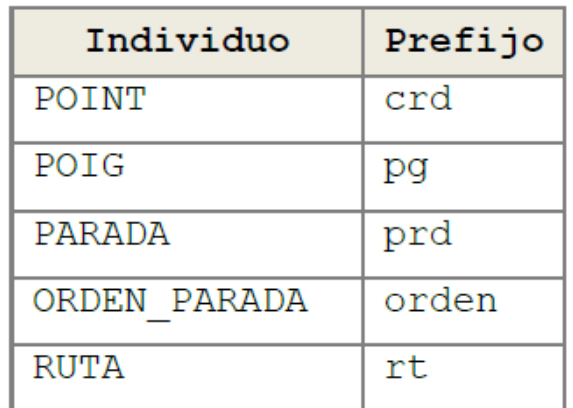

Tabla 10: Prefijos de Individuos dentro del servicio POIG

<span id="page-57-0"></span>Una vez transformados los datos relacionales en tripletas RDF, serán cargadas al Store de Virtuoso (previamente instalado) utilizando para ello la interfaz principal de administración CONDUCTOR, este proceso puede encontrarse en el ANEXO G de la tesis de (Cueva, 2011).

Con este proceso tendremos nuestro Store con la población inicial que ha sido migrada de una Base de Datos Relacional y listo para ser operado a través del lenguaje de consulta SPARQL.

Un ejemplo de la estructura del archivo generado por la aplicación de migración se puede ver a continuación en la [Figura 16: Extracto](#page-58-0)  [del archivo OWL generado:](#page-58-0)

```
<!-- http://localhost:9090/pois/vcblr/#prd27 -->
]<owl:NamedIndividual rdf:about="http://localhost:9090/pois/vcblr/#prd27">
<rdf:type rdf:resource="http://localhost:9090/pois/vcblr/#PARADA"/>
<anio rdf:datatype="&xsd;int">2011</anio>
<referencia rdf:datatype="&xsd;string">Colegio Calazans</referencia>
<imagen rdf:datatype="&xsd;string">img/datap/27.JPG</imagen>
<LocalizadaEn rdf:resource="http://localhost:9090/pois/vcblr/#pg27"/>
</owl:NamedIndividual>
```
#### Figura 16: Extracto del archivo OWL generado

<span id="page-58-0"></span>Al utilizar sistemas mixtos existen este tipo de inconvenientes, es necesario manejar una estructura similar en cuanto a identificadores de recurso o de tuplas, para que no exista este tipo de inconvenientes al momento de la implementación.

La actualización de muchos recursos que dependen de información en bases de datos relacionales se realiza con procesos de migración similares, lo que permite que se mejore los tiempos de respuesta del servicio principal.

# APLICACIÓN MÓVIL

Para mejorar la accesibilidad a los datos y facilitar la información a los estudiantes, se ha planificado el análisis y construcción de una aplicación para dispositivos móviles, en este caso se va a realizar sobre la plataforma Android.

El objetivo de esta aplicación es permitir que los estudiantes y demás personas que cuenten con un dispositivo Android, puedan ver la información de las rutas de los buses de la UTPL dentro de su Smartphone. Con la ayuda del GPS, con el que cuentan la mayoría de estos dispositivos se puede conocer la posición exacta del estudiante sobre el mapa digital, permitiéndole así ver gráficamente la distancia hacia la parada más cercana a su posición, guiándolo así de manera rápida y eficiente.

Otra utilidad que tenemos dentro de esta aplicación será el guardado de las coordenadas de los domicilios y de la parada preferida de los estudiantes, con esta información se puede saber el índice de estudiantes que se tiene en distintos sectores de Loja.

Dentro de las funcionalidades de la aplicación móvil se han establecido estos requerimientos:

# *Menú Principal*

Se requiere concentrar todas las funcionalidades en este menú para que sean de fácil acceso para los usuarios del sistema.

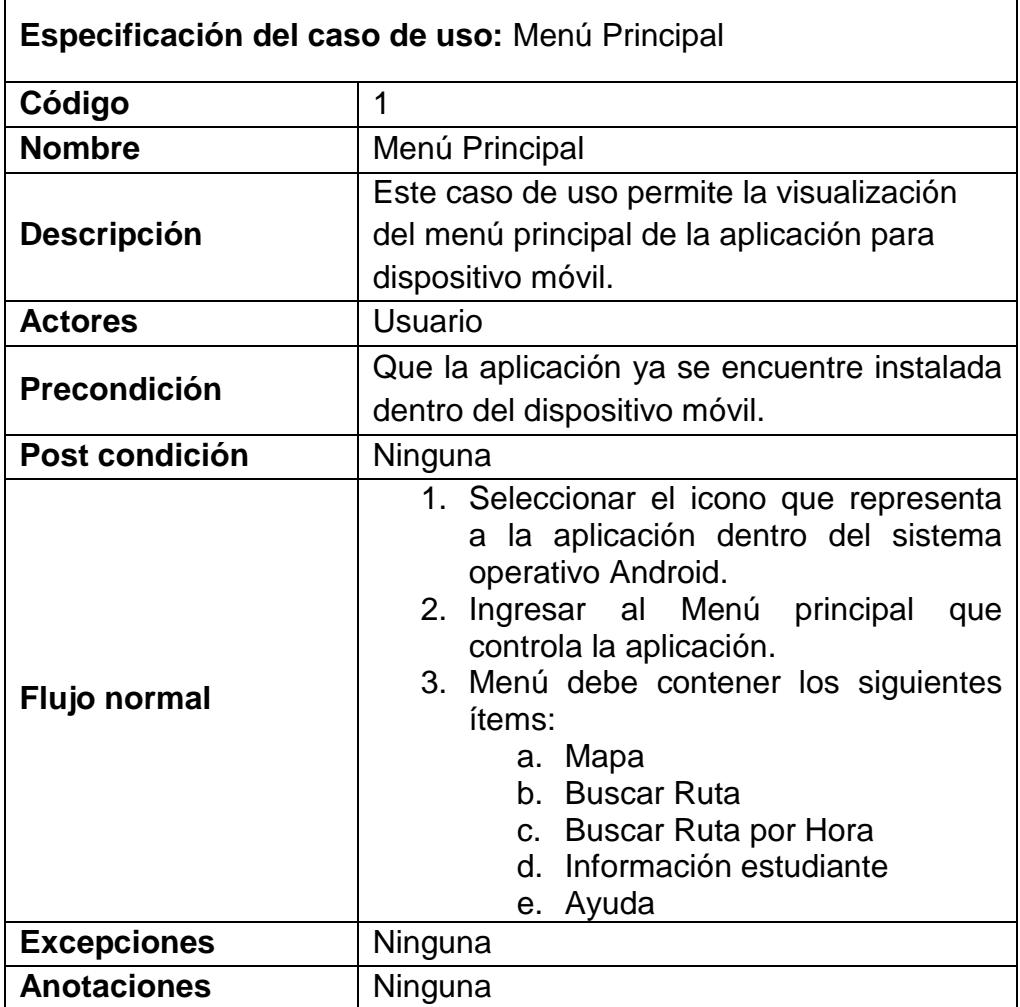

Tabla 11: Especificación de caso de uso para visualizar menú principal

#### *Visualización de Mapa*

 $\mathsf{r}$ 

Es necesario mostrar un mapa digital georeferenciado en este caso openstreetmap ya que cuenta con datos bastante actualizados de la ciudad de Loja de los que se puede encontrar dentro del servicio google maps.

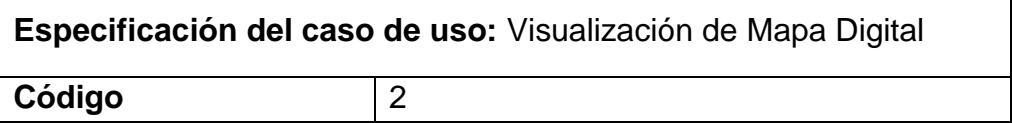

 $\overline{\phantom{a}}$ 

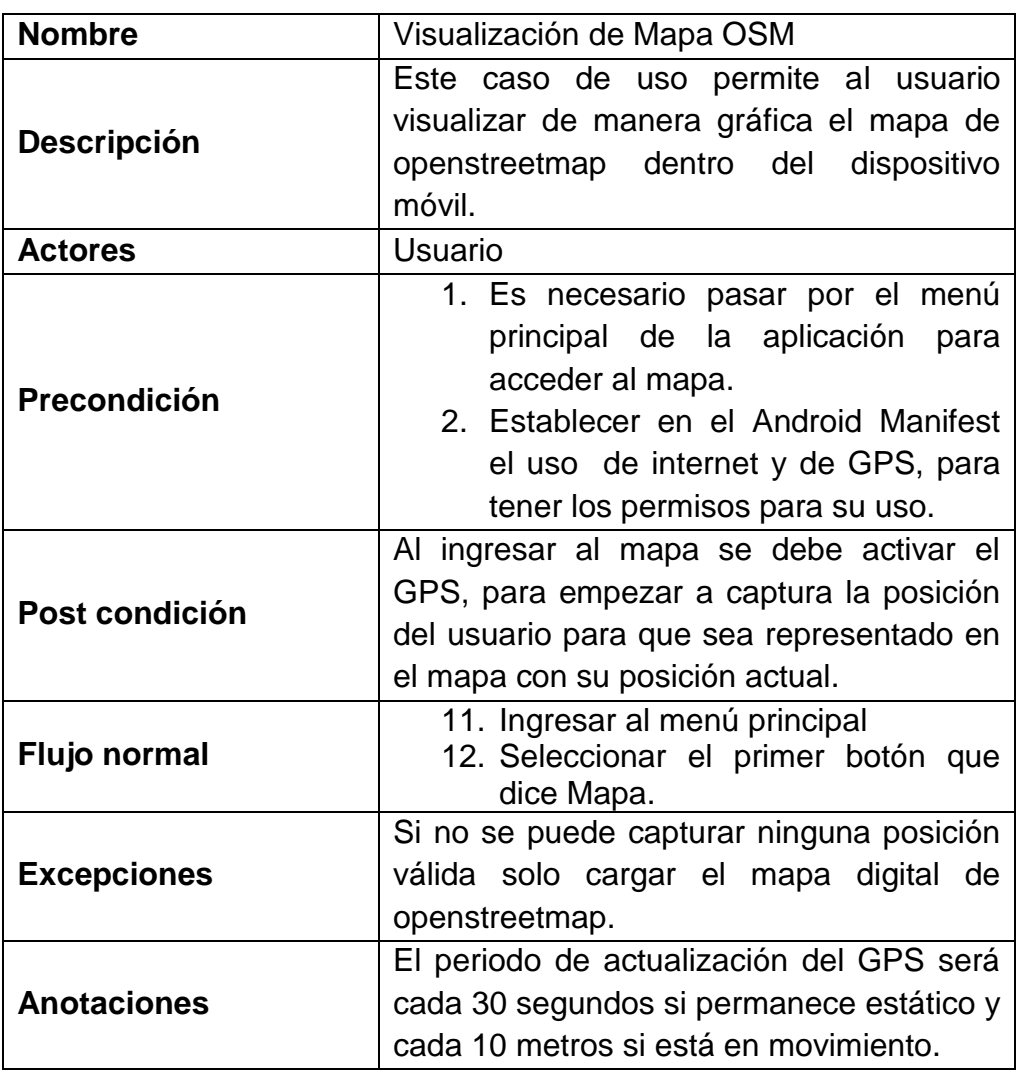

Tabla 12: Especificación de caso de uso para visualización de mapa

# *Búsqueda de Ruta por Tipo de Recorrido*

Esta funcionalidad debe permitir al usuario filtrar las paradas que están disponibles dentro de este sistema, para que sea más rápido de encontrar y visualizar, a través del tipo de recorrido se puede mostrar todas las rutas que pertenecen a él.

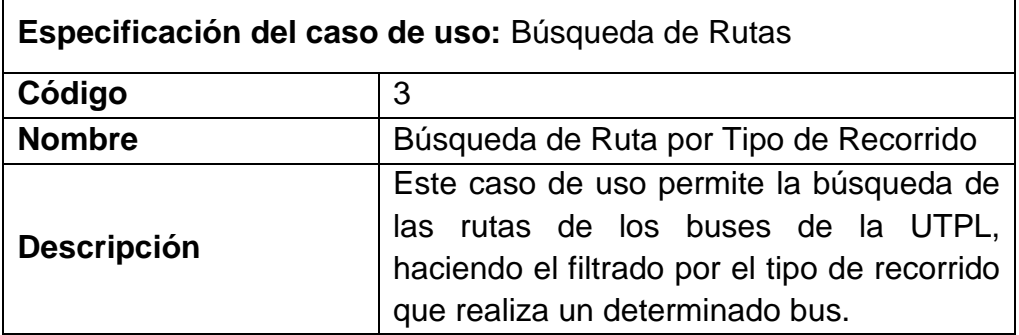

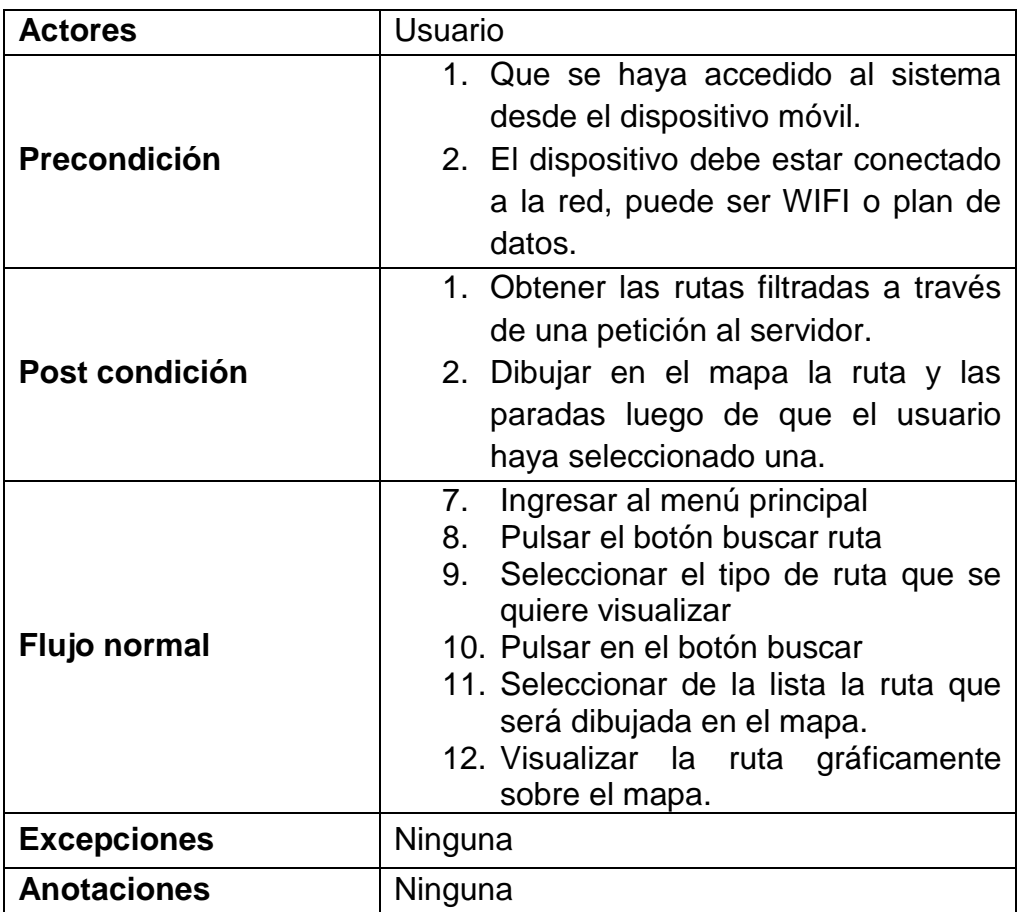

Tabla 13: Especificación de caso de uso para búsqueda de rutas

#### *Búsqueda de Ruta por Hora*

La búsqueda por hora es una búsqueda más especializada, permite filtrar de mejor manera los datos, se debe seleccionar el tipo de recorrido y la hora en que sale a recoger el bus los pasajeros, con esto se puede obtener resultados más precisos.

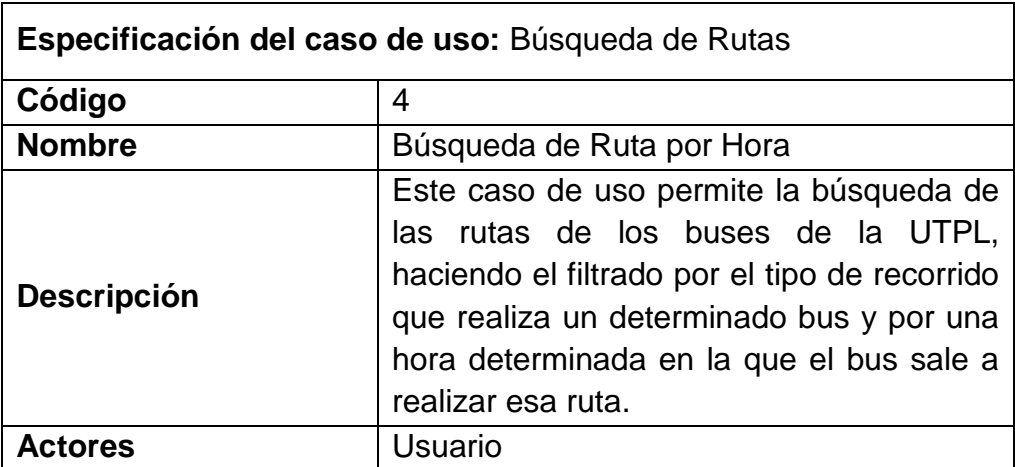

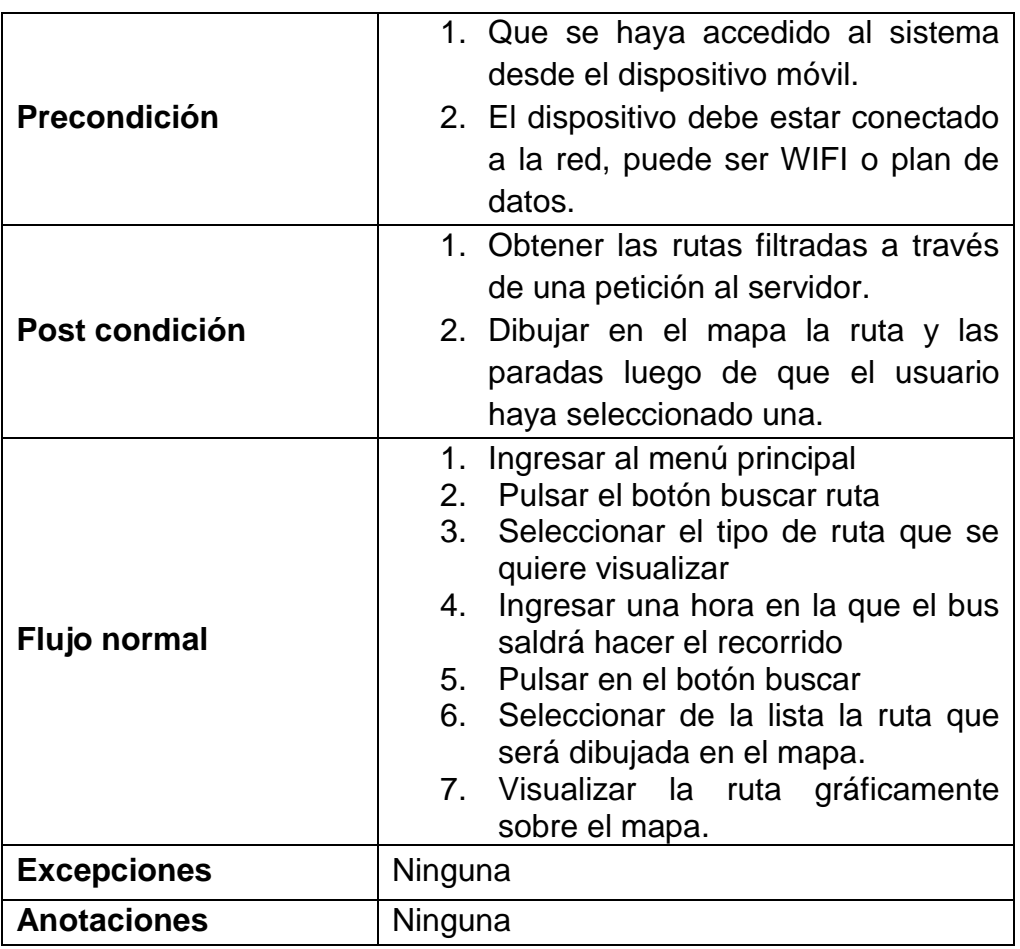

Tabla 14: Especificación de caso de uso para búsqueda de rutas por hora

# *Guardado de Coordenadas del Domicilio*

Es necesario el guardar el domicilio del estudiante para tomar decisiones sobre los recorridos que se realizan.

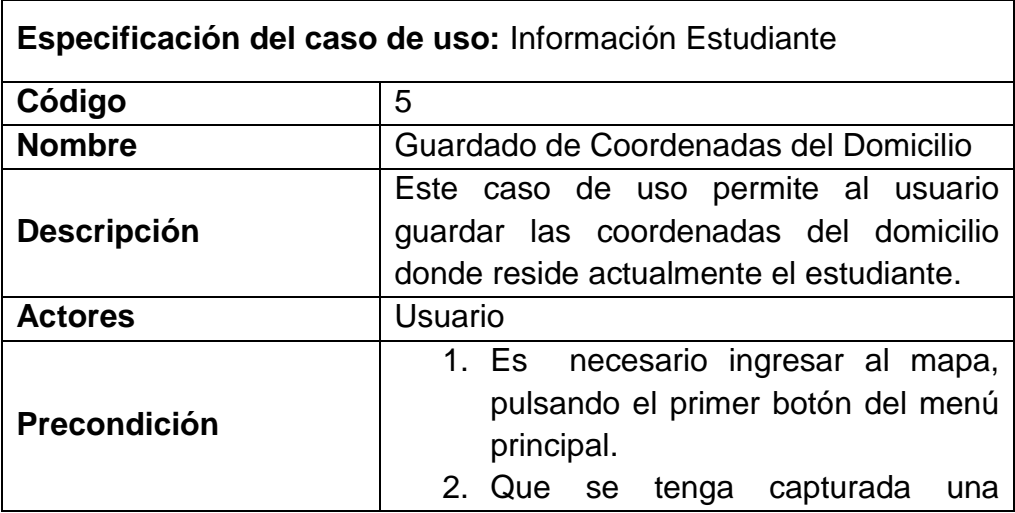

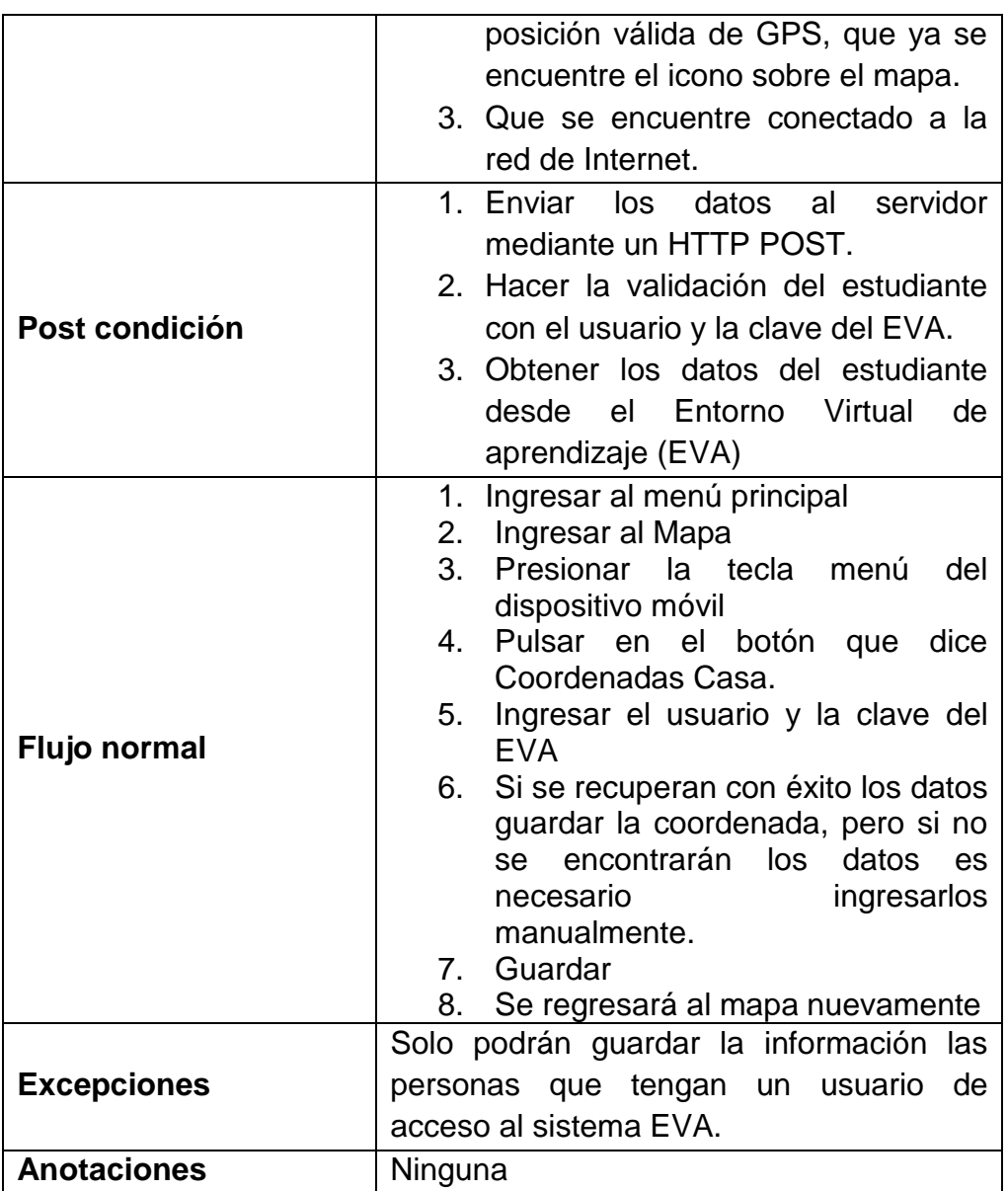

Tabla 15: Especificación de caso de uso para guardado de domicilio

#### *Guardado de Parada Preferida*

Es necesario guardar la parada preferida por el estudiante para saber cuáles son las paradas más concurridas y conocer si están siendo abastecidas por los buses.

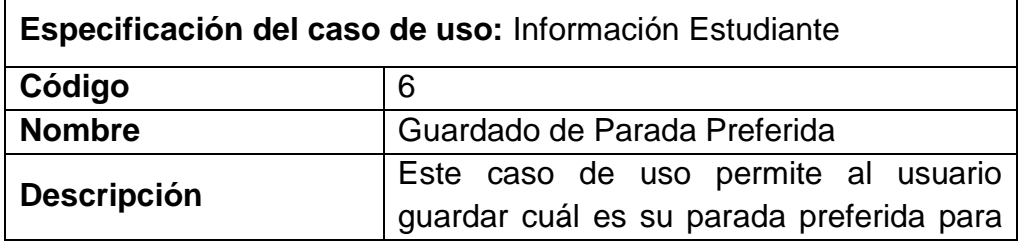

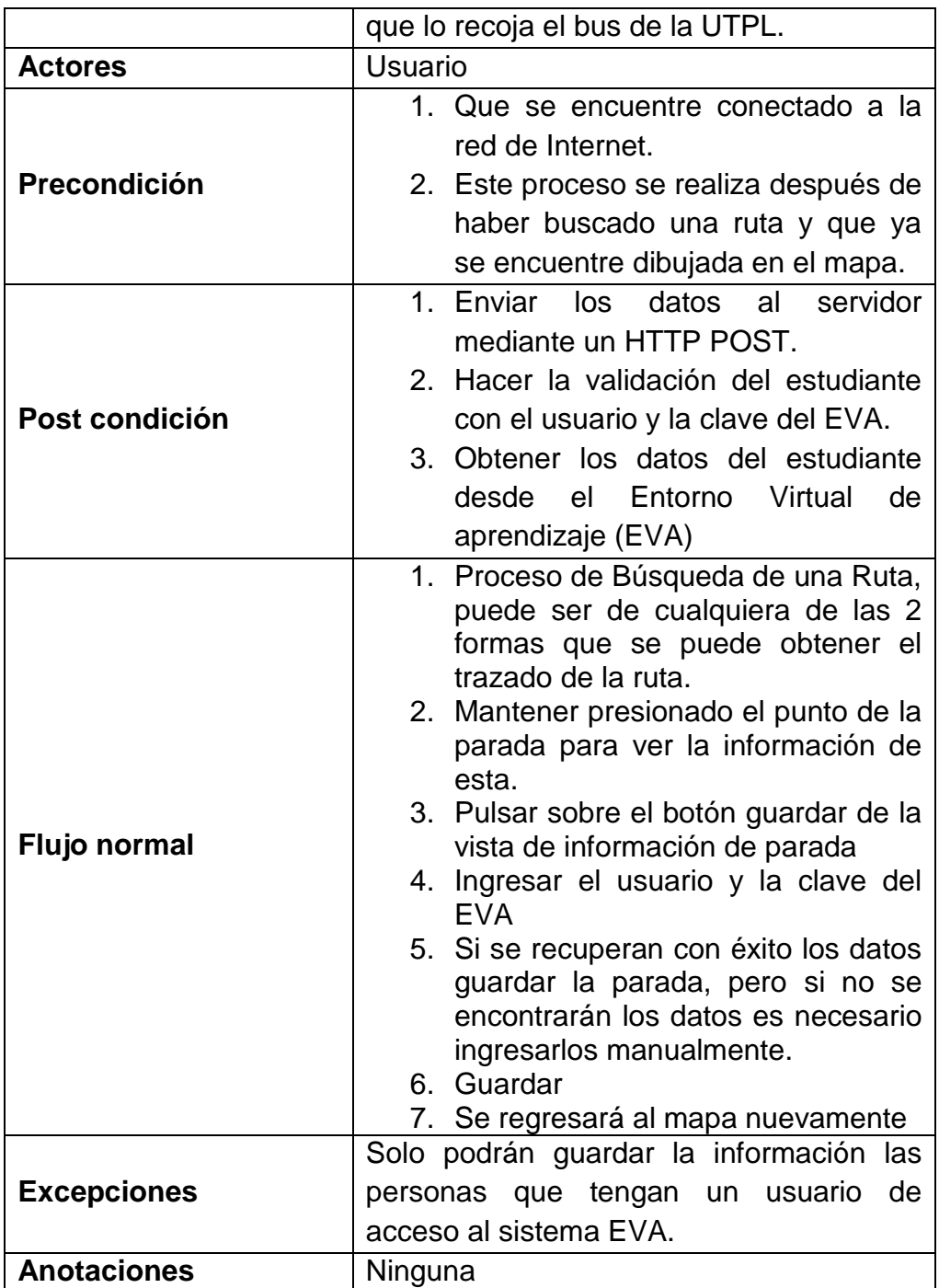

Tabla 16: Especificación de caso de uso para guardado de parada preferida

#### *Información de Paradas*

Esta funcionalidad permite la visualización de los datos de las paradas seleccionadas de las rutas, con ella se puede ver de mejor manera y a detalle donde queda cada una de las paradas.

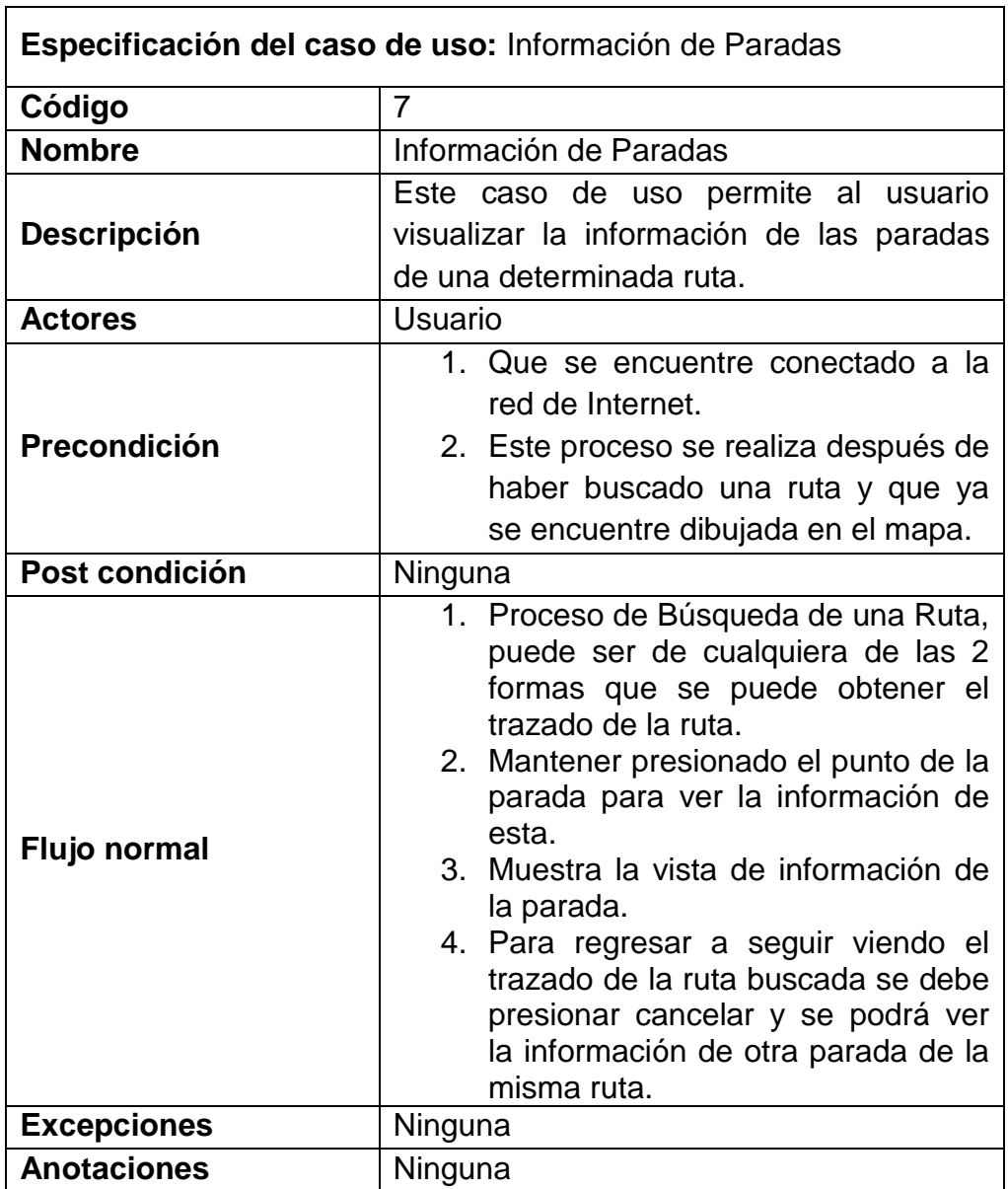

Tabla 17: Especificación de caso de uso para mostrar información de paradas

#### *Información del Usuario*

 $\mathbf{r}$ 

Permite recopilar la información almacenada del estudiante para que pueda conocer que ha guardado como preferencia, esta vista será solo de lectura más no se permitirá la edición de la información desde este lugar.

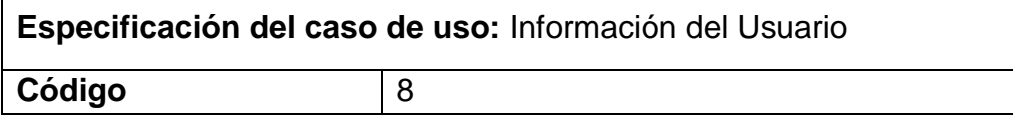

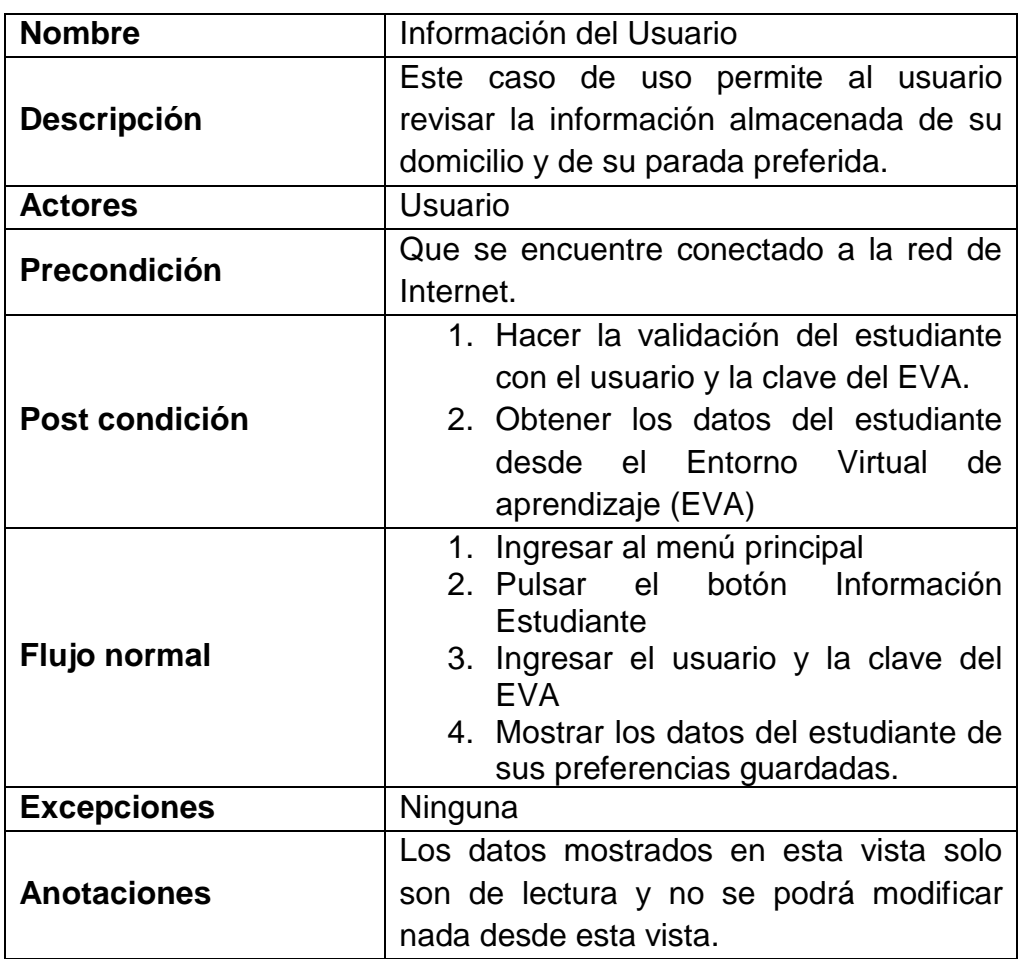

Tabla 18: Especificación de caso de uso para mostrar información del usuario

# *Autenticación UTPL*

Es necesaria la validación de los datos de los estudiantes, se ha creído conveniente extraer los datos del Entorno Virtual de Aprendizaje ya que todos los estudiantes y docentes tienen acceso a esta área.

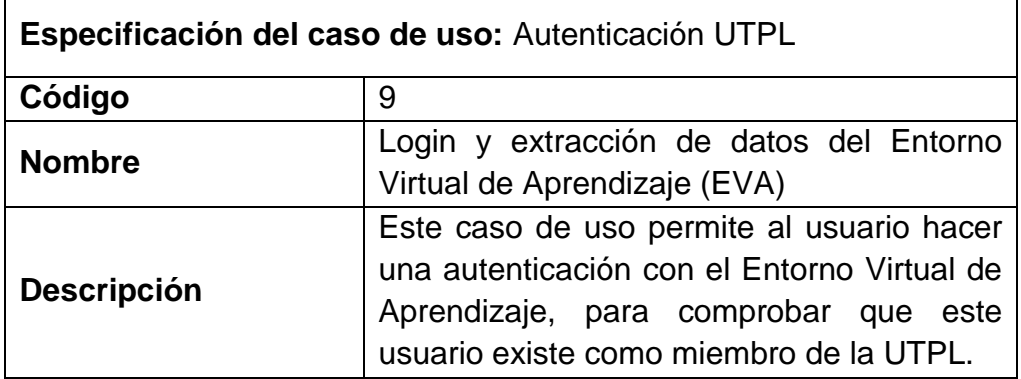

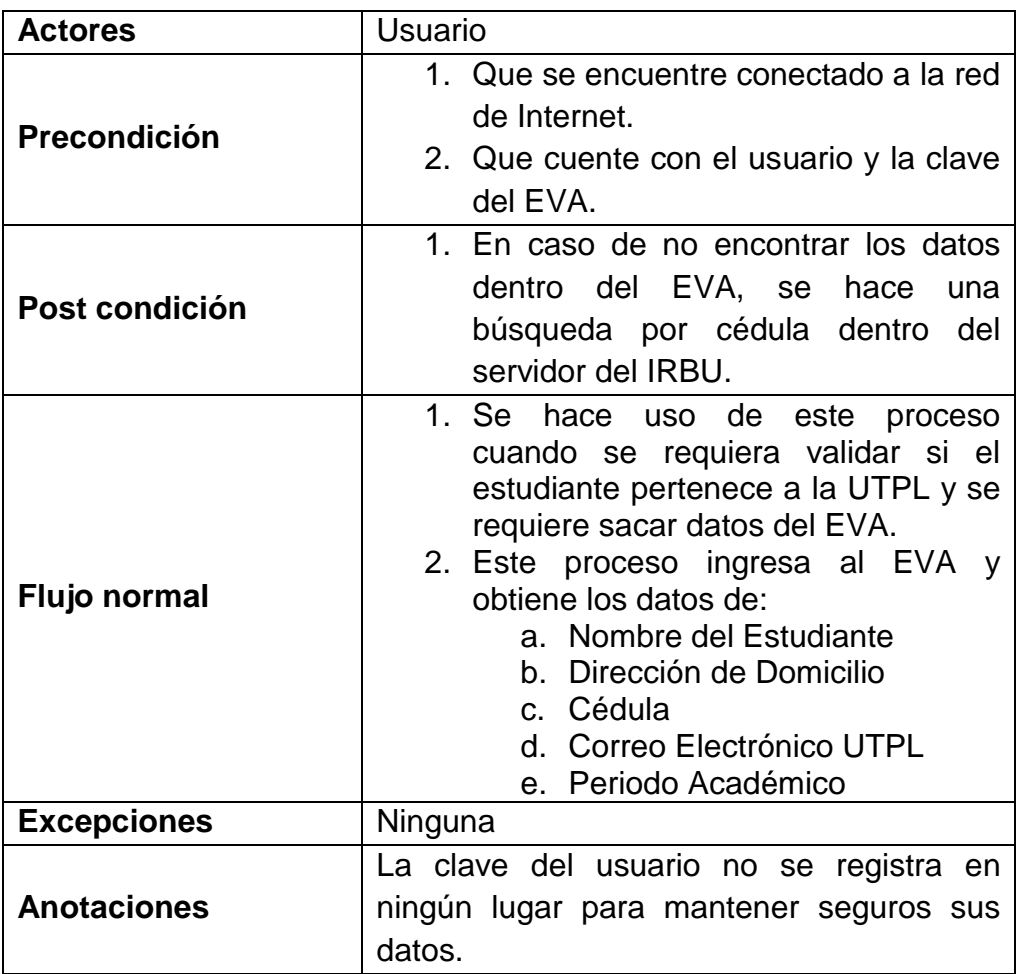

Tabla 19: Especificación de caso de uso para autenticación UTPL

# *Búsqueda de Paradas por Aproximación*

Es necesario hacer uso de las coordenadas GPS para localizar las paradas que están cerca de ese punto geográfico.

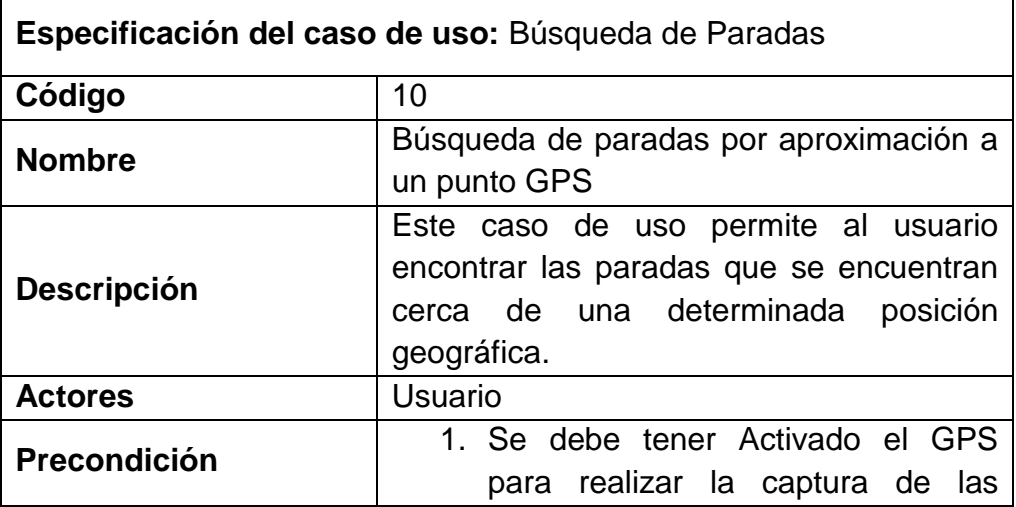

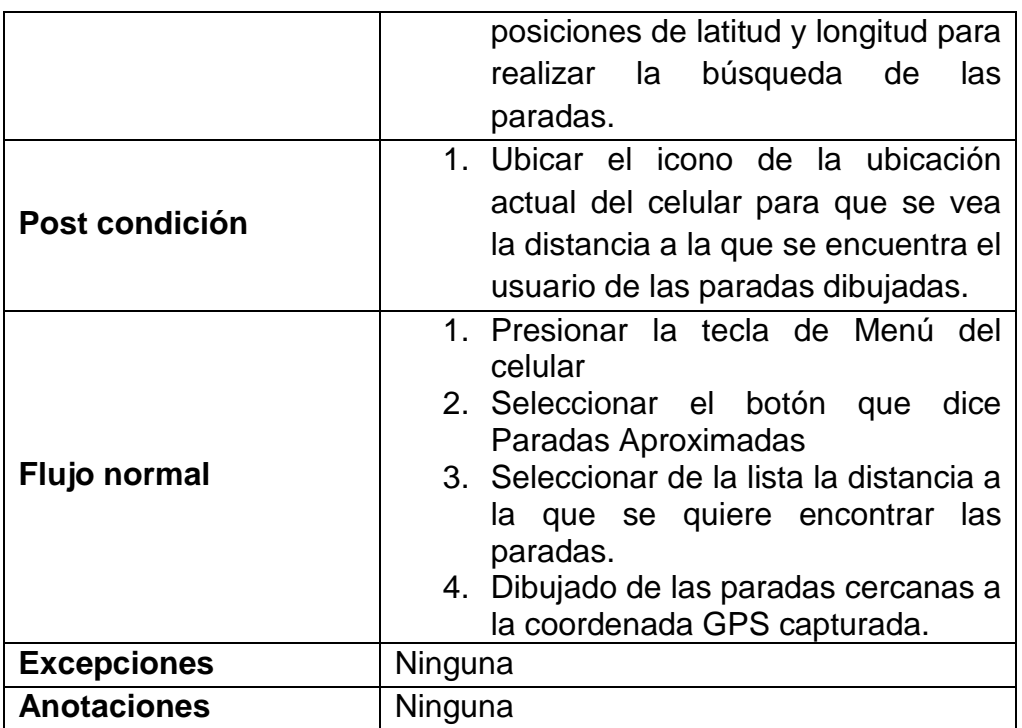

Tabla 20: Especificación de caso de uso para búsqueda de paradas

# MÓDULO DE EXPLOTACIÓN DE DATOS

El objetivo de este módulo de explotación de datos es brindar información que permita tomar decisiones a las personas que administran el servicio de buses de la UTPL.

La información a brindarse es el número de estudiantes que son recogidos en cada parada, permitiendo determinar cuál es la parada más utilizada por los estudiantes. Estos datos se receptan desde el celular, cuando el estudiante marca como parada frecuente una de las paradas que se presentan dentro de la aplicación móvil.

Utilizando la información recolectada desde el dispositivo móvil se puede hacer minería de datos, para determinar el índice de la población de estudiantes que hacen uso del servicio de transporte institucional de la UTPL, para determinar las pardas con mayor número de usuarios que necesitan un número mayor de buses que puedan hacer los recorridos por allí, también existe la posibilidad de ingresar la posición geográfica de la vivienda del estudiante, con esta información se puede poner sobre el mapa para que se haga una idea el administrador del sistema de los sectores en los que necesitan el servicio de buses los estudiantes, permitiendo así comprobar si las rutas están cubiertas o hace falta crear una nueva.

#### *Reporte de Número de Estudiantes por Parada*

Esta especificación se debe utilizar para la implementación de los reportes, aclarando el proceso de obtención el reporte del número de estudiantes que son recogidos en cada una de las paradas de las rutas de los buses de la UTPL.

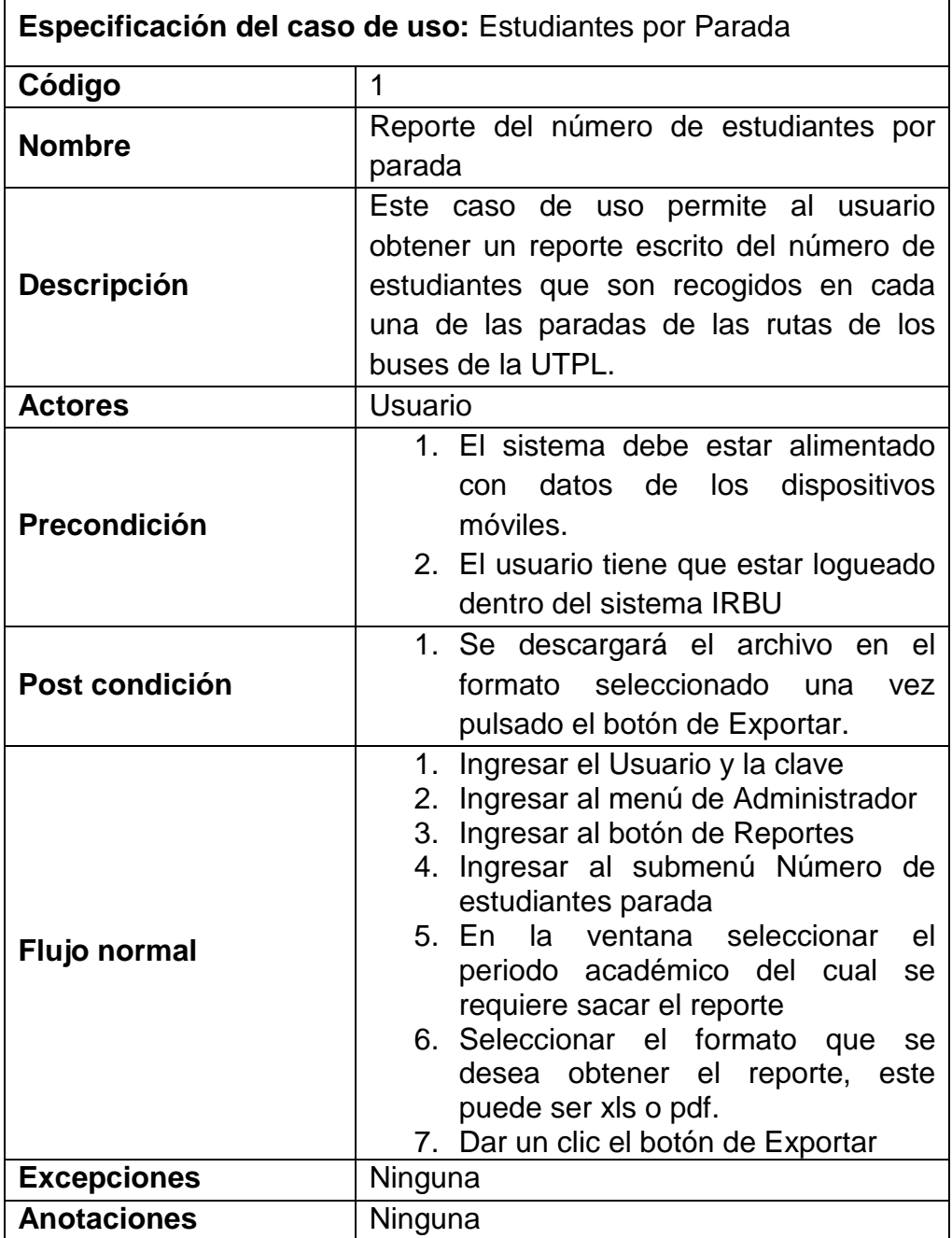

Tabla 21: Especificación de caso de uso para reporte de número de estudiantes por parada

#### *Reporte de Densidad Estudiantil*

Mediante esta especificación de caso de uso se aclara el proceso realizado para obtener el reporte de densidad estudiantil, el cual permite ver gráficamente donde se encuentran localizadas las viviendas de los estudiantes para que se tomen acciones sobre los recorridos de los buses.

Este reporte permite identificar gráficamente los sectores en los que los estudiantes viven, comparando con la ruta de los buses sobre el mapa geo referenciado de la ciudad de Loja.

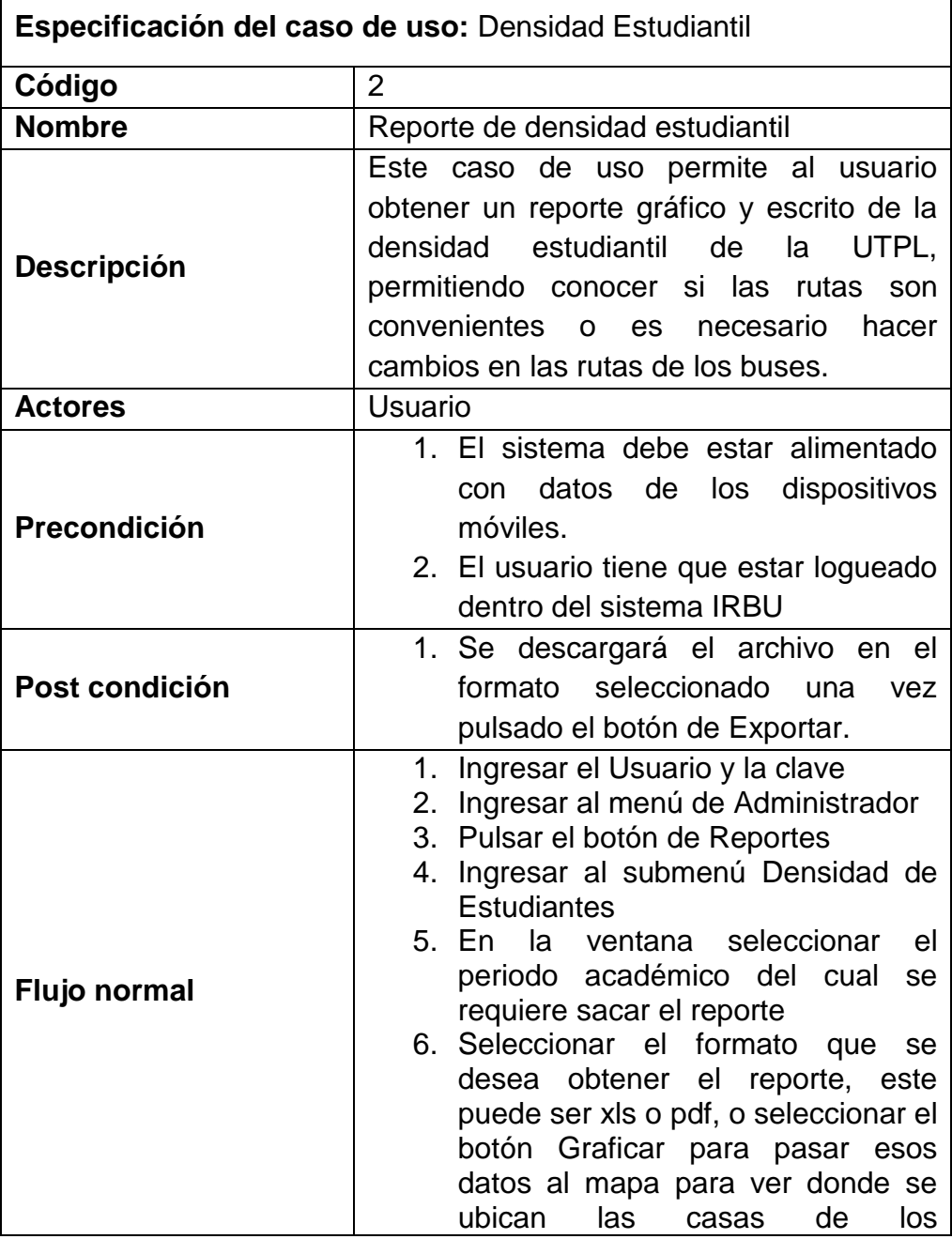

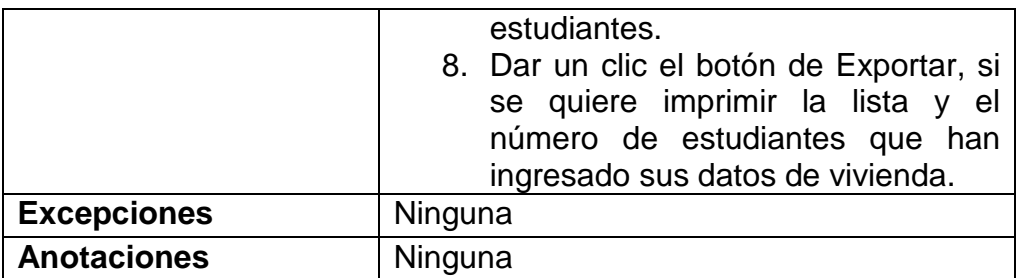

Tabla 22: Especificación de casos de uso para reporte de densidad estudiantil
# CAPITULO IV

### **CONSTRUCCIÓN**

#### APLICACIÓN WEB

Para el desarrollo de la aplicación web se ha utilizado las siguientes herramientas y librerías:

- Netbeans IDE 7.0
- $\bullet$  PHP 5.2
- Apache 2
- MySQL 5.1
- Librería ExtJS 3
- Librería OpenLayers 2.1
- Librería JQuery 1.2

#### Netbeans IDE

Es un entorno de desarrollo integrado, una herramienta para programadores pensada para escribir, compilar, [depurar](http://es.wikipedia.org/wiki/Depuraci%C3%B3n_de_programas) y ejecutar programas. Está escrito en Java - pero puede servir para cualquier otro lenguaje de programación. Existe además un número importante de módulos para extender el IDE NetBeans. El IDE NetBeans es un producto libre y gratuito sin restricciones de uso.

Está escrito completamente en Java usando la plataforma NetBeans<sup>33</sup>. El NetBeans IDE soporta el desarrollo de todos los tipos de aplicación Java (J2SE, web, EJB y aplicaciones móviles). Entre sus características se encuentra un sistema de proyectos basado en Ant, control de versiones y refactoring.

Modularidad: Todas las funciones del IDE son provistas por módulos. Cada módulo provee una función bien definida, tales como el soporte de Java, edición, o soporte para el sistema de control de versiones. NetBeans contiene todos los módulos necesarios para el desarrollo de aplicaciones Java en una sola descarga, permitiéndole al usuario comenzar a trabajar inmediatamente.

 $\overline{a}$ <sup>33</sup> http://netbeans.org/features/ide/editor.html

NetBeans se ha convertido en una alternativa para los desarrolladores WAMP y LAMP, por ser multiplataforma y gracias a modularidad permitir el desarrollo en distintos lenguajes como PHP, java, C/C++, Python, etc.

#### PHP5

PHP 34 Es un lenguaje de programación de tipo interpretado, diseñado originalmente para la creación de páginas web dinámicas. Se usa principalmente para la interpretación del lado del servidor (server-side scripting) pero actualmente puede ser utilizado desde una interfaz de línea de comandos o en la creación de otros tipos de programas incluyendo aplicaciones con interfaz gráfica usando las bibliotecas Qt o GTK+.

#### Ventajas

- Orientado al desarrollo de aplicaciones web dinámicas con acceso a información almacenada en una base de datos.
- El código fuente escrito en PHP es invisible al navegador web y al cliente ya que es el servidor el que se encarga de ejecutar el código y enviar su resultado HTML al navegador. Esto hace que la programación en PHP sea segura y confiable.
- Capacidad de conexión con la mayoría de los motores de base de datos que se utilizan en la actualidad, destaca su conectividad con [MySQL](http://es.wikipedia.org/wiki/MySQL) y [PostgreSQL.](http://es.wikipedia.org/wiki/PostgreSQL)
- Posee una amplia documentación en su sitio web oficial, entre la cual se destaca que todas las funciones del sistema están explicadas y ejemplificadas en un único archivo de ayuda.
- Permite aplicar técnicas de programación orientada a objetos.
- No requiere definición de tipos de variables aunque sus variables se pueden evaluar también por el tipo que estén manejando en tiempo de ejecución.
- Tiene manejo de excepciones (desde PHP5).
- Si bien PHP no obliga a quien lo usa a seguir una determinada metodología a la hora de programar (muchos otros lenguajes tampoco lo hacen), aun haciéndolo, el programador puede aplicar en su trabajo cualquier técnica de programación o de desarrollo que le permita escribir código ordenado, estructurado y manejable. Un ejemplo de esto son

 $\overline{a}$ <sup>34</sup> http://es.wikipedia.org/wiki/PHP

los desarrollos que en PHP se han hecho del patrón de diseño Modelo Vista Controlador (MVC), que permiten separar el tratamiento y acceso a los datos, la lógica de control y la interfaz de usuario en tres componentes independientes.

#### Apache2

El servidor HTTP Apache es un servidor web HTTP de código abierto, para plataformas Unix (BSD, GNU/Linux, etc.), Microsoft Windows, Macintosh y otras, que implementa el protocolo HTTP/1.1 y la noción de sitio virtual. Cuando comenzó su desarrollo en 1995 se basó inicialmente en código del popular NCSA HTTPd 1.3, pero más tarde fue reescrito por completo.

Apache presenta entre otras características altamente configurables, bases de datos de autenticación y negociado de contenido, pero fue criticado por la falta de una interfaz gráfica que ayude en su configuración.

Apache tiene amplia aceptación en la red: desde 1996, Apache, es el servidor HTTP más usado. Alcanzó su máxima cuota de mercado en 2005 siendo el servidor empleado en el 70% de los sitios web en el mundo, sin embargo ha sufrido un descenso en su cuota de mercado en los últimos años.

#### MySQL

Es un sistema de base de datos relacional, multihilo y multiusuario, es de uso libre en proyectos, pero si se usa de manera comercial es necesario comprar licencia. Algunas características de este motor de base de datos son:

- Un amplio subconjunto de ANSI SQL 99, y varias extensiones.
- Soporte a multiplataforma.
- Procedimientos almacenados
- Disparadores (triggers).
- Vistas actualizables.
- Soporte a VARCHAR
- INFORMATION\_SCHEMA
- Modo Strict
- Soporte X/Open XA de transacciones distribuidas; transacción en dos fases como parte de esto, utilizando el motor InnoDB de Oracle.
- Motores de almacenamiento independientes (MyISAM para lecturas rápidas, InnoDB para transacciones e integridad referencial).
- Transacciones con los motores de almacenamiento InnoDB, BDB Y Cluster; puntos de recuperación (savepoints) con InnoDB.
- Soporte para SSL.
- Query caching
- Sub-SELECTs (o SELECTs anidados).
- Réplica con un maestro por esclavo, varios esclavos por maestro, sin soporte automático para múltiples maestros por esclavo.
- Indexing y búsqueda de campos de texto completos usando el motor de almacenamiento MyISAM.

Librería ExtJS 3

Es un framework para JavaScript que permite aplicaciones RIA (Rich Apps) compatible con cualquier navegador. Es un framework extensible bien documentado, la manera de desarrollo se basa en el concepto Modelo Vista – Controlador (MVC), permitiendo un desarrollo rápido y ágil.

La librería de ExtJS 3 ofrece un extraordinario rango de componentes de interfaz de usuario, como: Tablas de alto rendimiento escalables, arboles, menús y mucho más.

Esta librería ofrece compatibilidad con la mayoría de navegadores más utilizado como:

- Internet Explorer 6+
- $\bullet$  FireFox 1.5+ (PC, Mac)
- Safari 3+
- Chrome 3+
- Opera 9+ (PC, Mac)

La completa documentación de este framework permite que el desarrollo sea bastante rápido, además cuenta con una gran comunidad que aclara muchas dudas sobre esta herramienta, aunque es de uso libre para utilizarlo de manera comercial es necesario comprar la licencia de Sencha.

#### Librería OpenLayers

Esta librería permite poner dinámica de forma fácil a los mapas de openstreetmap o googlemaps en cualquier página web, esta puede mostrar los pedazos de mapa o tiles desde cualquier origen. OpenLayers ha sido desarrollada para proveer información geográfica de todo tipo, está completamente desarrollada en JavaScript y es software de uso libre bajo la licencia BSD.

#### **JQuery**

Es una rápida y concisa librería de JavaScript que simplifica el paso por HTML, permite simplificar la manera de interactuar con los documentos HTML, manipular el árbol DOM, manejar eventos, desarrollar animaciones y agregar interacción con la técnica AJAX a páginas web, lo cual facilita el desarrollo rápido de aplicaciones web. Está pensado para cambiar la forma de utilizar JavaScript.

La aplicación web IRBU hace uso de estas herramientas para su construcción. El resultado obtenido luego del periodo de desarrollo es el siguiente.

#### ESTRUCTURA DE LA APLICACIÓN WEB

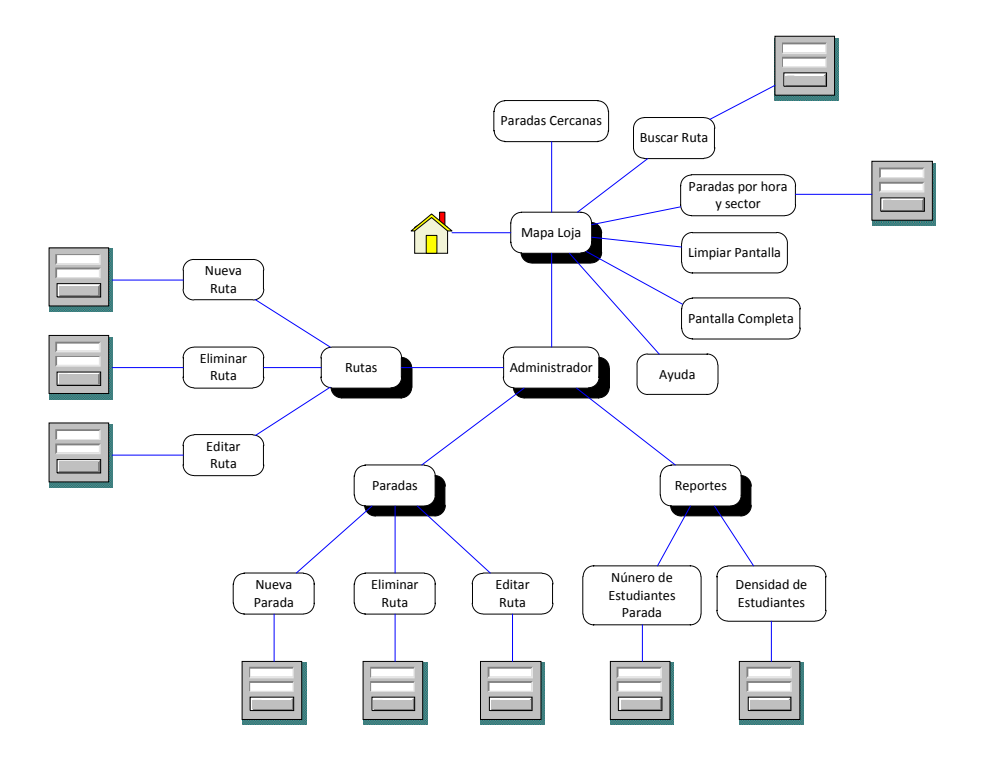

Figura 17: Esquema de Navegación del cliente web

El cliente web maneja un esquema de navegación por ventanas, es una aplicación RIA (Rich Internet Aplications), usando tecnologías de refrescado asíncrono, lo que permite tener un entorno como aplicación de escritorio dentro del navegador web.

Las funcionalidades de la aplicación se detallan en su funcionamiento a continuación:

#### *Proceso de Autenticación*

Para realizar el ingreso al sistema dentro de la parte de administración es necesario:

1. Que el usuario se autentique y compruebe que es la persona con permisos para edición de datos, este proceso se realiza con un usuario y una clave. Como se muestra en la [Figura 18:](#page-77-0)  [Ingreso al sistema de administración](#page-77-0)

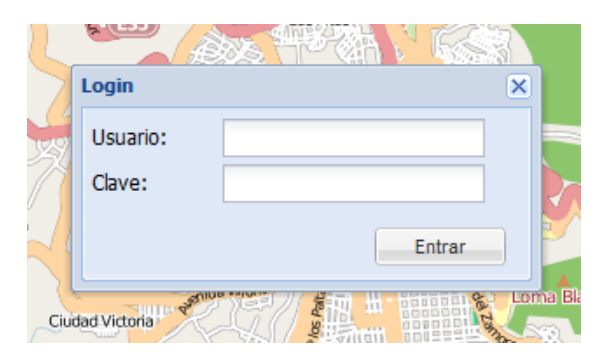

Figura 18: Ingreso al sistema de administración

<span id="page-77-0"></span>2. Una vez ingresado correctamente los datos del usuario se verá en la parte superior el menú de administración. Como se ve en la [Figura 19: Menú administrador,](#page-77-1) que muestra el submenú Rutas, Paradas, Reportes, Usuarios y Ayuda.

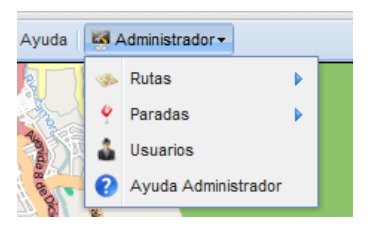

Figura 19: Menú administrador

<span id="page-77-1"></span>3. En la [Figura 20: Submenú rutas](#page-78-0) se muestra las tres opciones de esta funcionalidad, estas son: Nueva Ruta, Eliminar Ruta y Editar Ruta que al pulsar en cada uno de los botones nos lleve a la ventana de la misma funcionalidad.

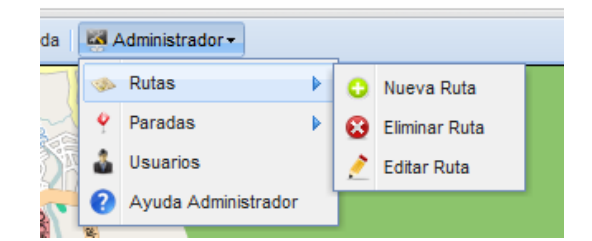

Figura 20: Submenú rutas

#### <span id="page-78-0"></span>*Creación de Rutas Nuevas*

Para la creación de una nueva ruta se debe seguir el siguiente proceso:

1. Dando un clic en el botón Nueva Ruta dentro del menú de administrador se despliega la siguiente ventana que se muestra en la [Figura 21: Nueva ruta,](#page-78-1) en esta se debe seleccionar el tipo de recorrido, para que con ello se cargue las rutas que pertenecen a ese tipo dentro del ComboBox, para que sea más fácil de localizar para el usuario, el ComboBox tiene que ser editable y autopredictivo para que preste mayor accesibilidad a los datos. Esto se realiza ya que el usuario tendrá que escribir la nueva ruta, el programa debe mostrar las opciones para que la ruta no sea repetida por error.

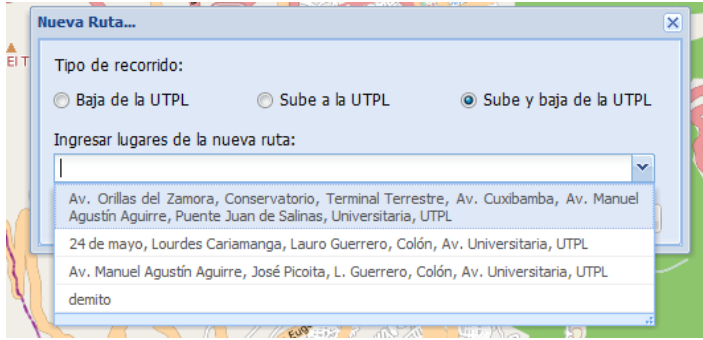

Figura 21: Nueva ruta

<span id="page-78-1"></span>2. Una vez ingresados todos los lugares que conforman la ruta se deberá pulsar el botón guardar para que nos muestre la siguiente ventana en la cual se ingresará las horas de la ruta.

Si se presiona cancelar simplemente se cerrará la ventana sin guardar ningún cambio, dejando el mapa 100% visible.

3. La [Figura 22: Horas de la ruta](#page-79-0), muestra la ventana que permite ir agregando horas a la lista, estas horas representan los horarios en los que se realiza este recorrido durante el día.

La tabla debe permitir agregar cualquier hora entre el rango permitido según el horario laboral que va de 6:00 a 21:00, no permitiendo ingresar horarios repetidos.

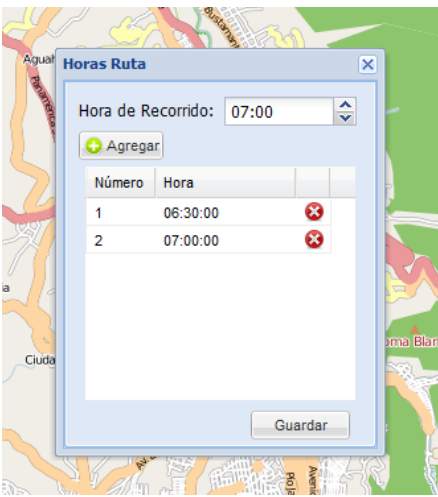

Figura 22: Horas de la ruta

<span id="page-79-0"></span>4. Cuando se haya ingresado estos datos se debe poder guardar para pasar a la siguiente ventana que es la que se muestra en la [Figura 23: Trazado de ruta](#page-79-1) , se permite hacer el trazado de la ruta de manera manual, haciendo clic en el mapa sobre las calles por donde se desea que se muestre la línea de la ruta, o por medio de la carga de un archivo de Excel en formato csv, que mostrará los puntos de la tabla y dibujados de una manera mucho más rápida.

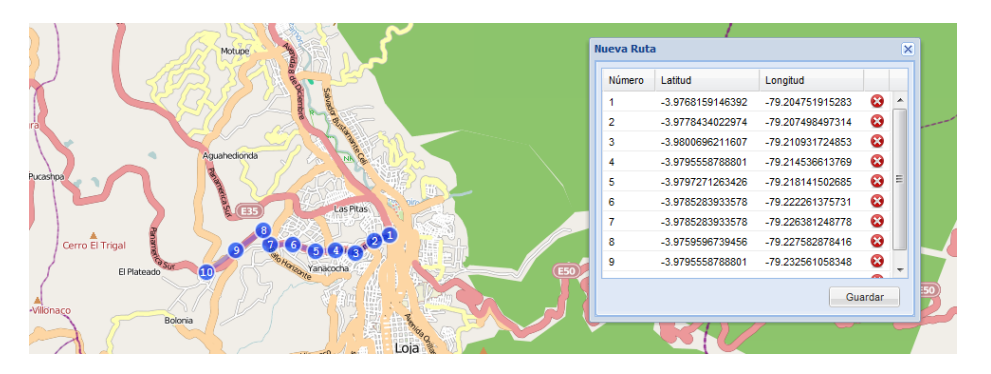

Figura 23: Trazado de ruta

<span id="page-79-1"></span>5. La tabla debe permitir eliminar los puntos si estuvieran de más o los puntos en el mapa poderlos mover según la conveniencia del usuario que está haciendo el ingreso de la nueva ruta.

6. La [Figura 24: Paradas para una](#page-80-0) ruta, muestra la ventana de todas las paradas disponibles dentro del sistema, luego de haber guardado el trazo del recorrido sobre el mapa es necesario vincular las paradas a esa ruta, para ello en esta ventana se puede ir arrastrando la parada de la parte izquierda a la ruta del lado derecho, la lista de paradas que se crea al lado derecho serán asignadas a la nueva ruta creada en el orden como se las va agregando, para facilidad de escoger la parada se debe desplegar la imagen de la parada como tooltip al pasar el mouse por la dirección de la parada.

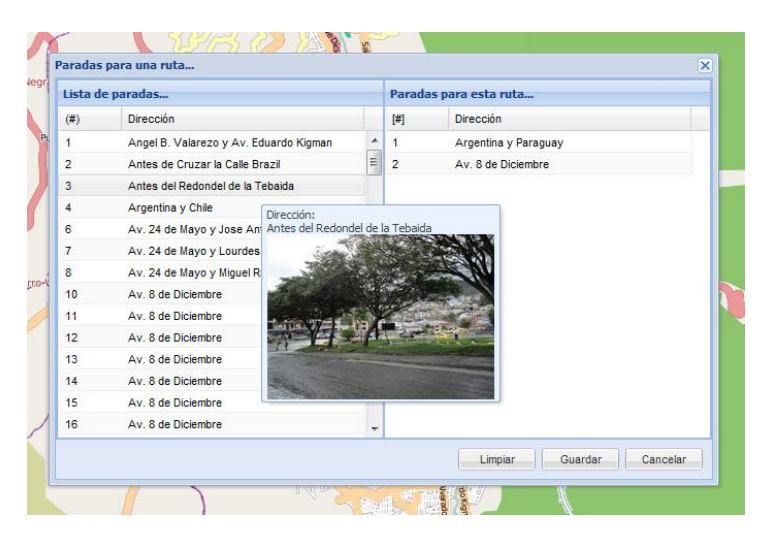

Figura 24: Paradas para una ruta

<span id="page-80-0"></span>7. Al finalizar se debe guardar las paradas de la lista de la parte derecha y enlazarlas con la nueva ruta creada, en esta ventana se pondrá los botones de limpiar que dejará todo por defecto y el botón de cancelar que no guardará las paradas dentro de la nueva ruta creada.

#### *Eliminación de Rutas*

Dentro del submenú de rutas en el menú de administración tenemos el botón Eliminar Ruta, este botón hace el despliegue de una ventana como la que se muestra en la [Figura 25: Eliminar ruta.](#page-81-0)

Para la eliminación de una ruta solo basta con seleccionar a qué tipo de recorrido pertenece la ruta, seleccionarla o escribirla en el combobox y pulsar eliminar, esperaremos el mensaje de confirmación de la operación y con ello la ruta queda borrada.

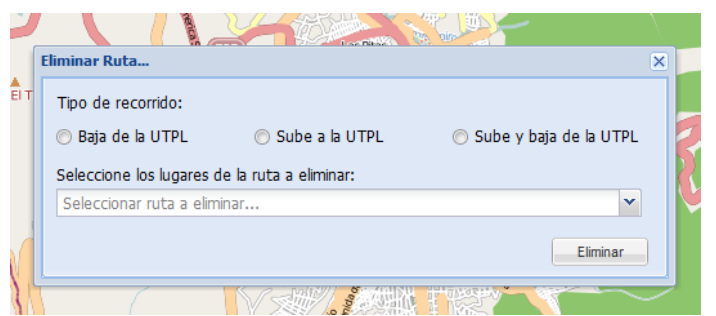

Figura 25: Eliminar ruta

#### <span id="page-81-0"></span>*Edición de Rutas*

Dentro de las funcionalidades de administración del sistema IRBU es importante tener la posibilidad de editar las rutas que se tiene guardas, para ello dentro del submenú rutas del menú administrador, se encuentra el botón editar ruta, el cual despliega la siguiente ventana, mostrada en la [Figura 26: Editar ruta.](#page-81-1)

- 1. Para cambiar los datos de la ruta se debe primero seleccionar el tipo de recorrido al que pertenece la ruta, luego seleccionar la ruta que queremos cambiarle los datos.
- 2. A continuación se pide seleccionar el tipo de recorrido al que pertenecerá la ruta, si no se quiere cambiar el recorrido seleccionar el mismo al que pertenece la ruta, luego si queremos cambiar los lugares de la ruta los escribiremos en el ComboBox, si no se desea cambiar los lugares de la ruta seleccionamos los lugares que le corresponden de la lista.

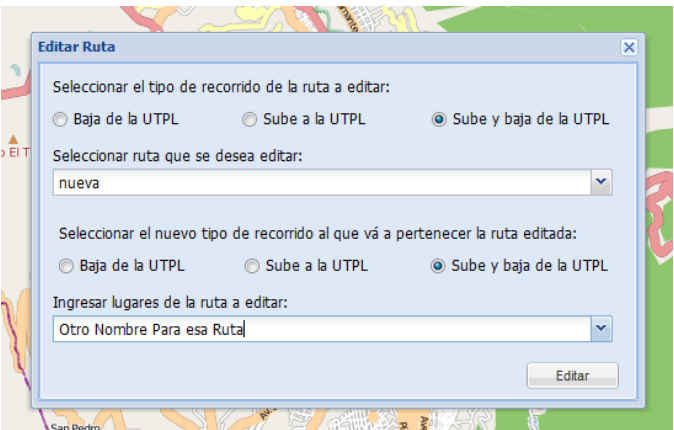

Figura 26: Editar ruta

<span id="page-81-1"></span>3. Luego pulsaremos el botón editar, el cual nos llevará a la siguiente ventana a editar de la ruta que son las horas.

4. La siguiente ventana dentro del proceso de edición es la que se muestra en la [Figura 27: Cambiar horas de](#page-82-0) la ruta, aquí como ya se vio al momento de crear la ruta se puede agregar o quitar las horas en las que se realiza esta ruta durante el día.

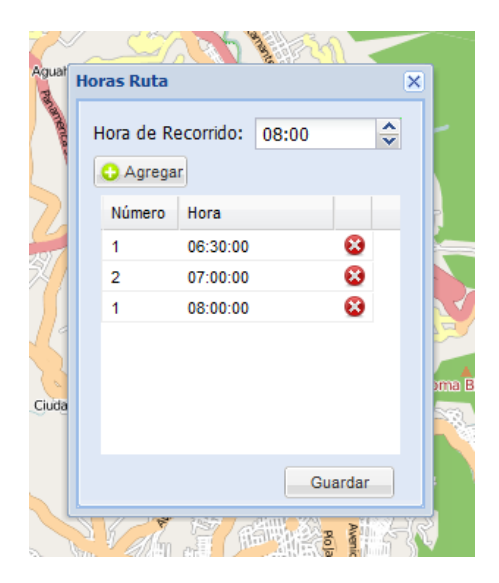

Figura 27: Cambiar horas de la ruta

<span id="page-82-0"></span>5. Cuando se haya cambiado las horas solo hace falta dar un clic en el botón guardar, para pasar a editar el trazado de la ruta, aquí nos aparecerá en el mapa los puntos por donde se tiene que dibujar esa ruta y en la lista cargados cada uno con sus respectivas coordenadas, como se ve en la [Figura 28:](#page-82-1)  [Edición de puntos en el mapa.](#page-82-1)

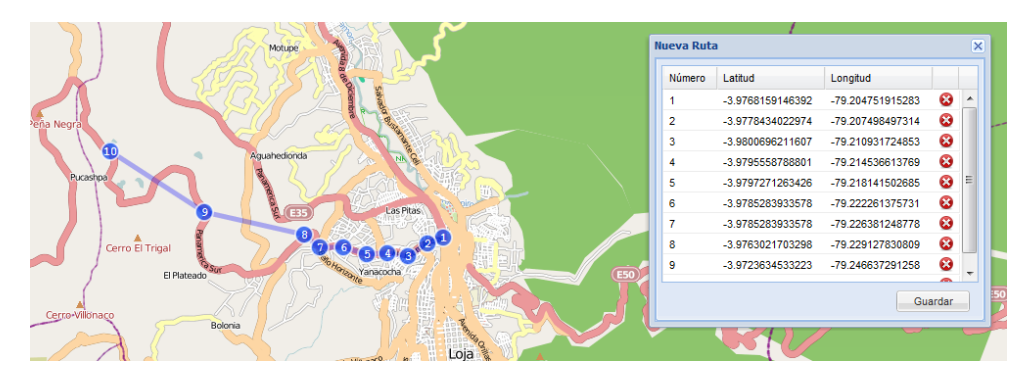

Figura 28: Edición de puntos en el mapa

<span id="page-82-1"></span>6. Los puntos sobre el mapa se pueden mover haciendo un clic sobre ellos y arrastrando hacia donde se los quiere ubicar, cuando ya se haya movido los puntos a los lugares adecuados poner clic en guardar, si no se hace ninguna modificación en el trazado de igual manera se debe dar un clic en guardar para pasar a la siguiente ventana.

7. En esta ventana se hace la edición de las paradas de la ruta, para quitar una parada de la parte derecha solo es necesario arrastrar el nombre de la parada hacia el otro lado, con eso se conseguirá que se quite una parada de esa ruta caso contrario agregar de la misma manera desde el lado izquierdo. Como se muestra en la [Figura 29: Edición de](#page-83-0)  [paradas de la ruta.](#page-83-0)

|             | Paradas para una ruta                 |          |                                                                                                    | $\vert x \vert$                |
|-------------|---------------------------------------|----------|----------------------------------------------------------------------------------------------------|--------------------------------|
|             | Lista de paradas                      |          |                                                                                                    | Paradas para esta ruta         |
| (# )<br>шy. | <b>Dirección</b><br><b>CONTRACTOR</b> |          | $[!]% \centering \subfloat[\centering ]{{\includegraphics[width=0.28\textwidth]{figs-p_1000N100.pdf} }}% \qquad \subfloat[\centering ]{{\includegraphics[width=0.28\textwidth]{figs-p_200N1000.pdf} }}% \qquad \subfloat[\centering ]{{\includegraphics[width=0.28\textwidth]{figs-p_300N1000.pdf} }}% \qquad \subfloat[\centering ]{{\includegraphics[width=0.28\textwidth]{figs-p_300N1000.pdf} }}% \qquad \subfloat[\centering ]{{\includegraphics[width=0.28\textwidth]{figs-p_300N1000.pdf} }}% \qquad \subfloat[\centering ]{{\$ | <b>Dirección</b>               |
| 28          | Av. Cuxibamba                         | ۸        | 1                                                                                                    | Argentina y Paraguay           |
| 29          | Av. Cuxibamba e Ibarra                |          | $\overline{2}$                                                                                                    | Av. 8 de Diciembre             |
| 30          | Av. Cuxibamba e Ibarra                |          | 3                                                                                                    | Av. de los Paltas              |
| 31          | Av. Cuxibamba y Ancon                 | $\equiv$ |                                                                                                    | Dirección:                     |
| 32          | Av. Cuxibamba y Ríobamba              |          |                                                                                                    | Av. de los Paltas              |
| 34          | Av. de los Paltas                     |          |                                                                                                    |                                |
| 35          | Av. de los Paltas                     |          |                                                                                                    |                                |
| 36          | Av. de los Paltas                     |          |                                                                                                    |                                |
| 37          | Av. de los Paltas                     |          |                                                                                                    |                                |
| 38          | Av. de los Paltas e Inés Jimenez      |          |                                                                                                    |                                |
| 39          | Av. de los Paltas y Inés Jimenez      |          |                                                                                                    |                                |
| 40          | Av. de los Paltas y Cañaris           |          |                                                                                                    |                                |
| 41          | Av. de los Paltas y Cañaris           |          |                                                                                                    |                                |
| 42          | Av. de los Paltas y Cuactemoc         | ۰        |                                                                                                    |                                |
|             |                                       |          |                                                                                                    | Cancelar<br>Limpiar<br>Guardar |
|             |                                       |          |                                                                                                    | $\frac{1}{2}$<br>$\frac{1}{3}$ |

Figura 29: Edición de paradas de la ruta

#### <span id="page-83-0"></span>*Menú Paradas*

Otro módulo dentro de la parte de administración son las paradas aquí se puede hacer toda la edición de estas como: Crear una nueva Parada, Eliminar Paradas o Editar Paradas, esto se puede apreciar gráficamente en la [Figura 30: Menú paradas.](#page-83-1)

<span id="page-83-1"></span>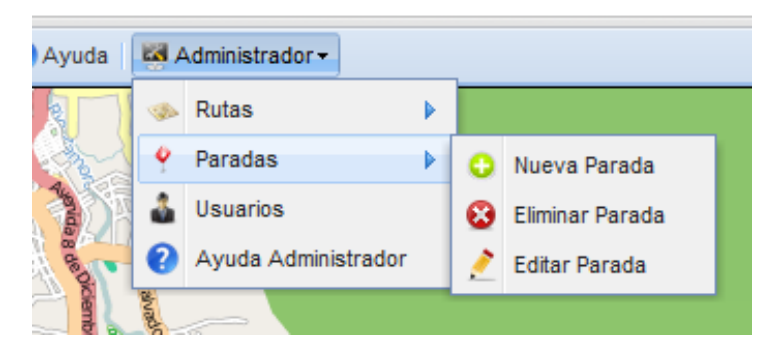

Figura 30: Menú paradas

#### *Nueva Parada*

Para la creación de una nueva parada es necesario ir al submenú paradas y seleccionar el botón nueva parada. Desplegando la siguiente ventana la que se muestra en la [Figura 31: Nueva parada.](#page-84-0)

1. En esta ventana se debe ingresar la información de la parada, dirección, referencia e imagen, para capturar las coordenadas de la parada es necesario dar un clic sobre el mapa, si el punto se ubicara mal o en la posición incorrecta solo hace falta dar un clic en el lugar del mapa correcto y las coordenadas se actualizarán automáticamente.

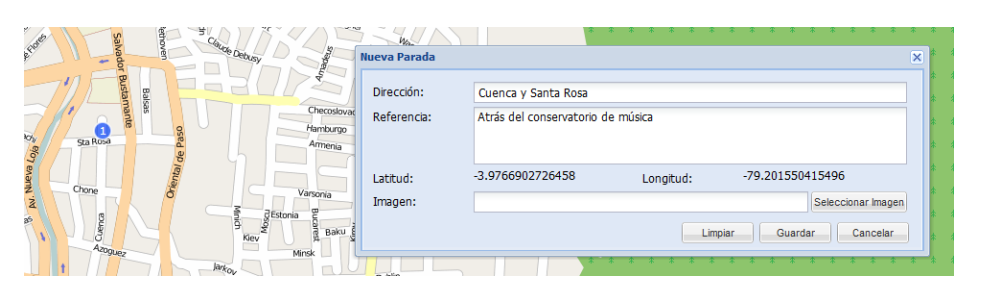

Figura 31: Nueva parada

<span id="page-84-0"></span>2. Solo basta con dar un clic en guardar y con eso ya se habrá creado una nueva parada se puede limpiar el formulario completamente o se puede cancelar el guardado con los botones con el nombre respectivo.

#### *Eliminar Parada*

Para acceder a la ventana de eliminación de paradas es necesario ingresar al menú de administrador y seleccionar paradas dentro de este submenú seleccionaremos eliminar parada, lo que hará el despliegue de la ventana que se muestra en la [Figura 32: Eliminar](#page-85-0)  [parada.](#page-85-0)

Esta ventana es diferente a las anteriores para facilitar la usabilidad de la aplicación ya que es necesario visualizar la información de la parada que se quiere eliminar incluida la imagen a la que corresponde.

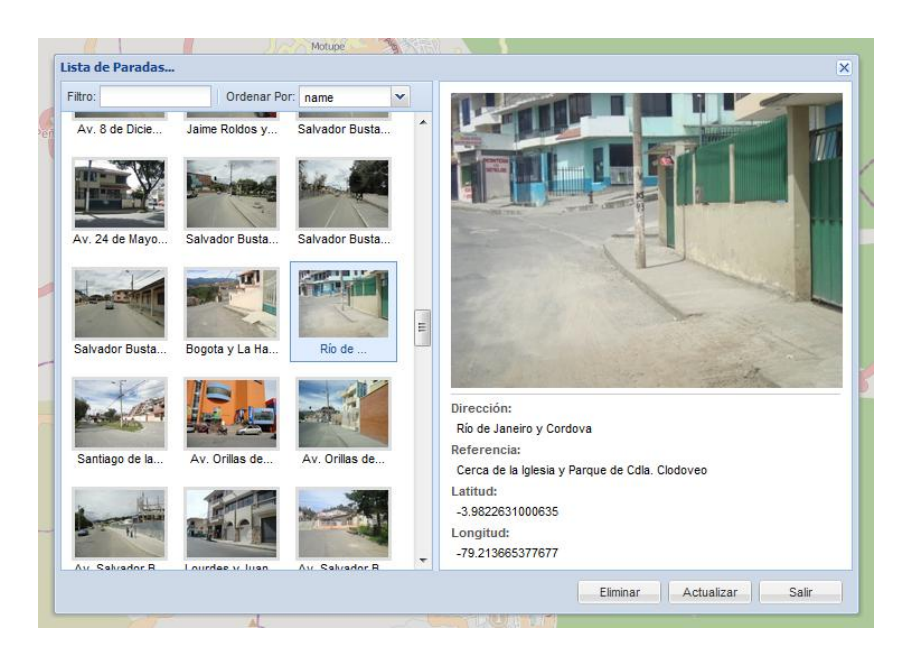

Figura 32: Eliminar parada

- <span id="page-85-0"></span>1. Para eliminar una parada se debe seleccionar una de las imágenes que se muestra en la parte izquierda de la ventana, al dar clic en ella se mostrará toda la información de la parada en la parte derecha permitiendo así comprobar si existe algún error con la información.
- 2. Una vez visualizada la información en la parte derecha se debe dar un clic en eliminar y con ello se borrará la parada del sistema, el refresco es automático de las imágenes pero si no se actualiza la nueva información está el botón de actualizar.
- 3. El botón cancelar permite salir de la ventana sin hacer ninguna modificación en el sistema.

#### *Editar Parada*

Para editar una parada se debe ir al menú de administrador, seleccionar paradas y en el submenú se debe seleccionar editar parada. Esta acción permite mostrar la ventana que se muestra en la [Figura 33: Editar parada.](#page-86-0)

1. Para la edición de una parada dentro de la ventana desplegada primero hay que seleccionar una imagen, de las que se muestran en la parte izquierda.

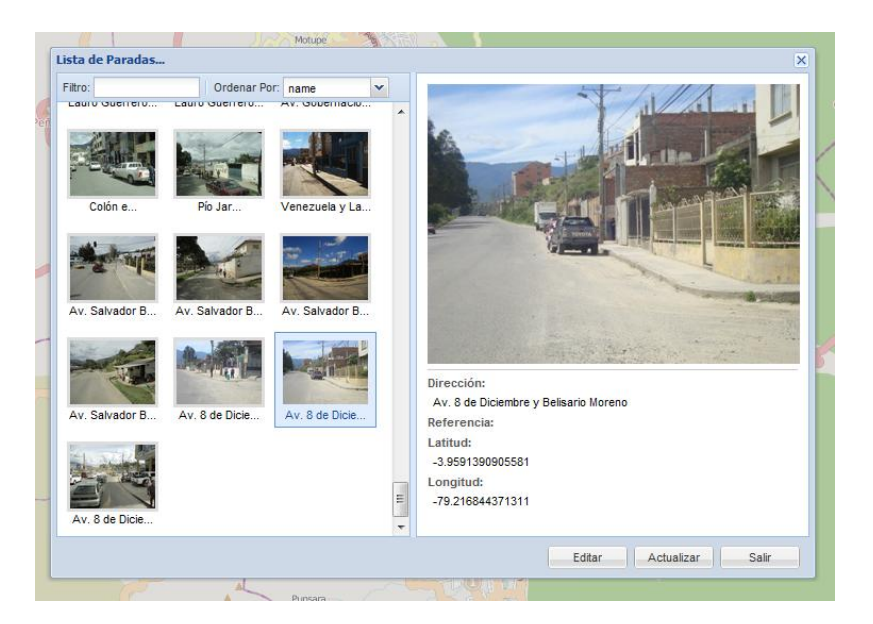

Figura 33: Editar parada

<span id="page-86-0"></span>2. Pulsamos el botón editar, ahora nos aparecerá la ventana de datos de la parada, en esta se puede cambiar lo que se desee como: dirección, referencias, coordenadas en el mapa o la imagen que representa esa parada.

Estos cambios se ven gráficamente en la [Figura 34: Cambiar](#page-86-1)  [datos de la parada.](#page-86-1)

|             |                      | Aguahedionda<br>пï<br>Las Pitas<br>÷  |                        | S/N                     |  |
|-------------|----------------------|---------------------------------------|------------------------|-------------------------|--|
|             | <b>Editar Parada</b> |                                       |                        | $\overline{\mathsf{x}}$ |  |
| $C\epsilon$ | Dirección:           | Av. 8 de Diciembre y Belisario Moreno |                        |                         |  |
| ico         | Referencia:          | carretero                             |                        |                         |  |
|             | Latitud              | Longitud<br>-3.9591390905581          | -79.216844371311       |                         |  |
|             | Imagen:              |                                       | Seleccionar Imagen     |                         |  |
|             |                      | Limpiar                               | Actualizar<br>Cancelar |                         |  |
|             |                      | <b>ULLES</b><br>EUG.                  |                        |                         |  |

Figura 34: Cambiar datos de la parada

<span id="page-86-1"></span>3. Finalmente se debe pulsar actualizar para que los cambios tengan efecto y poder regresar a la ventana de imágenes de las paradas, si no se quiere hacer ninguna modificación simplemente dar un clic en cancelar.

#### *Administración de Usuarios*

Para la creación, edición y eliminación de usuarios se debe acceder en el menú de administrador y dar clic en el botón usuarios, con ello veremos la ventana de la [Figura 35: Administrar usuario,](#page-87-0) en la cual se listan los usuarios en la parte izquierda, estos son todos los que pueden acceder al sistema.

|       |                            | Las Pitas                                  |  |
|-------|----------------------------|--------------------------------------------|--|
|       | <b>Edición de Usuarios</b> | $\overline{\mathsf{x}}$                    |  |
|       | Nombre                     | Nombre Completo:<br>Demostración           |  |
|       | <b>Christian Mora</b>      | Nombre de Usuario: demo                    |  |
| Villo | Demostración               | Clave:                                     |  |
|       |                            | Eliminar<br>Cancelar<br>Guardar<br>Limpiar |  |
|       |                            | Ciudad victoria<br><b>BELLEVILLE</b>       |  |

Figura 35: Administrar usuario

- <span id="page-87-0"></span>1. Para poder crear un nuevo usuario solo es necesario llenar los datos de la parte derecha y dar un clic en guardar, se verá cómo se agrega el usuario a la lista, si se quiere editar la información de un usuario ya creado se debe seleccionar uno y cambiar la información, luego de igual manera dar un clic en guardar.
- 2. Para eliminar un usuario se debe dar un clic sobre el nombre del usuario, se cargarán los datos en la parte derecha y con ello simplemente dando un clic en el botón eliminar, con ello se verá como desaparece ese usuario de la lista, hay que tener cuidado con esta funcionalidad ya que si no existe ningún usuario en la lista no habrá acceso para ninguna persona a editar el sistema. En este caso se debe recurrir al administrador de la base de datos para que ingrese un usuario por defecto.

#### INSTALACIÓN APLICACIÓN WEB IRBU

Para la instalación del servidor es necesario copiar toda la carpeta IRBU\_LOD, dentro del directorio www de la aplicación apache en el servidor, esta carpeta es la contenedora de todos los archivos y scripts para el funcionamiento del sitio web de administración, y explotación de datos, así como de los componentes de visualización de las rutas de los buses.

La distribución del proyecto está realizada de la siguiente manera:

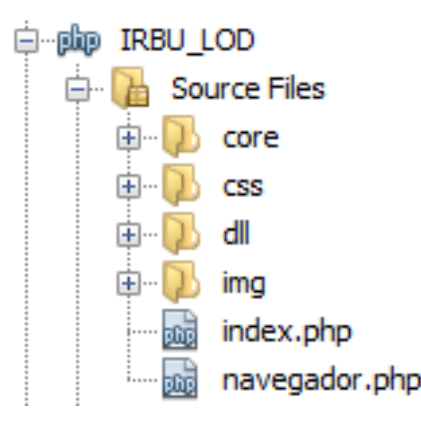

Figura 36: Árbol de directorios del proyecto

Este proyecto consta de 4 directorios principales más 2 archivos dentro del directorio raíz de la aplicación web se describen a continuación el objetivo de cada uno de ellos:

 Core: Dentro de este directorio se almacena una estructura segmentada de archivos php y javascript, divididos en grupos dependiendo de su uso dentro del proyecto si es de backend, se almacenarán dentro de la carpeta core o si conforma la interfaz gráfica de usuario GUI o Fronted, los archivos se tendrán que almacenar en la carpeta gui, tomando en cuenta a que sector debe pertenecer el archivo si es a php o a javascript.

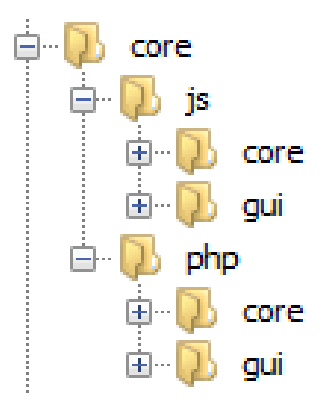

Figura 37: Estructura del directorio core del proyecto

 Css: En este directorio se almacenará todos los archivos de hojas de estilo que se utilicen en el sitio, eso incluye también los estilos de las librerías como extjs o los de openlayers.

 Dll: En este directorio se almacena todas las librerías que se utilizan en el proyecto, de igual manera se hace la distinción si son librerías javascript o php, para el proyecto se tiene organizado el directorio de la siguiente manera:

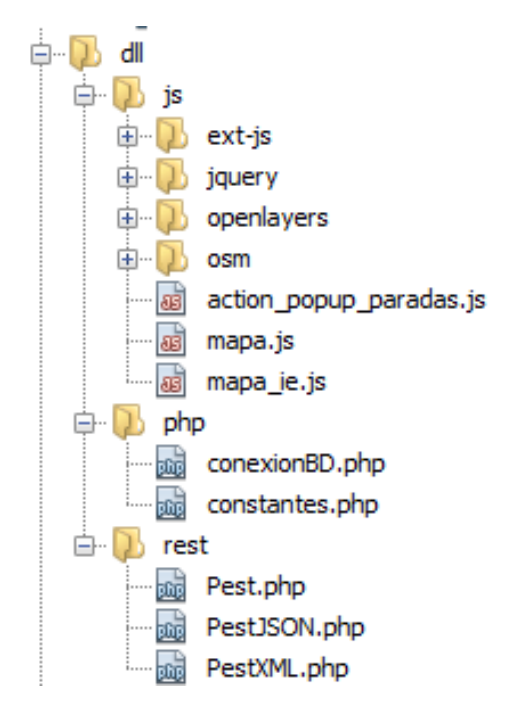

Figura 38: Árbol de directorios para la carpeta dll

Aquí se puede apreciar la utilización de las librerías de javascript como: Ext-js, jquery, openlayers, openstreetmaps, más otros componentes como pop ups para la visualización de las imágenes.

Dentro de php se tiene la conexión a la base de datos la cual se debe tener en cuenta al momento de la instalación para asignarle los parámetros de configuración adecuados para que se conecte el proyecto con la base asignada, se deberían editar estas 4 variables al momento de la instalación:

```
-9
     $BaseDatos = "irbudata";$Servidor = "localhost";
10<sup>1</sup>$Usuario = "root";11$Clave = ";
12
```
Figura 39: Variables para conexión a la base de datos

Finalmente dentro de este mismo directorio encontramos la carpeta rest, es la encargada de proveer los métodos de conexión hacia el servidor Virtuoso y de realizar los HTTPRequest con las distintas URLs del API correspondiente.

- Img: Dentro de este directorio se almacenan todas las imágenes utilizadas dentro del proyecto, iconos y demás recursos gráficos utilizados para este fin. Cabe mencionar que dentro de esta carpeta existe un subdirectorio en el cual se almacenarán las imágenes de las paradas, estas se almacenará en la carpeta "datap" para la visualización de las mismas.
- Index.php: este archivo es el encargado de desplegar toda la aplicación es el archivo principal sin este no se mostrará nada del proyecto.
- Navegador.php: Este archivo es un auxiliar para advertir al usuario que el navegador no está soportado y que debería actualizarlo para el correcto uso de los componentes.

#### APLICACIÓN MÓVIL

Para la construcción de la aplicación móvil se ha hecho uso de una librería adicional a parte de todo lo incluido dentro del SDK de Android.

#### Librería OSMDroid

Es una librería libre hospeda en google code, diseñada para hacer uso del mapa de openstreetmap y de otros mapas digitales disponibles como google maps o servidores de mapas propios dentro de los dispositivos móviles Android, cuenta con algunas funcionalidades como: el cargado del mapa osm, zoom, dibujado de líneas y overlays, capas los cuales permiten una interacción directa con el GPS de los dispositivos móviles.

Esta librería es compatible en todas las versiones de Android, está desarrollada para trabajar desde Android 1.6 y ha sido probada por el autor de la tesis hasta en Android 4.0.3, lo cual permite hacer uso del recurso de mapas para cualquier tipo de target elegido.

OSMDroid está desarrollada de manera modular y cuenta con la mayoría de funcionalidades de las que cuenta el API de google maps, la documentación de esta librería es algo escasa pero se puede encontrar ejemplos en stackoverflow.com.

Para el uso de esta librería solo es necesario añadir al proyecto él .jar osmdroid-android-3.0.6.jar junto con la librería de logs slf4jandroid-1.5.8.jar, con ello se podrá hacer la importación del componente grafico mapview, de similares características al componente ofrecido por google maps, este permite la visualización del mapa de openstreetmap dentro de la pantalla del dispositivo móvil.

Actualmente para la implementación se ha planeado el servicio orientado a la conexión, es por ello que para la carga de datos del mapa es necesario una conexión a internet, lo cual también es necesario para obtener las coordenadas de GPS de la mayoría de dispositivos disponibles en el mercado, esto se utiliza para obtener coordenadas a partir de una red móvil a la que se encuentre conectado el dispositivo.

Las funcionalidades que se destacan a continuación son las que componen esta aplicación para dispositivo móvil.

#### *Visualización Menú de Opciones*

Menú principal el cual permitirá acceder a las opciones de búsqueda de las rutas, al mapa, información del estudiante y la ayuda del programa.

Este menú estará conformado de 5 botones:

- 1. Mapa
- 2. Buscar ruta
- 3. Buscar ruta por hora
- 4. Información estudiante
- 5. Ayuda

Esta vista será la primera en desplegarse al acceder a la aplicación, luego de pulsar en el icono que representa a este proyecto dentro del sistema operativo Android.

Los botones estarán alineados de forma vertical al lado izquierdo, este botón debe contener un icono descriptivo de la función que realiza, el título de la funcionalidad estará junto al botón al lado derecho.

El menú debe permitir la visualización de todos los componentes de forma vertical y horizontal, para permitir la rotación del dispositivo si es necesario. Se deberá mostrar un scrollbar en la parte derecha que permita el desplazamiento vertical en caso de extenderse el tamaño.

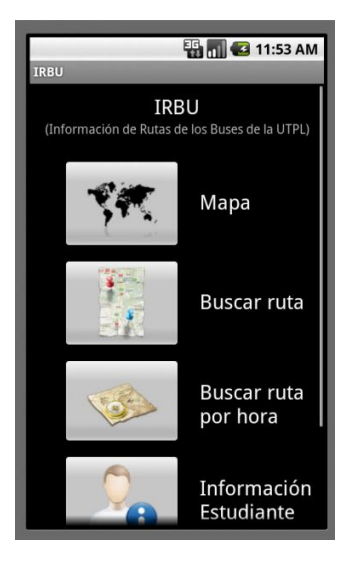

Figura 40: Menú principal de la aplicación

#### *Visualización del Mapa OpenStreetMap*

Al pulsar en el botón del mapa se presentará la vista completamente llena con el mapa digital de OpenStreetMap, al ingresar al mapa se debe activar el GPS para empezar a recibir las coordenadas del dispositivo móvil, el GPS en los dispositivos móviles se activa de manera manual, así que si no lo ha activado el usuario aún, se deberá presentar la vista de configuraciones en la parte de ubicación y seguridad para permitirle al usuario marcar como activo el dispositivo GPS, el periodo de actualización será cada 30 segundo o con desplazamiento de 10 metros.

Botones de Zoom en las esquinas superiores que no interfieran la navegabilidad en el mapa.

Al tener una posición capturada permitir el guardado de esta como coordenadas de la vivienda. Para la minería de datos por parte del personal de infraestructura con el módulo de explotación de datos a desarrollarse en este mismo proyecto.

Al presionar la tecla de menú se deben desplegar 6 botones:

- Reducir o Zoom Out
- Ampliar o Zoom In
- Limpiar Mapa
- Mis datos
- Guardar Casa
- Paradas Aproximadas

Cada uno de estos botones desempeñará la funcionalidad adecuada, la posición actual que marca el GPS, será representada con un icono de color amarillo con la figura de una persona.

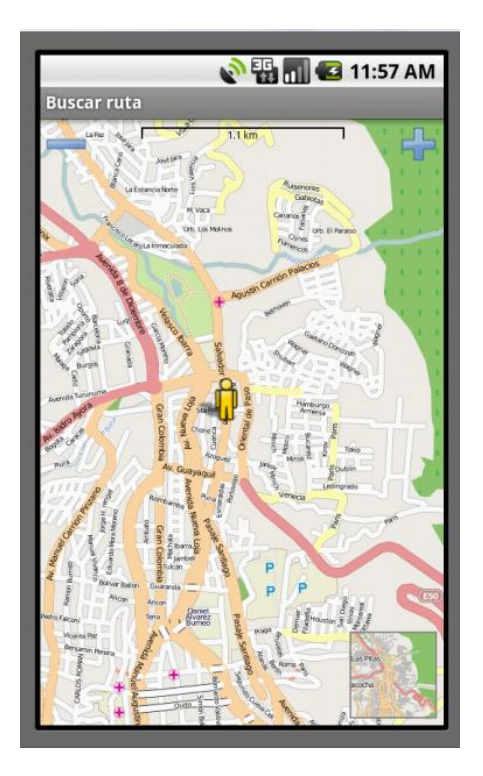

Figura 41: Vista del mapa de OpenStreetMap

La tecla física de Retroceso será modificada para que siempre que se esté en el mapa al pulsar dicha tecla regrese al menú y no a la vista de la actividad anteriormente utilizada, se hace esto para tener un mejor acceso al menú, ya que si se realiza muchas acciones antes de ir al menú esto puede ser tedioso y llevar más tiempo pasar por todas las actividades que se visitó antes.

#### *Búsqueda de Rutas por Tipo de Recorrido*

Permitir la visualización de las rutas de los buses de la UTPL, permitiendo filtrar las rutas por el tipo de recorrido que realizan estos, los tipos de recorridos que se tiene, se han definido en 3 partes:

- 1. Baja de la UTPL
- 2. Sube a la UTPL
- 3. Sube y baja de la UTPL

Mediante estas 3 categorías se puede mostrar las listas de las rutas para que al seleccionar una nos dirija al mapa, trazando el recorrido con una línea continua y poniendo las paradas como puntos sobre este.

Es necesario que al pulsar el punto de una parada nos dirija a la vista de información del punto seleccionado, mostrando allí la siguiente información:

- Foto de la Parada
- **•** Dirección
- Referencia
- Coordenadas Geográficas
- Botón de guardar parada preferida
- Botón de cancelar

Se verá a detalle la información de la parada posteriormente en este documento.

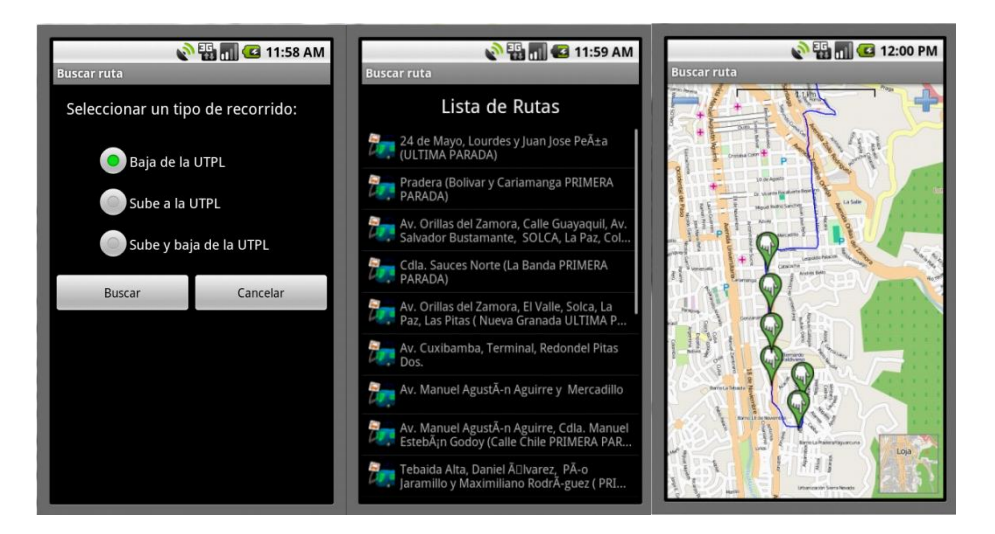

Figura 42: Buscar ruta por tipo de recorrido

#### *Búsqueda de Rutas por Hora*

Esta funcionalidad es otra forma de filtrar la información de una manera más detallada, permitiendo mostrar las rutas de los buses filtrando por tipo de recorrido y por hora en la que sale el bus, ya que los buses de la UTPL laboran de 6:00 a 21:00 el control que permite seleccionar la hora tendrá que estar limitado entre estos 2 horarios, con incrementos de 30 minutos ya que los recorridos solo se realizan cada media hora.

Al igual que la funcionalidad anterior, luego de seleccionar una ruta nos dirigirá al mapa a hacer el respectivo trazado de la ruta y el marcado de los puntos de las paradas.

Las paradas al ser seleccionadas deben permitir mostrar la información de esta con las mismas propiedades de la funcionalidad anterior.

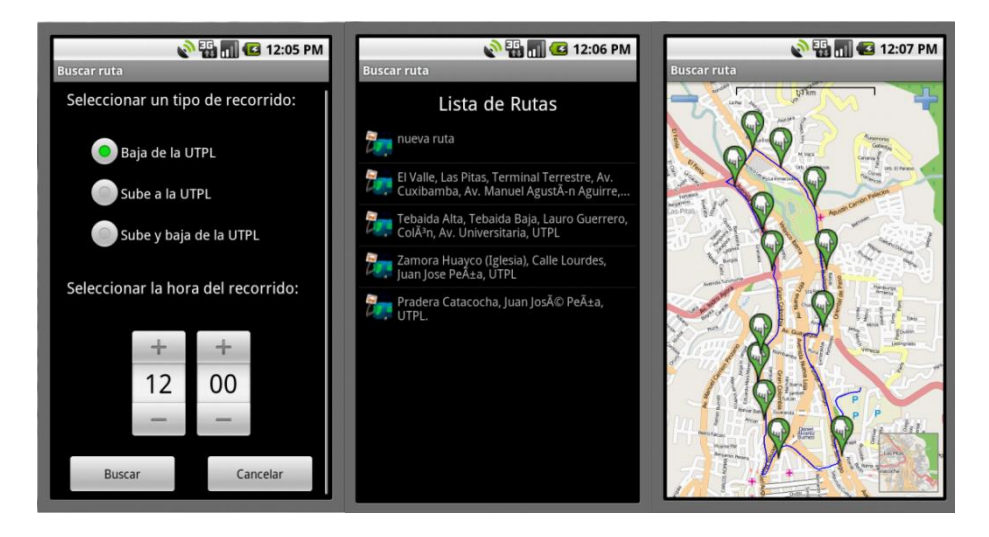

Figura 43: Buscar ruta por hora

#### *Visualización de Paradas*

Al estar en la GUI de visualización de la parada es necesario presentar todos los datos sobre la parada como:

- Foto de la Parada: representa gráficamente el lugar donde los estudiantes esperan el arribo del bus, las imágenes son las mismas que se presentan en la aplicación web y es recuperada una por una dependiendo del requerimiento, solo son llamadas bajo demanda.
- Dirección: Es la ubicación de la parada de manera textual, aquí se encuentra los nombres de las intersecciones de las calles donde se ubica la parada.
- Referencia: Es una manera de orientar al estudiante, con lugares representativos cerca de la parada para que este pueda ubicar el punto de una mejor manera.
- Coordenadas Geográficas: Se muestran las coordenadas geográficas para que los alumnos puedan saber la posición exacta del punto en el que se encuentra.
- Botón de guardar parada preferida: Al pulsar este botón iremos a recuperar los datos del estudiante para hacer el guardado de la parada como parada frecuente.
- Botón de cancelar: Al pulsar este botón regresaremos hacia el mapa para ver la misma ruta trazada y poder seleccionar otra parada en caso de que sea necesario.

Estos datos son obtenidos mediante una consulta POST al servidor enviando como identificador el ID de la parada, con esto se puede recuperar toda la información descrita en esta funcionalidad.

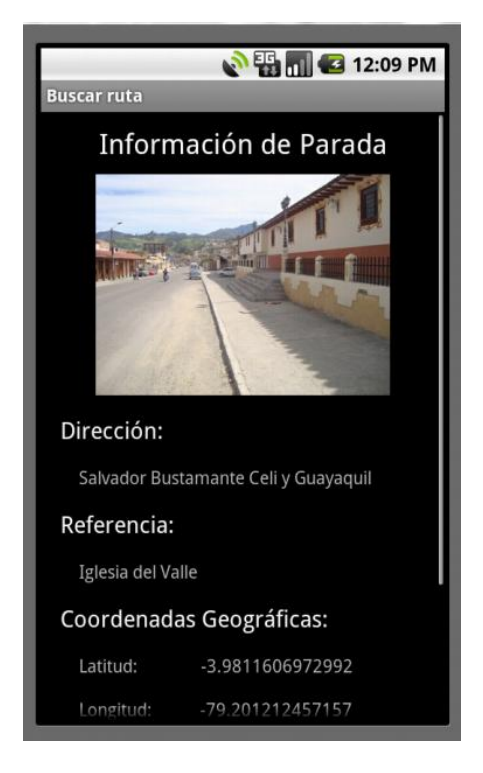

Figura 44: Información de paradas

#### *Autentificación UTPL*

Ya que es necesario guardar información de cada estudiante se debe contar con un método para obtener un identificador único de cada estudiante, se ha tomado como identificador la Cédula de Identidad, la cual permite distinguir de manera única a los estudiantes registrados en el portal.

Se ha desarrollado un método para obtener los datos desde el Entorno Virtual de Aprendizaje, desde el cual todos los estudiantes pueden acceder a través de un usuario y una clave.

El tiempo de recuperación de datos oscila entre 15 a 20 segundos dependiendo de la velocidad de la conexión.

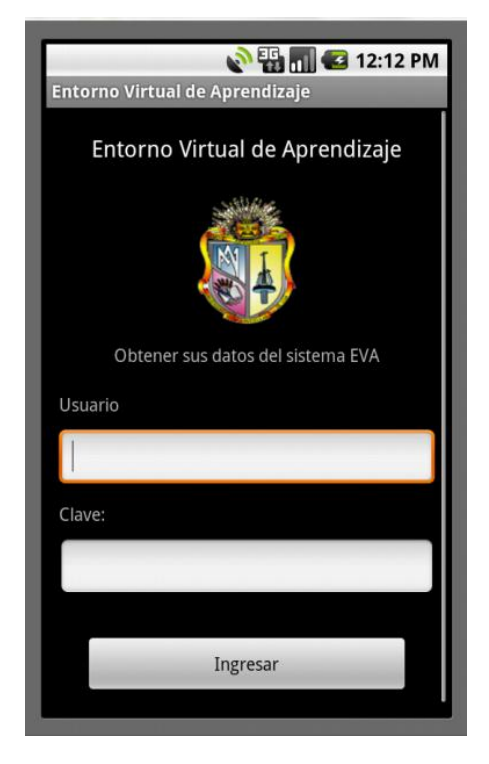

Figura 45: Autenticación EVA UTPL

#### *Guardado de Parada Frecuente*

Es necesario conocer la parada frecuente de los estudiantes gracias a ello se puede saber que parada es la más concurrida por los estudiantes.

Para almacenar la parada más frecuente se almacenará los siguientes datos de esta:

- 1. Cédula del estudiante
- 2. ID de la parada
- 3. Fecha y hora de guardado
- 4. Periodo Académico

Para guardar una parada se necesita que el estudiante cumpla con el proceso de autenticación, para ello si aún no se ha hecho login para recuperar los datos del sistema EVA, se procederá a mostrar esta vista para el ingreso de usuario y clave.

En caso de que el usuario ya haya hecho el proceso de autenticación se debe utilizar los datos de las variables de sesión para mejorar con la velocidad de acceso a la información.

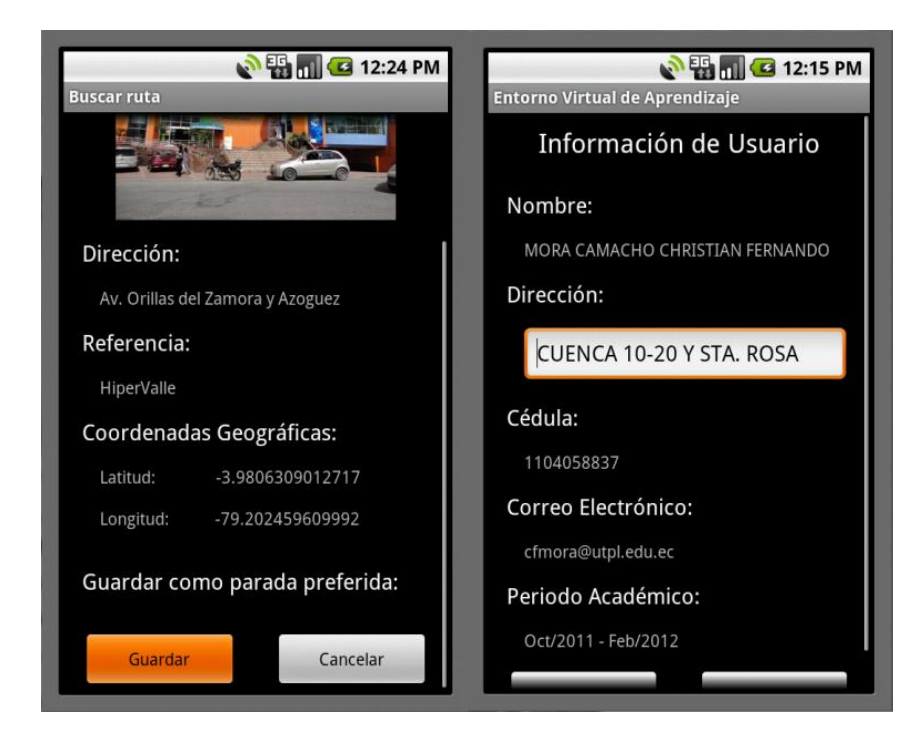

Figura 46: Guardar parada frecuente

#### *Guardado de Coordenadas de Vivienda*

El guardado de las coordenadas de la vivienda permitirá conocer donde es el mayor grado de concentración de los estudiantes en la ciudad de Loja, así se podrá conocer cuál es la ruta con mayor demanda de estudiantes, y si se debe o no crear nuevos recorridos.

En la actividad de visualización del mapa se debe colocar un botón en el menú que permita capturar las coordenadas de la vivienda, para pasar a autenticarse y guardar la información del domicilio del estudiante.

Para este proceso se necesita que se haya capturado una posición de GPS válida, caso contrario no habrá datos que guardar se debe enviar un mensaje notificando este problema.

El proceso de login que se realiza con el sistema EVA, debe hacer uso de los datos de sesión si es la primera vez que se realiza este proceso se hará una consulta normal al servidor, caso contario se tomará los datos almacenados en las variables de sesión de la aplicación.

Los datos cargados en la vista del usuario son los que se tiene cargados en el sistema EVA, se consideran datos no variables al nombre del estudiante, cédula, correo electrónico y periodo académico. Dejando solo editable el campo de la dirección que aunque no es de cambio frecuente si puede ser variable.

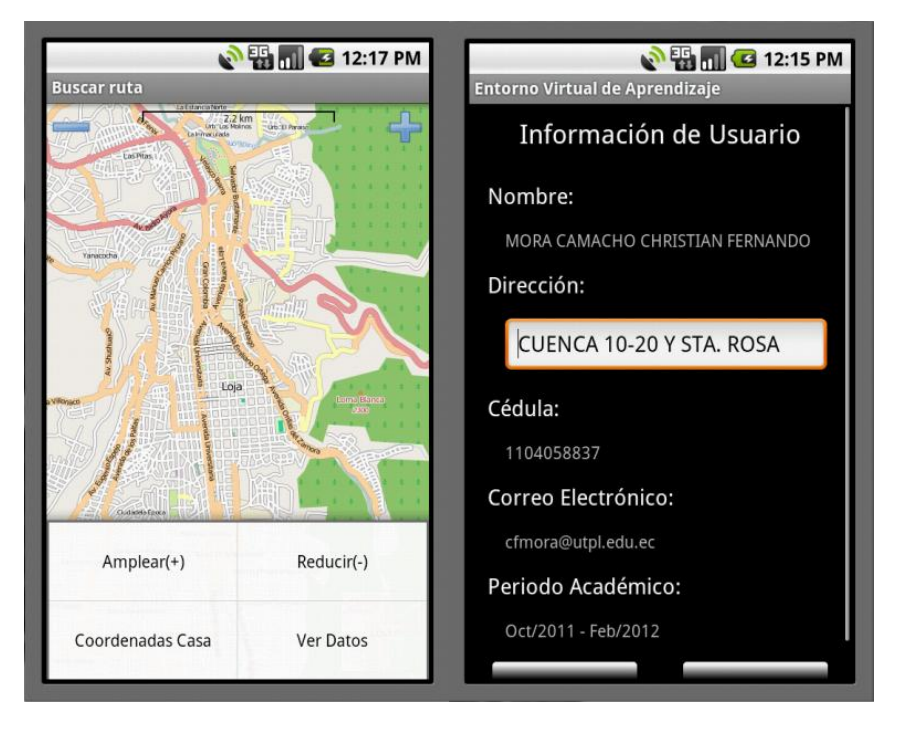

Figura 47: Guardar coordenadas de la vivienda

#### INSTALACIÓN APLICACIÓN MÓVIL IRBU

La aplicación móvil requiere solo la instalación del paquete comprimido .apk para dispositivos Android en un dispositivo compatible, con ello ya se podrá hacer uso de las funcionalidades con las que se cuenta desde este cliente móvil.

#### FIRMAR APLICACIÓN

Algo importante que hay que señalar es la firma de aplicaciones, sin ella no se puede desplegar una aplicación desarrollada para ser instalada en el dispositivo Android, es necesario generar un certificado de desarrollador y que valide la autoría de la aplicación a través de una llave privada, Para mostrar cómo se debe generar esta llave se puede revisar el [Anexo 13: Exportar aplicación firmada.](#page-134-0)

#### MÓDULO DE EXPLOTACIÓN DE DATOS

Dentro de la parte de explotación de ha hecho de unas librerías para el exportado de datos, se ha buscado mantenerlo simple para ello se ha implementado la funcionalidad de exportar los reportes generados a dos formatos muy utilizados dentro del medio, estos son en formato para hoja de cálculo Excel y PDF.

La mecánica de los generadores de reportes es bastante sencilla, para generar el documento de hoja de cálculo formato ".xls", se hace uso de la consulta que se realiza para cargar los datos, estos son devueltos en formato json, al ser este un formato estructurado es posible convertirlo automáticamente a formato "xls" compatible con Excel.

Esta librería permite mejorar de una manera asombrosa el tiempo de respuesta para la generación del reporte, ya que solo se realiza una sola consulta y carga de datos desde la base de datos. Posibilitando la descarga automáticamente simplemente con la consulta de los datos contrario al reporte en PDF que si requiere realizar una nueva consulta al servidor.

Para los reportes en PDF se ha utilizado la librería FPDF<sup>35</sup> para PHP, las facilidades que presta esta librería son variadas, lo importante es que está bien documentada y presenta ejemplos fáciles de comprender por su estructura simple.

Dentro del menú de Administrador se localiza un submenú de Reportes a través de esta secuencia de pasos es posible acceder a los reportes de la aplicación, estos reportes pueden ser ampliados dependiendo de las necesidades de las personas que utilicen el sistema.

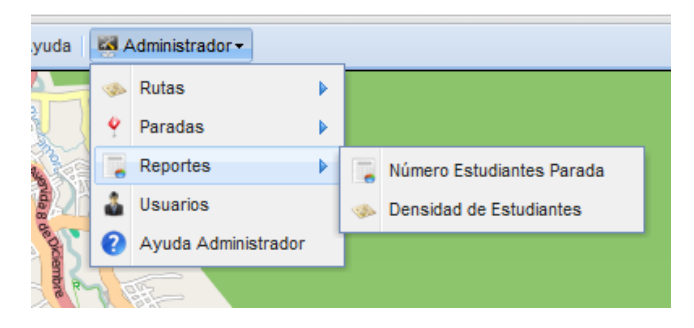

Figura 48: Menú de Reportes

Los reportes que se han sacado para comprobar la funcionalidad de la aplicación son los siguientes:

#### *Número de estudiantes por parada:*

Para hacer el generado de este reporte se hace uso de la siguiente consulta SQL dentro del servidor IRBU en la base de datos MySQL.

 $\overline{a}$ <sup>35</sup> http://www.fpdf.org/

```
SELECT p.id parada, direccion, count(*) as estudiantes
FROM paradas p, parada estudiante pe
WHERE P.ID PARADA = PE.ID PARADA
GROUP BY p.id_parada;
```
Lo que hace esta consulta es obtener las paradas frecuentes de los estudiantes, estas se cuentan agrupando los resultados según la parada para obtener el número de usuarios que frecuentan una determinada parada.

#### Reporte de Número de Estudiantes por Parada

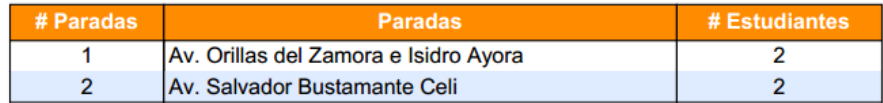

Figura 49: Reporte PDF de número de estudiantes por parada

#### **Reporte**

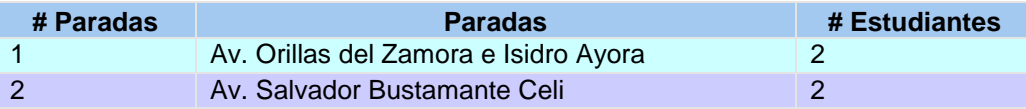

Figura 50: Reporte Excel de número de estudiantes por parada

#### *Paradas más utilizadas por periodo:*

Esta consulta es similar a la anterior pero la diferencia es que hace el filtrado de los datos dependiendo del periodo académico que se quiera revisar.

Para este requerimiento se hace uso de 2 consultas la primera permite obtener todos los periodos académicos que se encuentren registrados dentro de la base de datos.

SELECT DISTINCT PERIODO FROM parada estudiante;

SELECT p.id parada, direccion, count(\*) as estudiantes FROM paradas p, parada estudiante pe WHERE P.ID\_PARADA = PE.ID\_PARADA AND PE.PERIODO = 'Oct/2011 - Feb/2012' GROUP BY p.id\_parada;

| Periodo Académico: | Oct/2011 - Feb/2012<br>×              |                           |
|--------------------|---------------------------------------|---------------------------|
| Reporte            |                                       |                           |
| # Paradas          | Paradas                               | # Estudiantes             |
| 1                  | Av. Orillas del Zamora e Isidro Ayora | $\overline{2}$            |
| $\overline{2}$     | Av. Salvador Bustamante Celi          | $\overline{2}$            |
|                    |                                       |                           |
|                    |                                       | Exportar<br>O PDF O Excel |

Figura 51: Reporte de número de estudiantes por parada

#### *Dibujar viviendas de los estudiantes sobre el mapa:*

Para ver la densidad poblacional de los estudiantes que hacen uso del servicio de los buses de la UTPL, se hace la siguiente consulta:

SELECT DISTINCT PERIODO FROM parada estudiante;

Tomando en cuenta el filtrado por periodo académico como en la consulta del reporte anterior.

```
SELECT * FROM viviendas
WHERE FECHA HORA in (
     SELECT MAX(FECHA_HORA)
     FROM viviendas
     WHERE PERIODO='Oct/2011 - Feb/2012'
     GROUP BY CI_EST
);
```
Este reporte genera la lista de las viviendas de los estudiantes que hacen uso del servicio, pudiendo exportar los datos a los formatos establecidos y también pudiendo pasar estos datos al mapa para que se pueda comprobar gráficamente como se agrupan los estudiantes.

|                | Periodo Académico: | Oct/2011 - Feb/2012          | v            |                             |
|----------------|--------------------|------------------------------|--------------|-----------------------------|
| Reporte        |                    |                              |              |                             |
| # Est          | Cedula             | <b>Direccion</b>             | Latitud      | Longitud                    |
| 1              | 1104058837         | El valle cuenca y santa rosa | $-3.9775316$ | $-79.201793$                |
| $\overline{2}$ | 123                | Loja                         |              | $-3.979328333 -79.21154833$ |
|                |                    |                              |              |                             |
|                |                    |                              |              |                             |

Figura 52: Reporte de densidad de estudiantes

Las funcionalidades del sistema permiten hacer los reportes en formatos conocidos y difundidos como son PDF y Excel, un ejemplo de impresión de este reporte en PDF es el siguiente:

#### Reporte de Número de Estudiantes

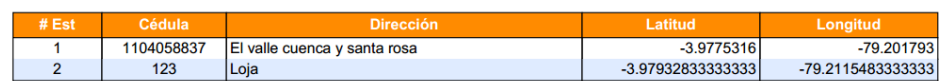

Figura 53: Lista de estudiantes registrados con sus posiciones geográficas

# CAPITULO V

### **PRUEBAS**

#### PRUEBAS DE FUNCIONALIDAD DE LA APLICACIÓN ANDROID

Se ha desarrollado un plan de pruebas que permita testear la aplicación en los distintos emuladores que existe para Android empezando desde la versión 2.1 que es el target inicial para el cual se decidió crear esta aplicación. El nivel del API es la versión 7, actualmente tenemos 9 versiones más de Android estando en la versión 15 con el target 4.0.3.

A nivel general podemos decir que la aplicación cuenta con un nivel de compatibilidad aceptable, se han realizado todas las pruebas de funcionamiento obteniendo los siguientes resultados, como se muestran en la Tabla 23: Cuadro comparativo de versiones Android – IRBU.

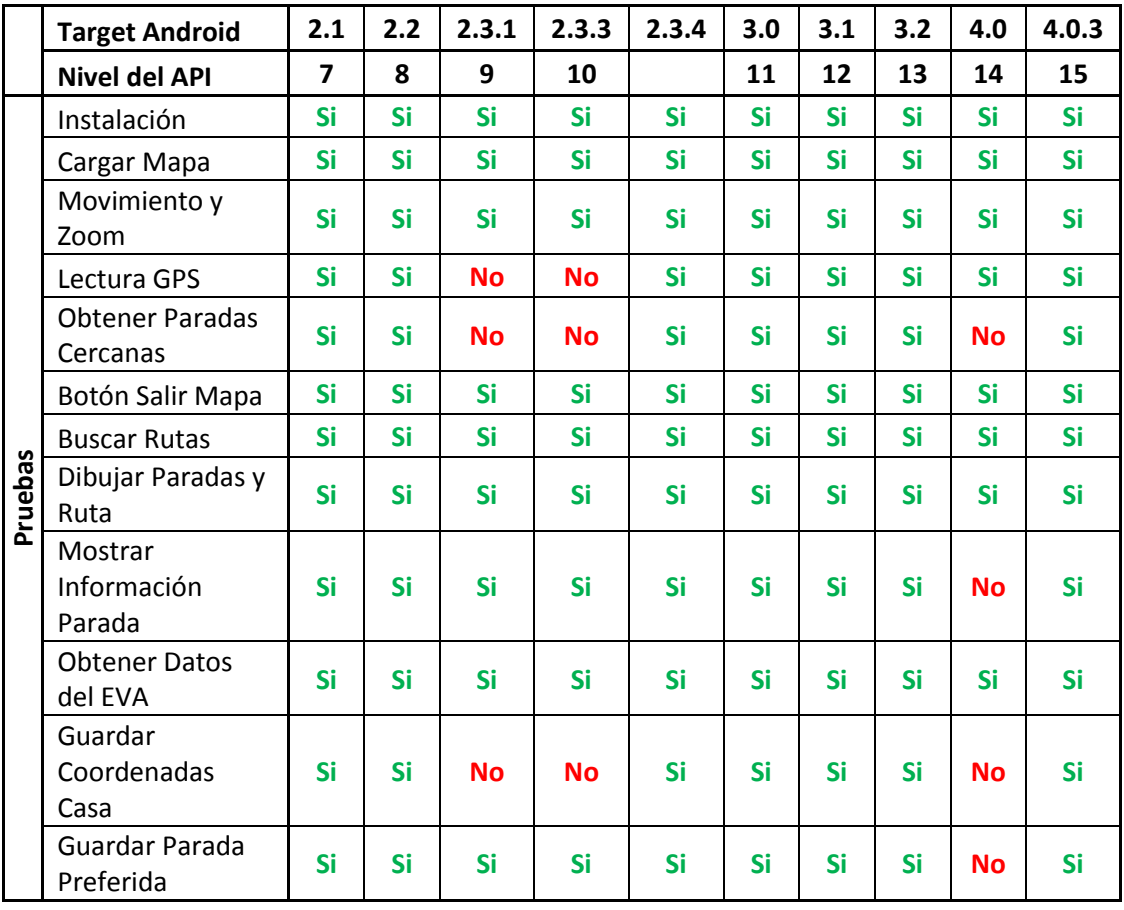

Tabla 23: Cuadro comparativo de versiones Android - IRBU

El cuadro comparativo revela que se ha obtenido un nivel óptimo de funcionamiento y compatibilidad en varias de las versiones del simulador de Android, siendo así que en 7 versiones la aplicación trabaja al 100%, estas versiones son: 2.1, 2.2, 2.3.4, 3.0, 3.1, 3.2 y 4.0.3. No se ha logrado aún tener compatibilidad con 3 de las versione de los dispositivos Android por distintas razones que se detallarán más a delante. Las versiones no compatibles con esta aplicación hasta el momento son: 2.3.1, 2.3.3 y 4.0, en estas versiones aunque la aplicación se despliega y ofrece cierto grado de funcionalidad, no todos los recursos están disponibles lo cual causa un problema para los usuarios.

Detalle de pruebas según la versión del emulador:

*VERSIÓN 2.1*

Esta es la versión original de la aplicación, se ha pensado la construcción para este target por la retrocompatibilidad que asegura Android brindar para las versiones, al ser desarrollada la aplicación se asegura contar con compatibilidad hacia delante en el número de APIs. La versión 2.1 es el API nivel 7 este ha sido uno de los sistemas más difundidos dentro de los smartphones de gama media al seleccionarlo se cubre gran cantidad de la cuota de mercado de los dispositivos operados por Android.

Como se ve en la Tabla 23: Cuadro comparativo de versiones Android – IRBU en esta versión no se ha encontrado ningún inconveniente todas las pruebas de funcionalidad han sido superadas con éxito.

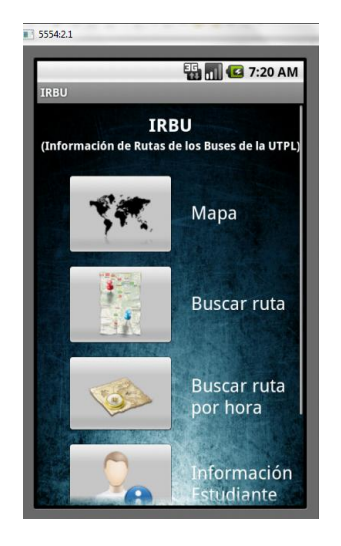

Figura 54: IRBU desplegado en el emulador de Android 2.1

#### *VERSIÓN 2.2*

El target 2.2 no presenta muchas variaciones al API de Android en su nivel 8 el código sin modificaciones trabaja de una manera adecuada pasando satisfactoriamente todas las pruebas de funcionalidad.

Destacar que se ha tenido un funcionamiento un poco más rápido debido a la optimización de este sistema dentro del emulador de desarrollo de aplicaciones.

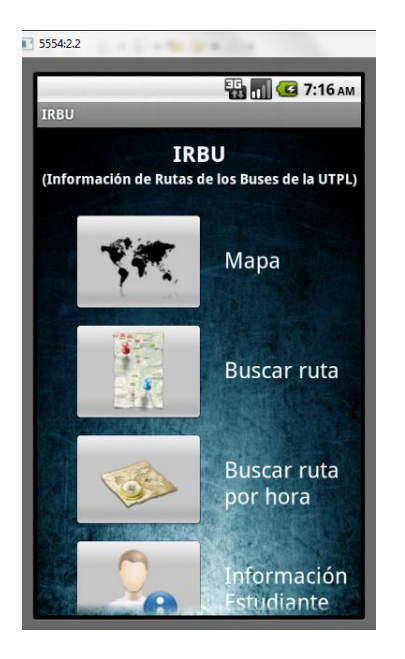

Figura 55: IRBU desplegado en el emulador de Android 2.2

#### *VERSIÓN 2.3.1*

Este target presenta modificaciones sustanciales dentro del sistema operativo, la aplicación se ejecuta correctamente e instalándose satisfactoriamente, la recuperación de información y carga de datos se realiza sin ningún inconveniente, el cargado del mapa junto con sus controles responde como debe ser, se encuentra problemas al momento de capturar las coordenadas GPS.

Con respecto al código que se puede obtener dentro de la documentación del sistema operativo, no se encuentra ninguna variación para obtener las coordenadas geográficas, el método utilizado en las versiones anteriores debe funcionar correctamente.

Hasta el momento no se encuentra una solución satisfactoria para este problema al ejecutar en un emulador, quedando pendiente la prueba en un dispositivo real con esta versión de sistema operativo para evaluar su comportamiento.

Al no tener las coordenadas GPS, quedan sin servicio las funcionalidades de obtención de paradas más cercanas al usuario, y no se podrá almacenar la información referente al domicilio del usuario, la segunda es una funcionalidad importante ya que es necesaria para la toma de decisiones a nivel administrativo del departamento de infraestructura de la UTPL.

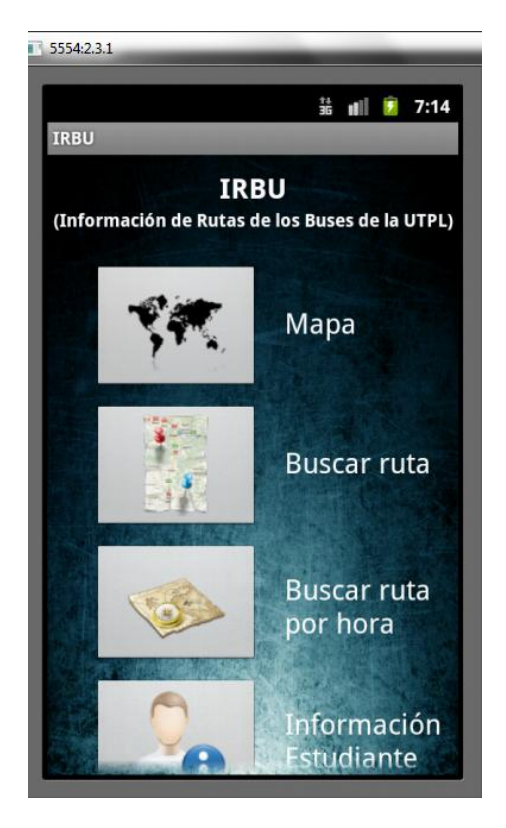

Figura 56: IRBU desplegado en el emulador de Android 2.3.1

#### *ANDROID 2.3.3*

Dentro de este target se encuentran los mismos inconvenientes de la versión anterior el problema de la lectura del GPS también aqueja a este target, provocando los mismos problemas ya mencionados.

El autor ha investigado este problema en los distintos foros técnicos de Android, este error se debe a un bug del emulador haciendo que este tipo de desarrollos sean destinados a otras versiones del emulador, pero no presentando inconveniente alguno dentro de dispositivos físicos.
### *ANDROID 2.3.4*

Esta versión del target no está disponible dentro de las que se descargan para desarrollo dentro del SDK de Android, esta prueba se realizó en un dispositivo físico.

Las pruebas se realizaron con éxito los problemas del GPS se han visto superadas para esta versión del target, permitiendo así hacer uso de todas las funcionalidades implementadas para esta aplicación. En la Tabla 23: Cuadro comparativo de versiones Android – IRBU se detalla todas las pruebas realizadas al dispositivo sin obtener ningún problema en cada una de ellas.

### *VERSIÓN 3.0*

Esta versión del target es la desarrollada específicamente para tablets, se puede notar en las capturas las dimensiones de la pantalla las cuales son mucho más grandes que las que se tiene para un dispositivo celular.

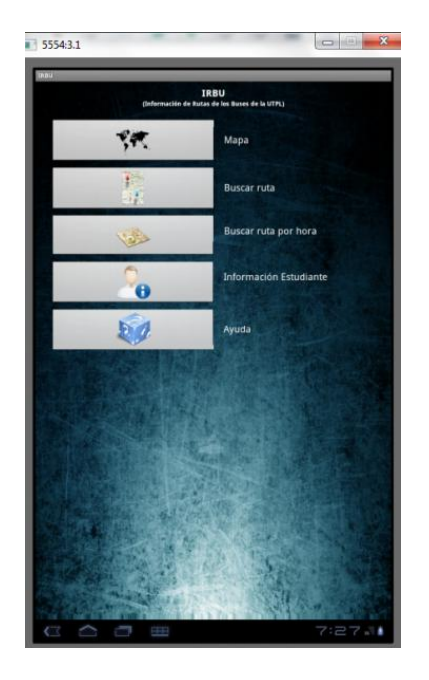

Figura 57: IRBU desplegado en el emulador de Android 3.0, 3.1 y 3.2 en la posición vertical

Las pruebas realizadas para este dispositivo fueron exitosas en cada una de sus funcionalidades notando el único inconveniente de interfaz que al ser desarrollado para dispositivos de resolución más pequeña esta se ve distorsionada un poco en cuanto al tamaño de los componentes gráficos y las posiciones de los mismos.

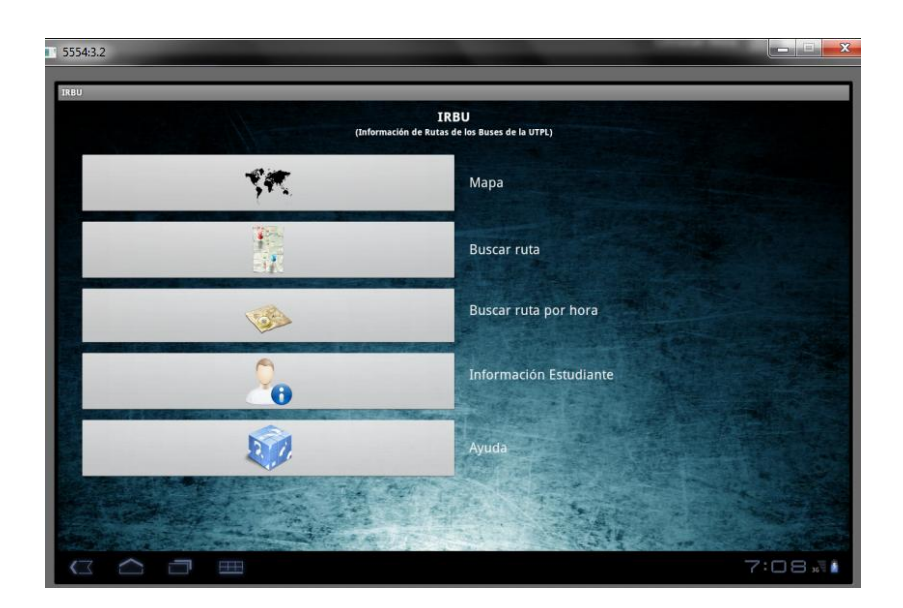

Figura 58: IRBU desplegado en el emulador de Android 3.0, 3.1 y 3.2 en la posición horizontal

### *VERSIÓN 4.0*

En esta versión del target se nota la nueva interfaz gráfica utilizada para el API 14, dentro de esta se han tenido algunos inconvenientes en cuanto a las pruebas de funcionalidad, se ha podido obtener que la librería nativa de consultas httpclient no trabaja de una forma adecuada impidiendo las consultas de tipo GET y POST.

Al no tener disponible de una manera óptima este tipo de consultas http request no podemos recuperar información del servidor lo que inhabilita muchas funcionalidades del sistema de información IRBU.

Las funcionalidades que no funcionan son: Obtener las paradas cercanas a un punto GPS, Mostrar la información de una parada determinada, no se puede guardar las coordenadas del domicilio del estudiante y no se puede guardar la información de la parada frecuente del estudiante o de la persona que hace uso de la aplicación.

Las funcionalidades restantes si son soportadas como la lectura del GPS, el cargado del mapa, la carga de los datos desde el servidor EVA y carga de rutas. Hay que mencionar que para lograr la instalación en este dispositivo se necesita poner en el manifest de la aplicación como mínimo SDK la versión 14.

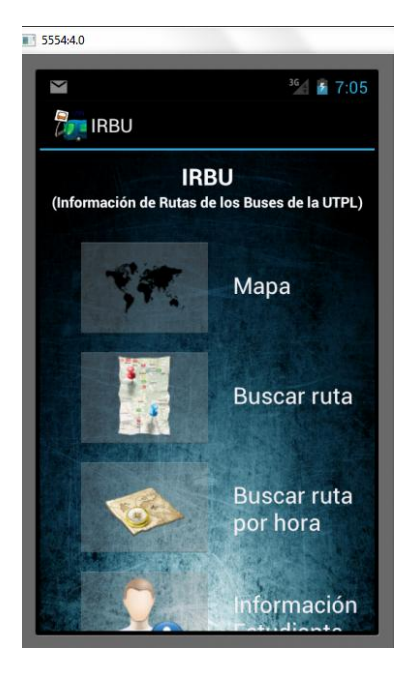

Figura 59: IRBU desplegado en el emulador de Android 4.0

### *VERSIÓN 4.0.3*

Para esta temprana actualización del sistema se han corregido todos los problemas de la versión anterior, obteniendo un óptimo funcionamiento de la aplicación en el API 15, como se muestra en la Tabla 23: Cuadro comparativo de versiones Android – IRBU, todas las pruebas de funcionalidad se han realizado de manera satisfactoria.

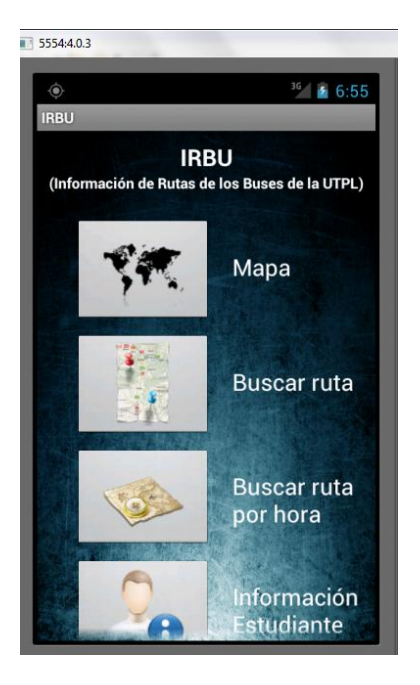

Figura 60: IRBU desplegado en el emulador de Android 4.0.3

### PRUEBAS DE INTERCONEXIÓN ENTRE SERVICIOS

Dentro de la arquitectura del sistema IRBU se contempla la interconexión de distintos dispositivos entre los cuales se destaca los principales en la [Figura 61: Diagrama de interconexión de servicios.](#page-111-0)

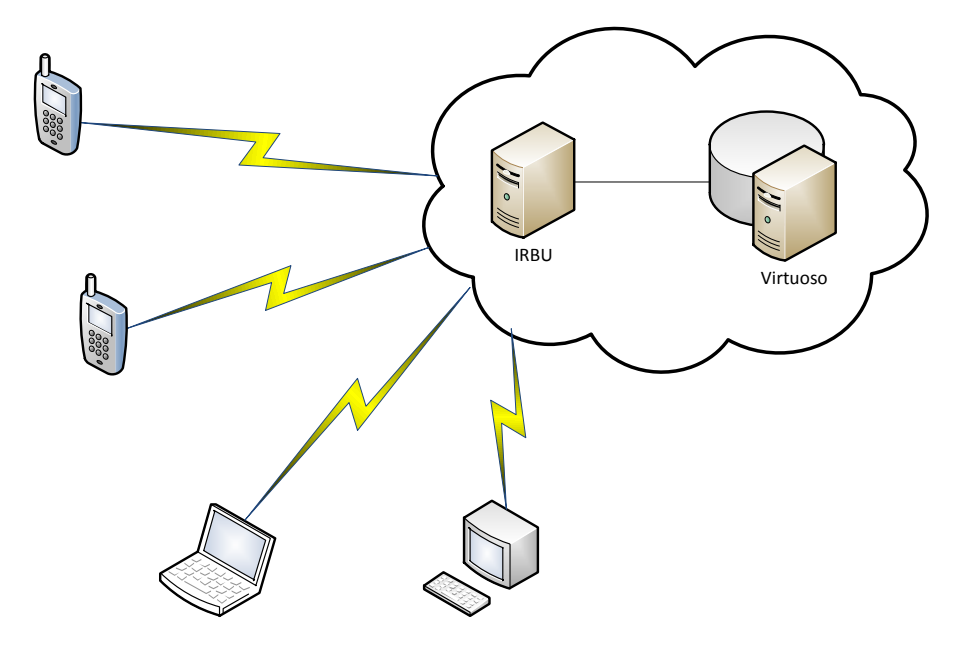

Figura 61: Diagrama de interconexión de servicios

<span id="page-111-0"></span>El sistema IRBU contempla interconectar dispositivos móviles, laptops, estaciones de trabajo y servidores. Se han hecho las pruebas de servicios y las comunicaciones entre servidores, los tiempo de respuesta son variables dependiendo del ancho de banda, pero en conexiones limitadas el tiempo de respuesta es bueno ya que los servicios se interconectan con texto en formato JSON lo cual lo hace muy liviano para transportarse por la red.

# CAPITULO VI

### **CONCLUSIONES**

- El mercado de los dispositivos móviles está en un crecimiento vertiginoso, el cambio hacia la movilidad de las personas requiere de aplicaciones robustas que satisfagan las necesidades de los usuarios de este tipo de dispositivos, por ello es necesario invertir y emprender en este mercado.
- El trabajo con openstreetmap en sectores pequeños como Loja es mejor que con google maps ya que cuenta con una mayor cantidad de datos georeferenciados, en caso de no contar con los datos se los puede ingresar de una forma libre, permitiendo así realizar proyectos de este tipo.
- El uso de los mapas digitales de openstreetmap es un servicio gratuito de este proyecto, este al ser mantenido por la comunidad se encuentra actualizado, en cambio google maps cobra por el número de accesos a su API manteniendo una plataforma semiabierta para su actualización de datos.
- Es necesario realizar pruebas de las aplicaciones desarrolladas para Android y para dispositivos móviles con la mayor cantidad de emuladores o dispositivos posible, así se tendrá un panorama claro de en qué dispositivos funcionará bien o mal nuestra aplicación.
- Gracias a esta aplicación el personal del departamento de infraestructura de la UTPL podrá contar con una plataforma que les permitirá tomar decisiones en cuanto a la selección de paradas y rutas de los buses de la UTPL.
- Es necesario contar con las ventajas que nos brindan los dispositivos móviles al poder verificar la información que brindan los estudiantes, gracias a la geo localización se puede tener datos precisos de los estudiantes dentro de las bases de datos de la universidad.

### **RECOMENDACIONES**

 Utilizar las librerías JavaScript desde google apis, acelerará el cargado de las páginas ya que muchos sitios los utilizan y los usuarios la mantienen en cache.

- Al trabajar con el simulador de Android para que se conecte a una dirección local en la fase de desarrollo se requiere conectarse a esta dirección IP 10.0.2.2, esto es equivalente a conectarse al localhost del PC, esto se produce porque Android al ser un sistema operativo completo también tiene interfaz localhost, al poner está dentro de las aplicaciones estaremos tratando de conectar al simulador.
- Firmar las aplicaciones antes de probarlas en un dispositivo físico real, sin esta firma no nos dejará instalar las aplicaciones dentro del sistema operativo Android.
- Utilizar un estándar de programación para organizar el código, JavaScript y php al ser lenguajes interpretados permiten bastante libertad a la hora de programar lo que si no se maneja de una forma adecuada podría causar problemas en el mantenimiento de los sistemas.

## REFEERENCIAS

- Becker, C., & Bizer, C. (2008). DBpedia Mobile: A Location-Enabled Linked Data Browser. 2.
- Berners-Lee, T., Bizer, C., & Heath, T. (2009). Linked Data The Story So Far. *Linked Data*(1), 26.
- Calero Clavijo, R. D. (2006). *METODOLOGIA PARA LA GEOREFERENCIACIÓN EN EL SOFTWARE ARCVIEW 3.2.* SANTIAGO DE CALI, COLOMBIA: UNIVERSIDAD DEL VALLE FACULTA DE INGENIERIA TOPOGRAFICA.
- Catalán, A. (2011). *Curso Android Desarrollo de Aplicaciones Móviles.* España: Maestros del Web.
- Cueva, C. (2011). *Plataforma POIS – Linked Data. Aplicación a los recorridos de los buses de la UTPL.* Loja: Tesis UTPL.
- Falgueras, B. C. (2003). *Ingeniería del Software.* Editorial UOC.
- Group, O. E. (Abril de 2011). *Geobuddies*. Recuperado el 15 de Abril de 2011, de Ontology Engineering Group: http://mayor2.dia.fi.upm.es/oegupm/index.php/es/activeprojects/97-geobuddies
- Hassanzadeh, O. (2011). *Introduction to Semantic Web Technologies \& Linked Data.*
- JSON.ORG. (n.d.). *Introducing JSON*. Retrieved Enero 2, 2012, from json.org: http://www.json.org/
- Navarro Marset, R. (2007). *REST vs Web Services.*
- Superintendencia de Telecomunicaciones del Ecuador. (2011). SERVICIO MÓVIL AVANZADO. *www.supertel.gob.ec*, 9.
- w3.org. (2003, Junio). *w3.org*. Retrieved Diciembre 10, 2011, from Web Services Activity Statement: http://www.w3.org/2002/ws/Activity
- Wikipedia. (2011). *Wikipedia*. Recuperado el 14 de Abril de 2011, de Wikipedia: http://en.wikipedia.org/wiki/Linked\_Data

# ANEXOS

### **Anexo 1: Instalación y Configuración de Android**

1. Descargar el SDK desde el sitio oficial de Android: Actualmente se encuentra en la versión 16 del SDK, se recomienda bajar el instalador "exe" en este caso installer\_r16-windows.exe

http://developer.android.com/sdk/index.html

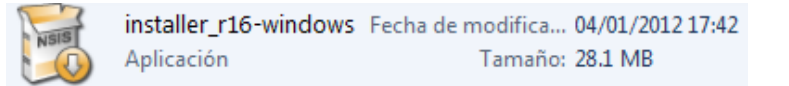

Figura 62: Instalador del SDK de Android

2. Al dar doble clic sobre este instalador nos aparecerá un wizard que nos permitirá realizar la instalación de manera sencilla, nos informará de todas las acciones que se vayan a realizar, antes de instalar el SDK es necesario tener instalado ya el Java Developer Kit para trabajar con java, a través de este instalador nos pedirá la ruta en la que queremos instalar el Android SDK, se recomienda dejar por defecto pero esto queda a conveniencia del usuario. Las siguientes opciones solo es necesario poner siguiente y con ello tendremos instalado el Android SDK Manager.

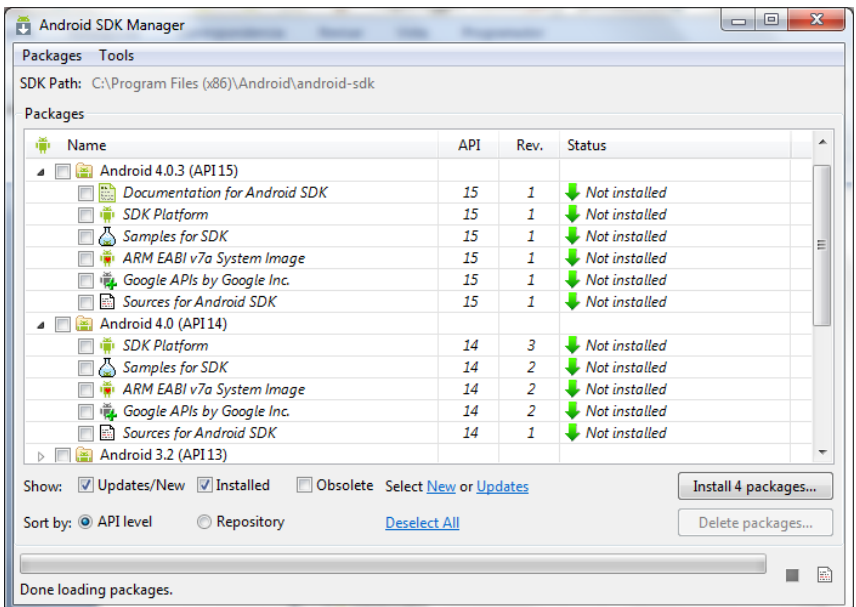

Figura 63: Android SDK Manager

3. Instalación de componentes: Una vez lanzado el SDK Manager es necesario instalar los componentes de la plataforma en la que vamos a desarrollar para eso es necesario seleccionar una de ellas.

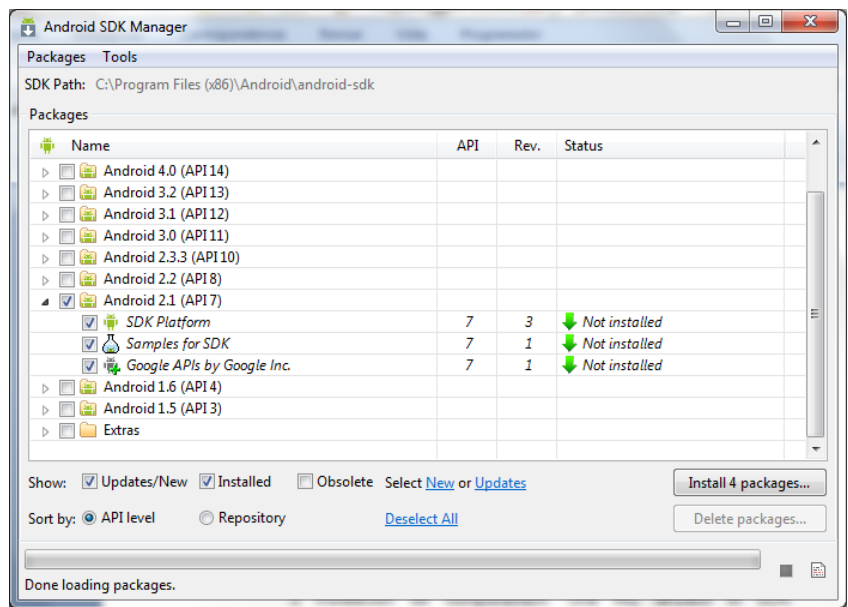

Figura 64: Plataforma seleccionada para instalar

4. Instalar los paquetes: Luego de haber seleccionado que paquetes se quiere instalar solo hay que dar un clic en el botón da la parte inferior derecha.

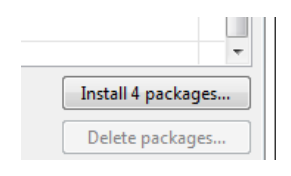

Figura 65: Botón de instalación de paquetes

5. Luego es necesario aceptar los términos y permitir la descarga y comenzará automáticamente este proceso. Finalmente nos aparecerán los paquetes como instalados.

| Android SDK Manager                                                         |                    |      |                                     | 回<br>$\Box$ | $\overline{\mathbf{x}}$ |  |  |  |  |
|-----------------------------------------------------------------------------|--------------------|------|-------------------------------------|-------------|-------------------------|--|--|--|--|
| Packages Tools                                                              |                    |      |                                     |             |                         |  |  |  |  |
| SDK Path: C:\Program Files (x86)\Android\android-sdk                        |                    |      |                                     |             |                         |  |  |  |  |
| Packages                                                                    |                    |      |                                     |             |                         |  |  |  |  |
|                                                                             | API                |      |                                     |             | ▲                       |  |  |  |  |
| ÷<br>Name                                                                   |                    | Rev. | <b>Status</b>                       |             |                         |  |  |  |  |
| Android 3.1 (API 12)<br>D.                                                  |                    |      |                                     |             |                         |  |  |  |  |
| Android 3.0 (API 11)<br>$\triangleright$                                    |                    |      |                                     |             |                         |  |  |  |  |
| Android 2.3.3 (API 10)<br>D                                                 |                    |      |                                     |             |                         |  |  |  |  |
| Android 2.2 (API 8)                                                         |                    |      |                                     |             |                         |  |  |  |  |
| Android 2.1 (API 7)                                                         |                    |      |                                     |             |                         |  |  |  |  |
| <b>SDK Platform</b>                                                         | $\overline{7}$     | 3    | Not installed                       |             |                         |  |  |  |  |
| <b>SDK Platform</b>                                                         | 7                  | 3    | <b>Installed</b>                    |             |                         |  |  |  |  |
| Samples for SDK                                                             | 7                  | 1    | $\blacktriangleright$ Not installed |             | Ξ                       |  |  |  |  |
| $\frac{\pi}{\sqrt{2}}$ Samples for SDK                                      | 7                  | 1    | <b>D</b> Installed                  |             |                         |  |  |  |  |
| Google APIs by Google Inc.                                                  | $\overline{7}$     | 1    | $\blacksquare$ Not installed        |             |                         |  |  |  |  |
| Android 1.6 (API 4)<br>D.                                                   |                    |      |                                     |             |                         |  |  |  |  |
| Android 1.5 (API 3)<br>Þ                                                    |                    |      |                                     |             |                         |  |  |  |  |
| <b>Extras</b><br>ь                                                          |                    |      |                                     |             |                         |  |  |  |  |
|                                                                             |                    |      |                                     |             |                         |  |  |  |  |
| V Updates/New V Installed<br>Obsolete Select New or Updates<br>m<br>Show:   | Install 3 packages |      |                                     |             |                         |  |  |  |  |
| Sort by: @ API level<br>Repository<br>$\circledcirc$<br><b>Deselect All</b> | Delete packages    |      |                                     |             |                         |  |  |  |  |
| F<br>Done loading packages.                                                 |                    |      |                                     |             |                         |  |  |  |  |

Figura 66: Paquetes de la plataforma instalados

6. Descarga del IDE Eclipse, este IDE es bastante completo y fácil de usar, al memento de descargar el paquete comprimido solo basta con descomprimirlo en un lugar y ya podremos abrirlo, no requiere instalación, simplemente tener ya instalado el JDK de java.

Para instalar el plugin ADT en Eclipse es necesario, iniciar el IDE e ir al menú Help y en el botón de Install New Software.

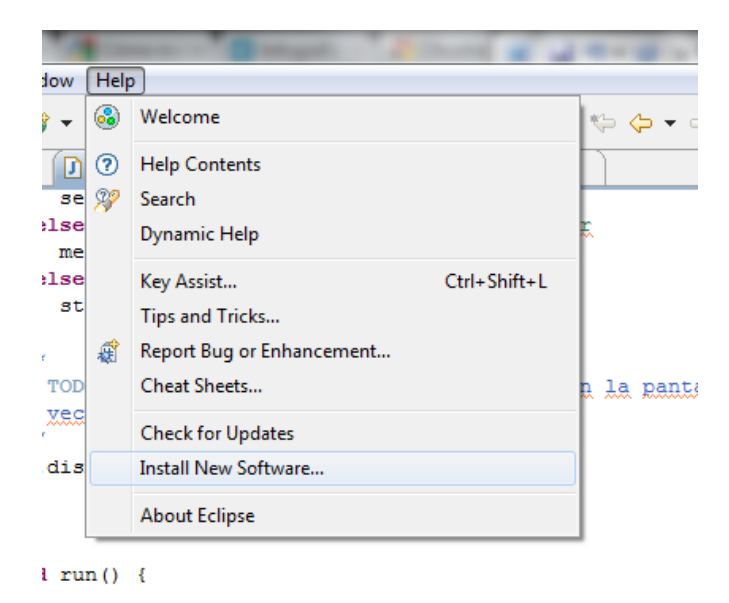

Figura 67: Instalar nuevos plugins en Eclipse

7. En la ventana que se despliega dar un clic en Add y añadir la URL del repositorio.

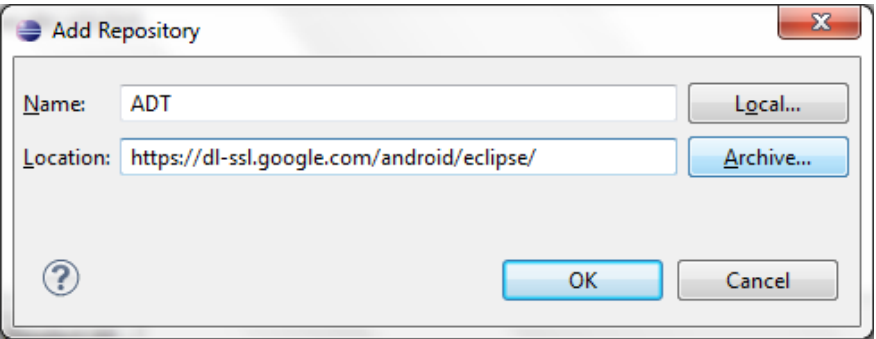

Repositorio: https://dl-ssl.google.com/android/eclipse/

Figura 68: Añadir el repositorio para instalar ADT en Eclipse

8. Seleccionar las herramientas de desarrollo que se quiere instalar, seleccionar todas para hacer la instalación y dar un clic en Next, se muestran los detalles de las herramientas y clic en Next, hay que aceptar los términos de las licencias y damos clic en Finish con eso nos aparecerá una ventana que muestra el progreso de la descarga de las herramientas.

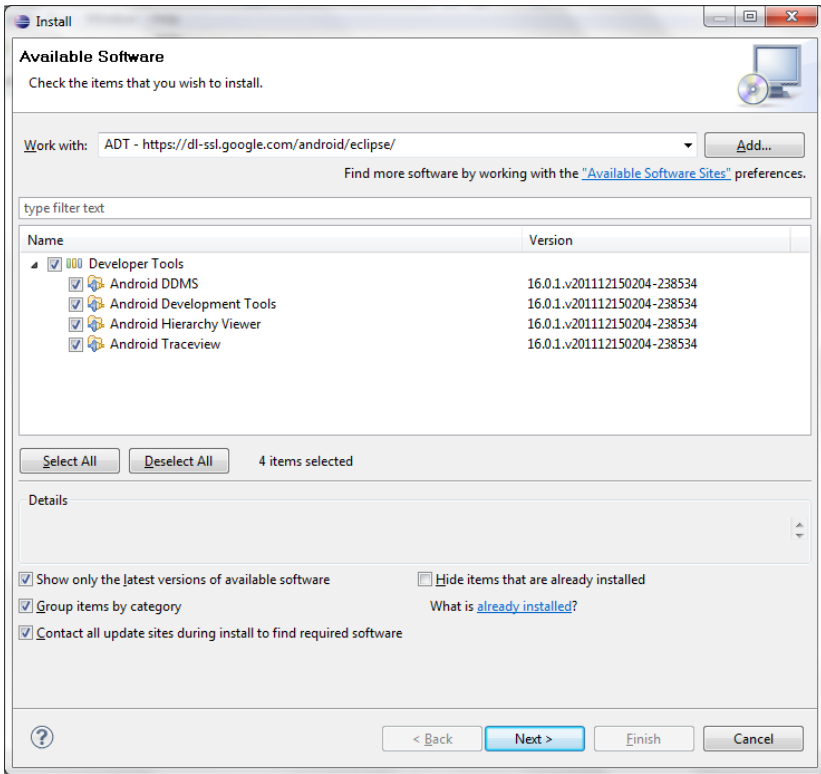

Figura 69: Selección de herramientas a instalar de eclipse

9. Al finalizar la instalación solo hace falta reiniciar el IDE y ya tenemos listo e instalado el ADT de herramientas para el desarrollo de aplicaciones Android en Eclipse. Al abrir veremos dos nuevos iconos en las barra de herramientas de Eclipse.

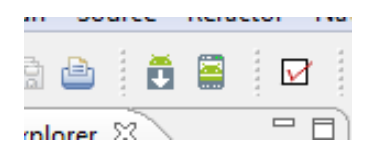

Figura 70: Nuevos iconos en la barra de herramientas de Eclipse

10.Una vez instalado el ADT tendremos que localizar el SDK de Android para cargar las plataformas, para ello vamos a Windows en el menú y damos un clic en el botón Preferences, en las preferencias seleccionamos Android y buscamos la ruta del SDK donde se instaló.

| type filter text                                | <b>Android</b>                                                                                                    |                                                                                                    | (⊐ ◄ ⇔                                                                                                    |                                                                                                   |  |  |  |
|-------------------------------------------------|----------------------------------------------------------------------------------------------------|----------------------------------------------------------------------------------------------------|----------------------------------------------------------------------------------------------------|---------------------------------------------------------------------------------------------------|--|--|--|
| General                                         | <b>Android Preferences</b>                                                                                                    |                                                                                                    |                                                                                                    |                                                                                                   |  |  |  |
| Android<br>Ant<br>Help                          | C:\Program Files (x86)\Android\android-sdk<br><b>SDK</b> Location:<br>Note: The list of SDK Targets below is only reloaded once you hit 'Apply' or 'OK'.                                                                                                    | Browse                                                                                                    |                                                                                                    |                                                                                                   |  |  |  |
| Install/Update<br>Java                          | <b>Target Name</b>                                                                                                    | Vendor                                                                                                    | Platform                                                                                                    | API                                                                                               |  |  |  |
| Plug-in Development<br>Run/Debug<br>Team<br>XMI | Android 1.5<br>Google APIs<br>Android 1.6<br>Android 2.1<br>Google APIs<br>Android 2.2<br>Google APIs<br>Android 2.3.1<br>Android 2.3.3<br>Google APIs<br>Android 3.0<br>Google APIs<br>Android 3.1<br>Google APIs<br>Android 3.2<br>Google APIs<br>Android 4.0<br>Google APIs | Android Open Source Project<br>Google Inc.<br>Android Open Source Project<br>Android Open Source Project<br>Google Inc.<br>Android Open Source Project<br>Google Inc.<br>Android Open Source Project<br>Android Open Source Project<br>Google Inc.<br>Android Open Source Project<br>Google Inc.<br>Android Open Source Project<br>Google Inc.<br>Android Open Source Project<br>Google Inc.<br>Android Open Source Project<br>Google Inc. | 1.5<br>1.5<br>1.6<br>2.1<br>2.1<br>2.2<br>$2.2^{\circ}$<br>2.3.1<br>2.3.3<br>2.3.3<br>3.0<br>3.0<br>3.1<br>3.1<br>3.2<br>3.2<br>4.0<br>4.0 | 3<br>3.<br>4<br>7<br>7<br>8<br>8<br>9<br>10<br>10<br>11<br>11<br>12<br>12<br>13<br>13<br>14<br>14 |  |  |  |
|                                                 | Restore Defaults<br><b>Apply</b>                                                                                                    |                                                                                                    |                                                                                                    |                                                                                                   |  |  |  |
| ?                                               |                                                                                                    | OK                                                                                                    |                                                                                                    | Cancel                                                                                            |  |  |  |

Figura 71: Cargar el SDK dentro de eclipse

11.Pulsamos OK y listo con esto ya tenemos cargadas las plataformas en Eclipse lo que resta es crear un Android Virtual Device (AVD) para lanzar el emulador y poder probar las aplicaciones. Dando un clic en el botón de la barra de herramientas o en el menú y en el botón ADV Manager se puede sacar el Administrador de dispositivos virtuales.

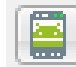

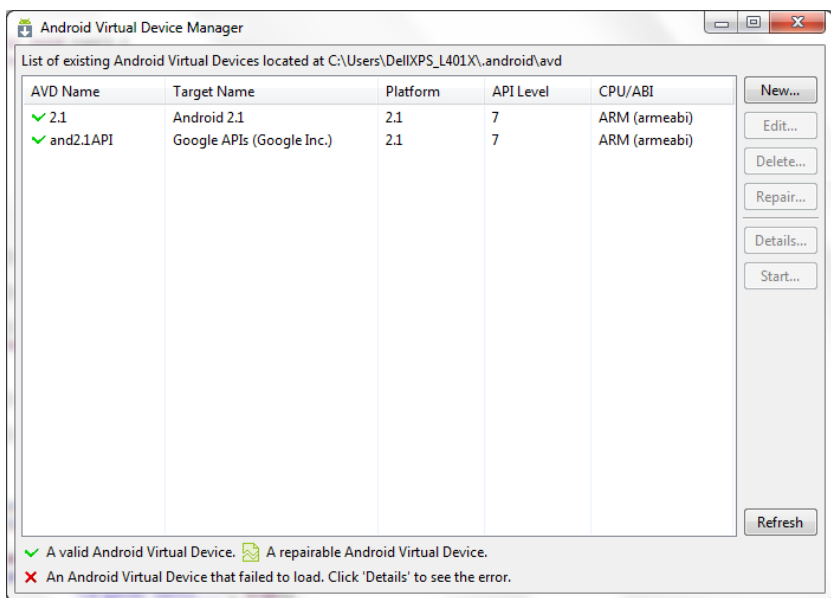

Figura 72: Android Virtual Device Manager

12.Para crear un nuevo dispositivo virtual damos un clic en el botón New y llenamos toda la información que aparece en el formulario.

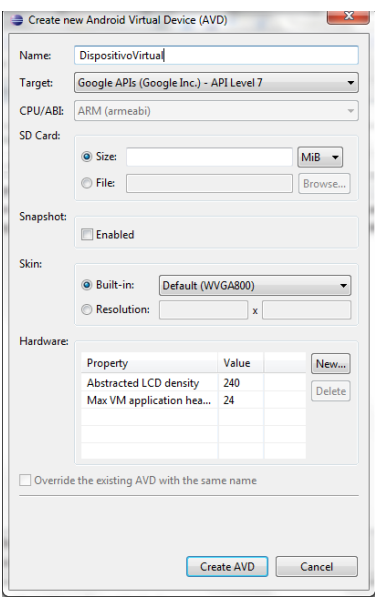

Figura 73: Formulario para crear un nuevo dispositivo virtual.

13.Una vez creado solo se debe seleccionar el dispositivo y dar un clic en el botón Start con eso ya iniciará el emulador y podremos probar nuestras aplicaciones allí.

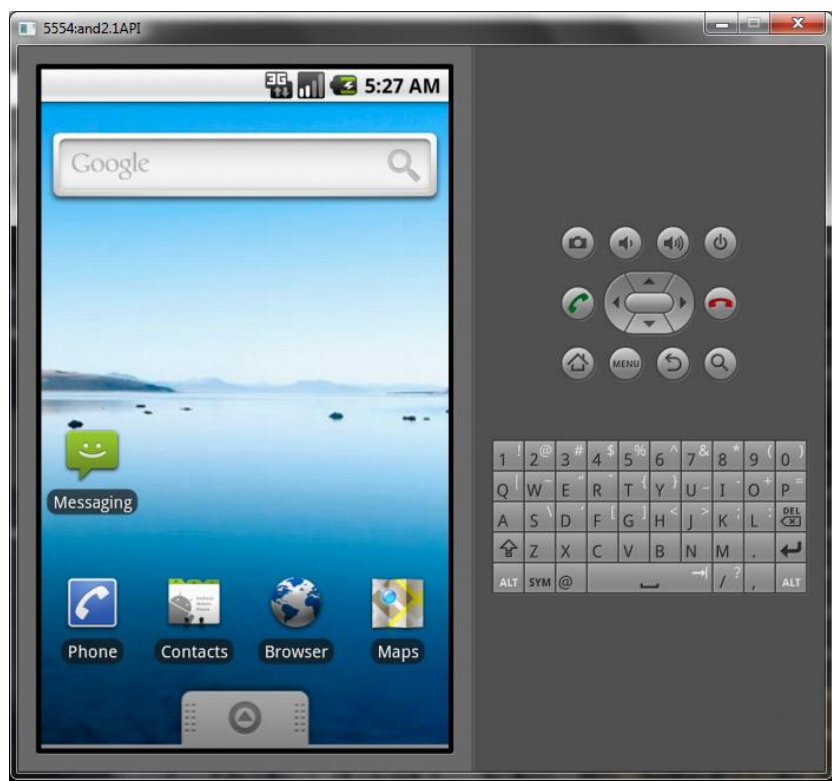

Figura 74: Simulador Virtual de Android

#### **Anexo 2: Simulador GPS Android**

Gracias al comando "geo" del simulador de Android se puede interactuar y probar el funcionamiento del GPS, para las aplicaciones que requieren hacer uso de este tipo de dispositivo.

Se puede enviar a través de la línea de comando con la aplicación telnet o con programas que permitan conectarse a un puerto, el puerto por defecto es 5554.

telnet localhost*<console-port>*

Formato de envío de un punto fijo:

geo fix para enviar una geo-localización fija.

Este comando acepta una "Longitud" y "Latitud" en grados en formato decimal, y opcionalmente se puede enviar una altitud medida en metros, por ejemplo:

geo fix -79.20155 -3.97782

Haciendo uso de un programa especial para conectarse a una IP y un puerto se puede ver como el simulador responde de manera correcta al envío de este tipo de parámetros:

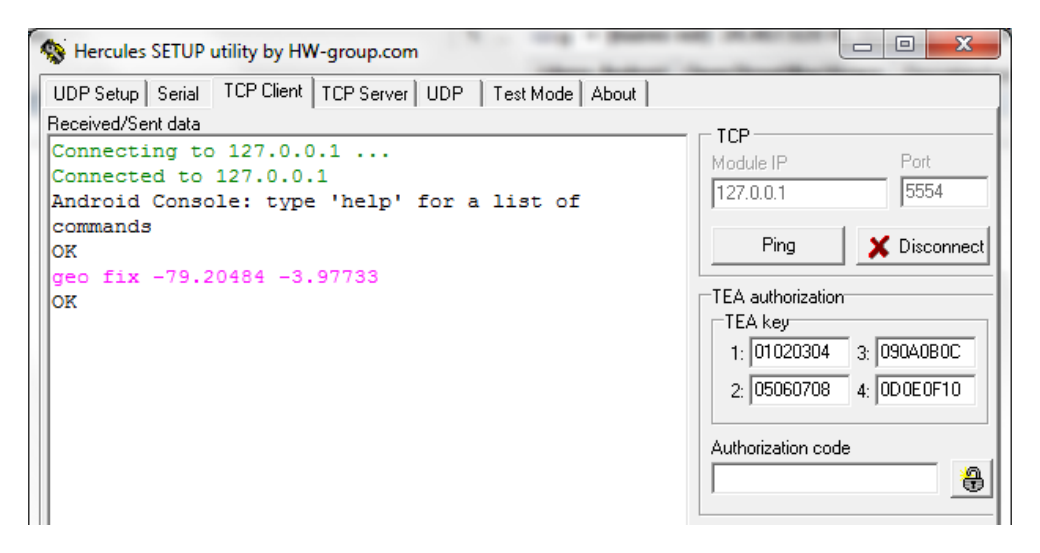

Figura 75: Envío de una posición GPS con el programa hércules

Para esta prueba se ha usado el programa hércules que sirve para hacer muchas conexiones como TCP cliente y servidor, UDP, Serial, etc. Se lo puede obtener de la siguiente dirección electrónica: http://www.hw-group.com/products/hercules/index\_en.html

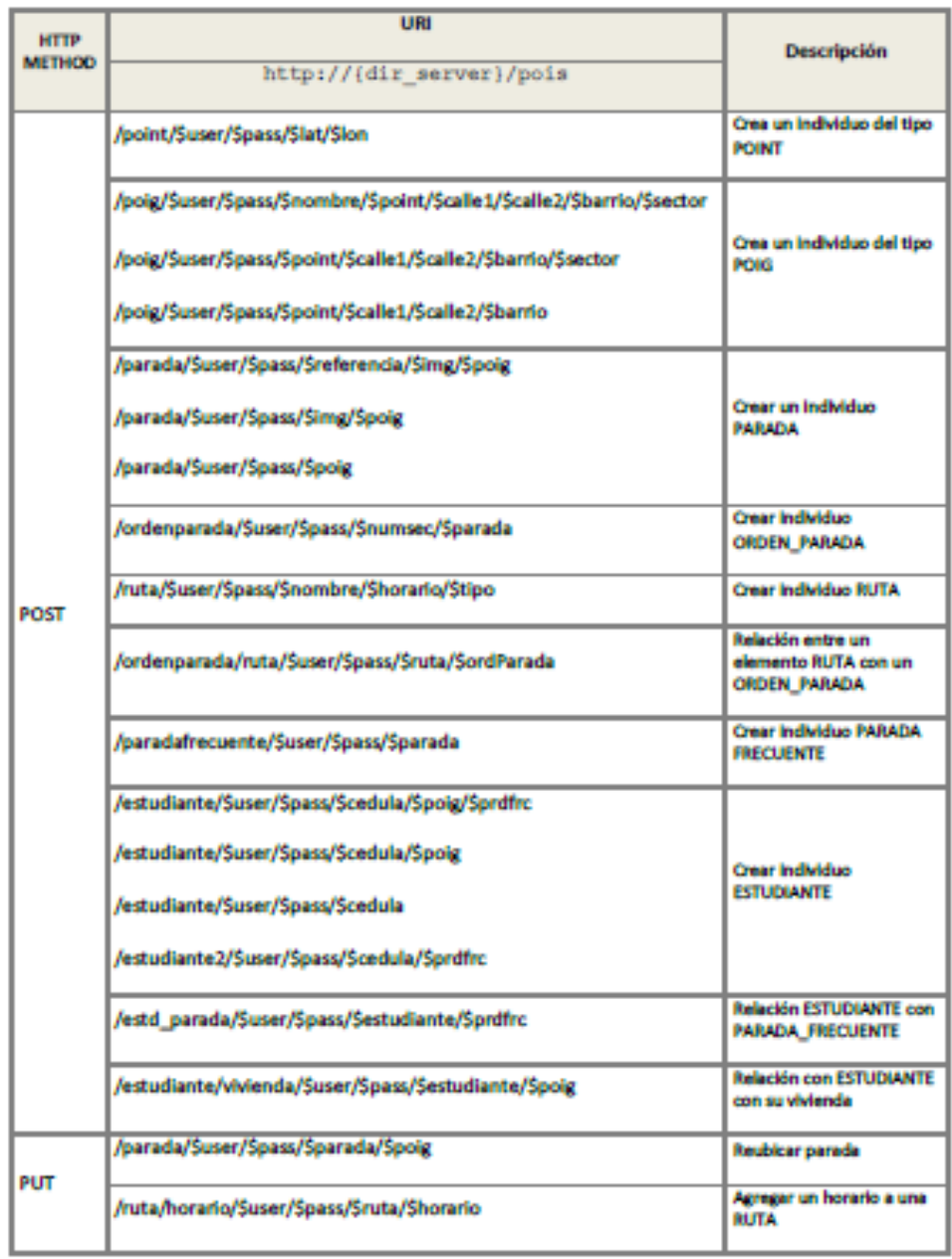

### **Anexo 3: URIs – Servicio POIS – REST**

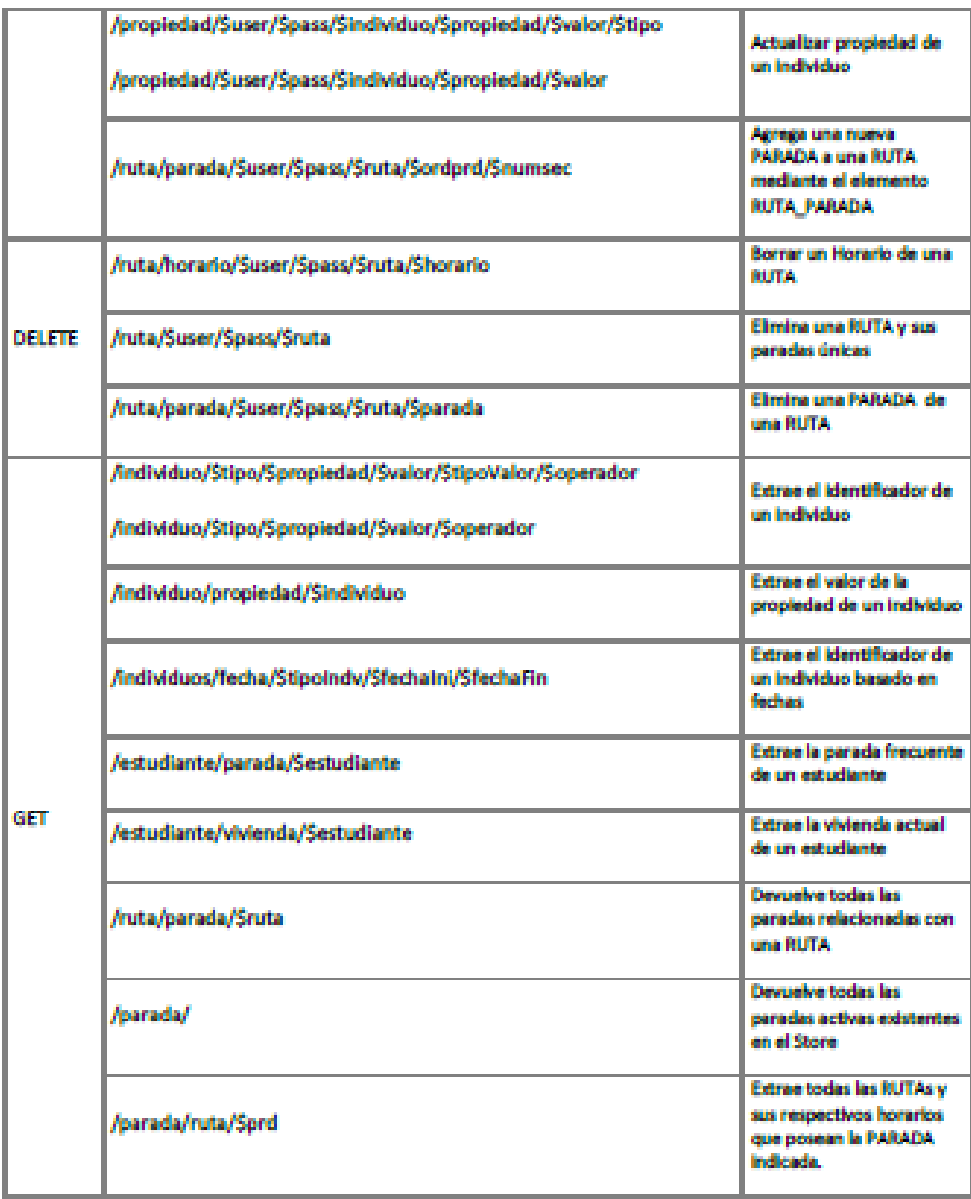

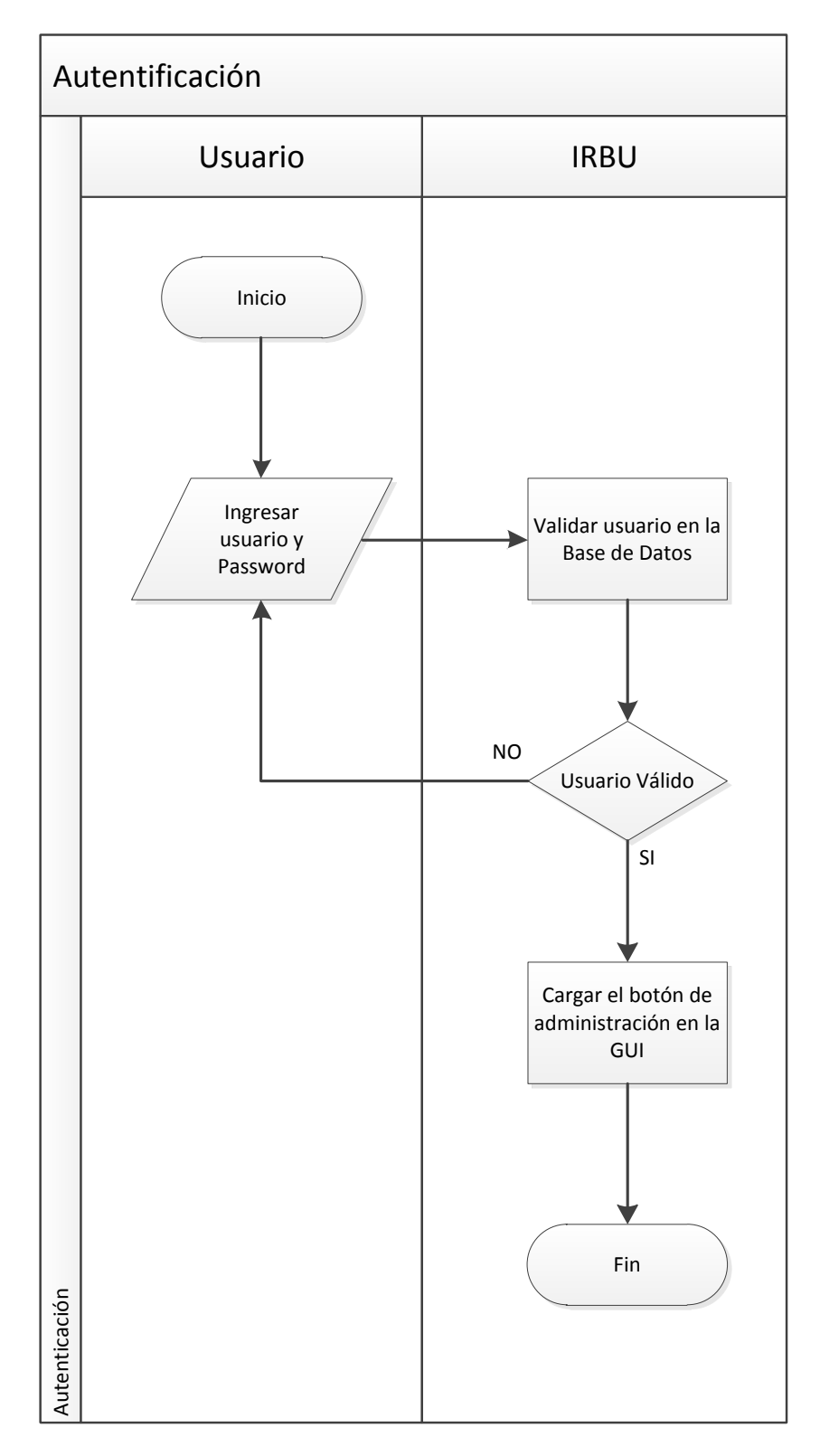

**Anexo 4: Proceso de Autentificación**

Figura 76: Proceso de autenticación IRBU

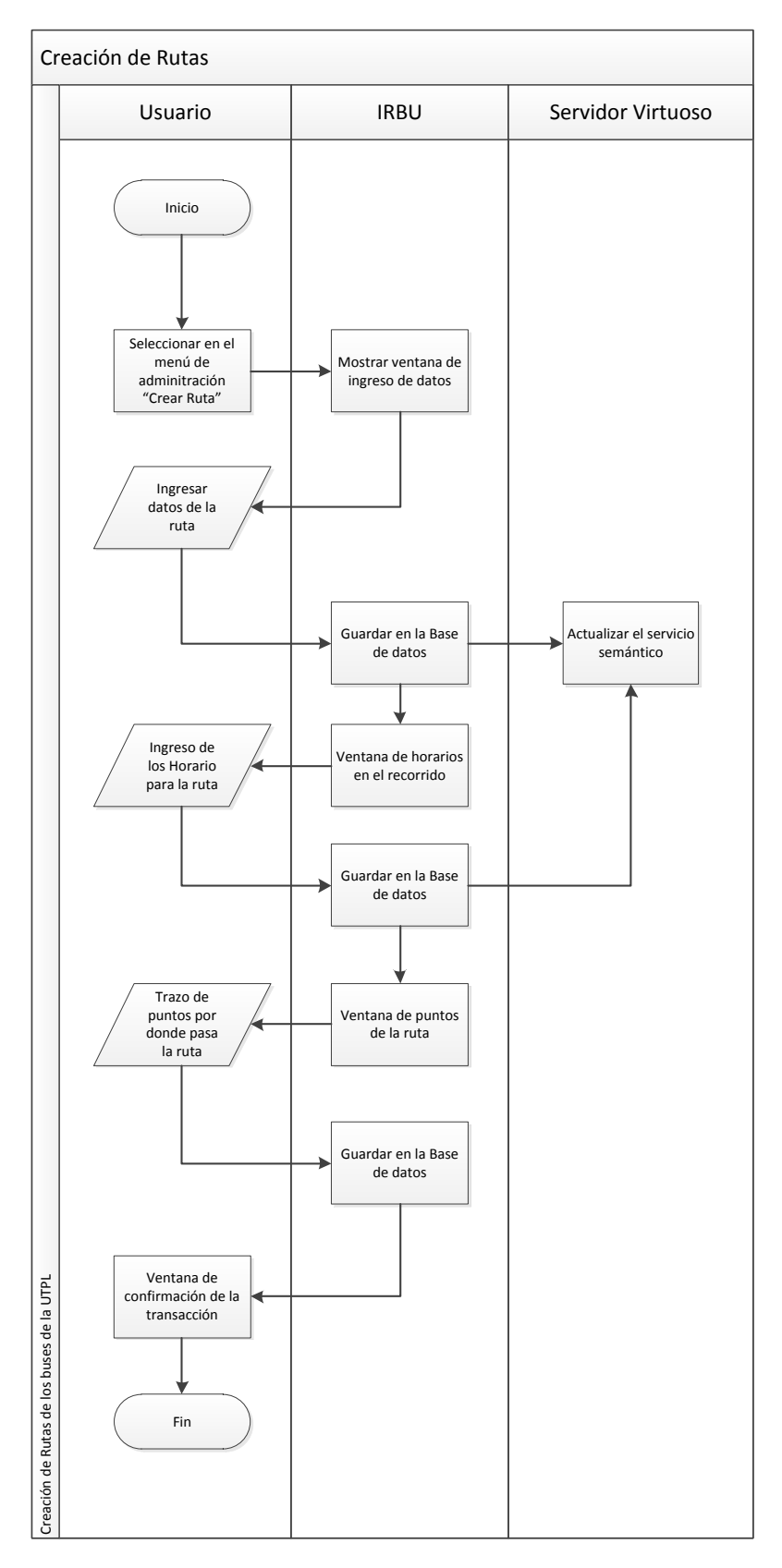

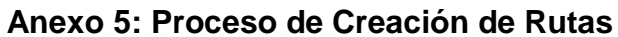

Figura 77: Proceso de creación de rutas

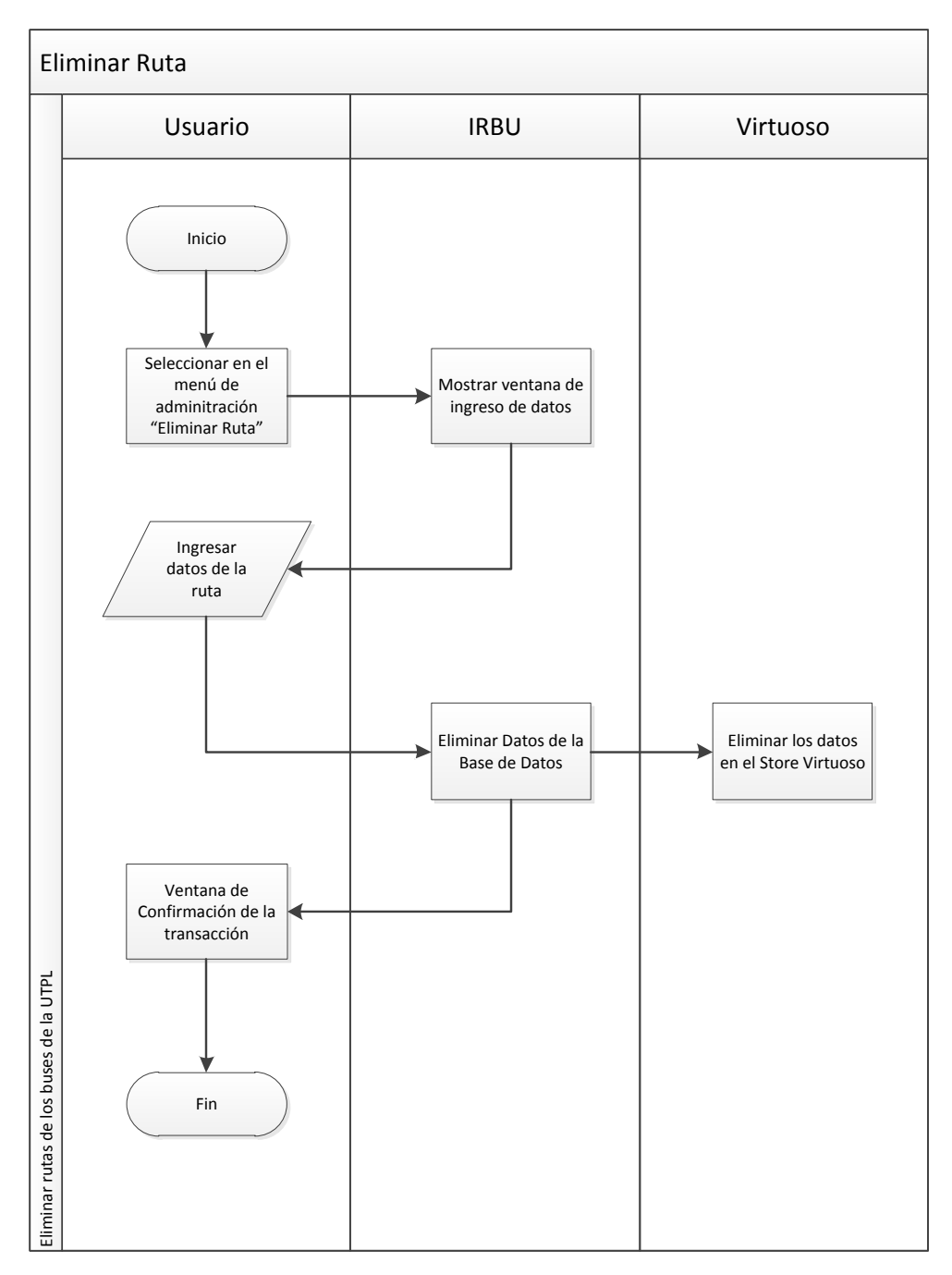

**Anexo 6: Proceso de Eliminación de Rutas**

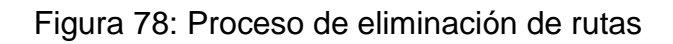

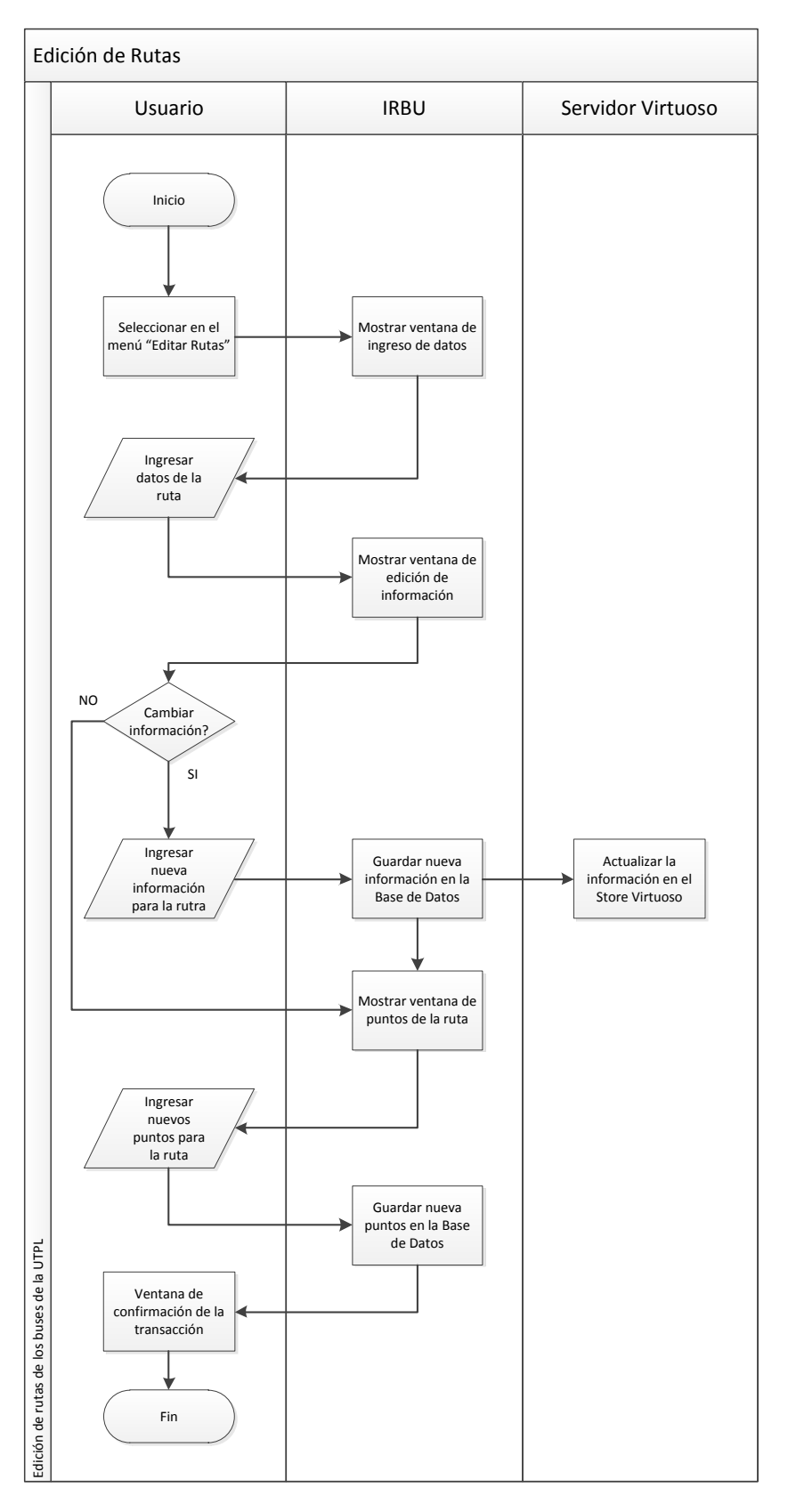

**Anexo 7: Proceso de Edición de Rutas**

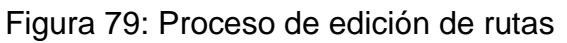

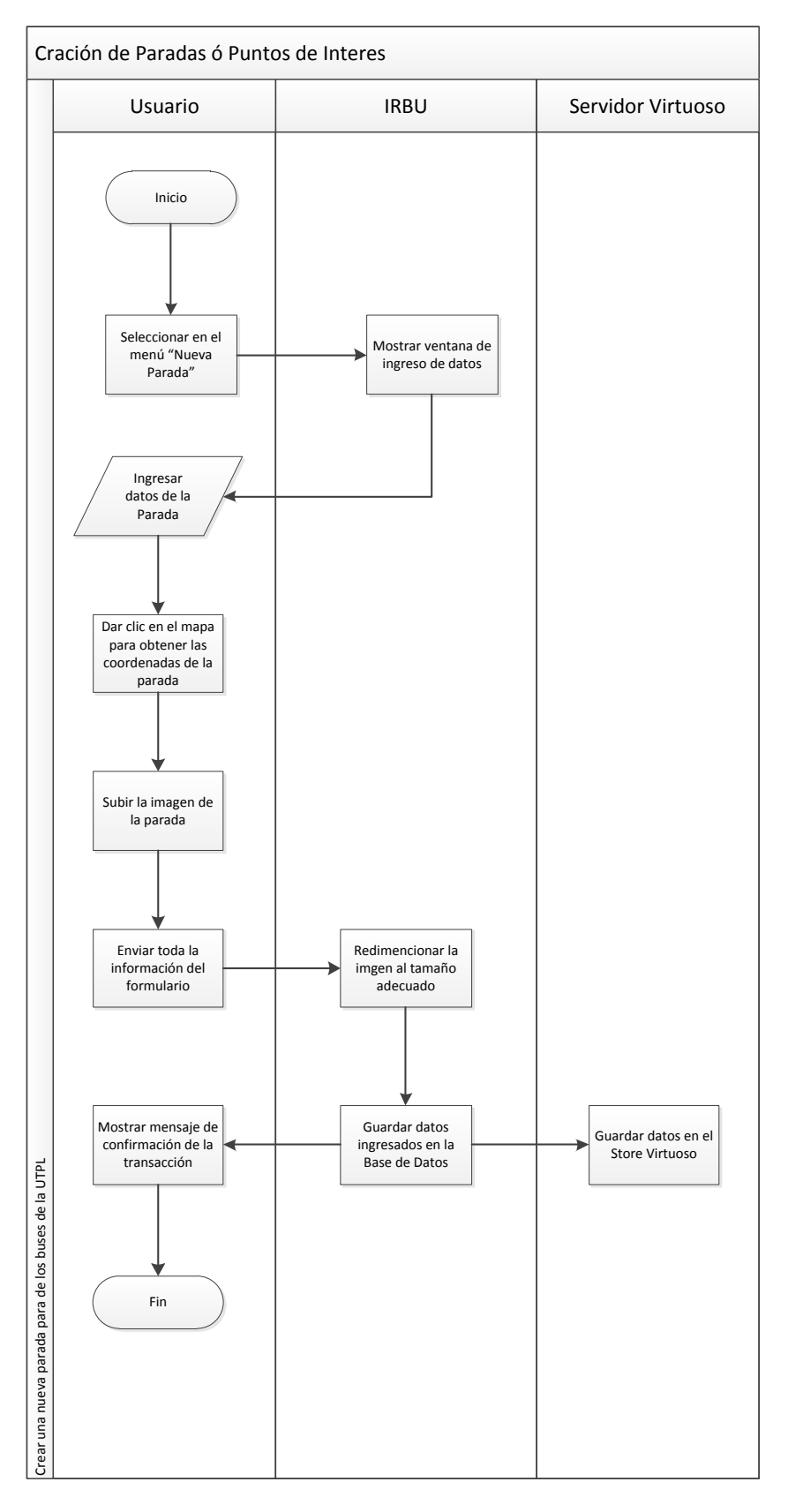

### **Anexo 8: Proceso de Creación de Paradas**

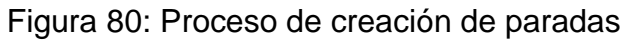

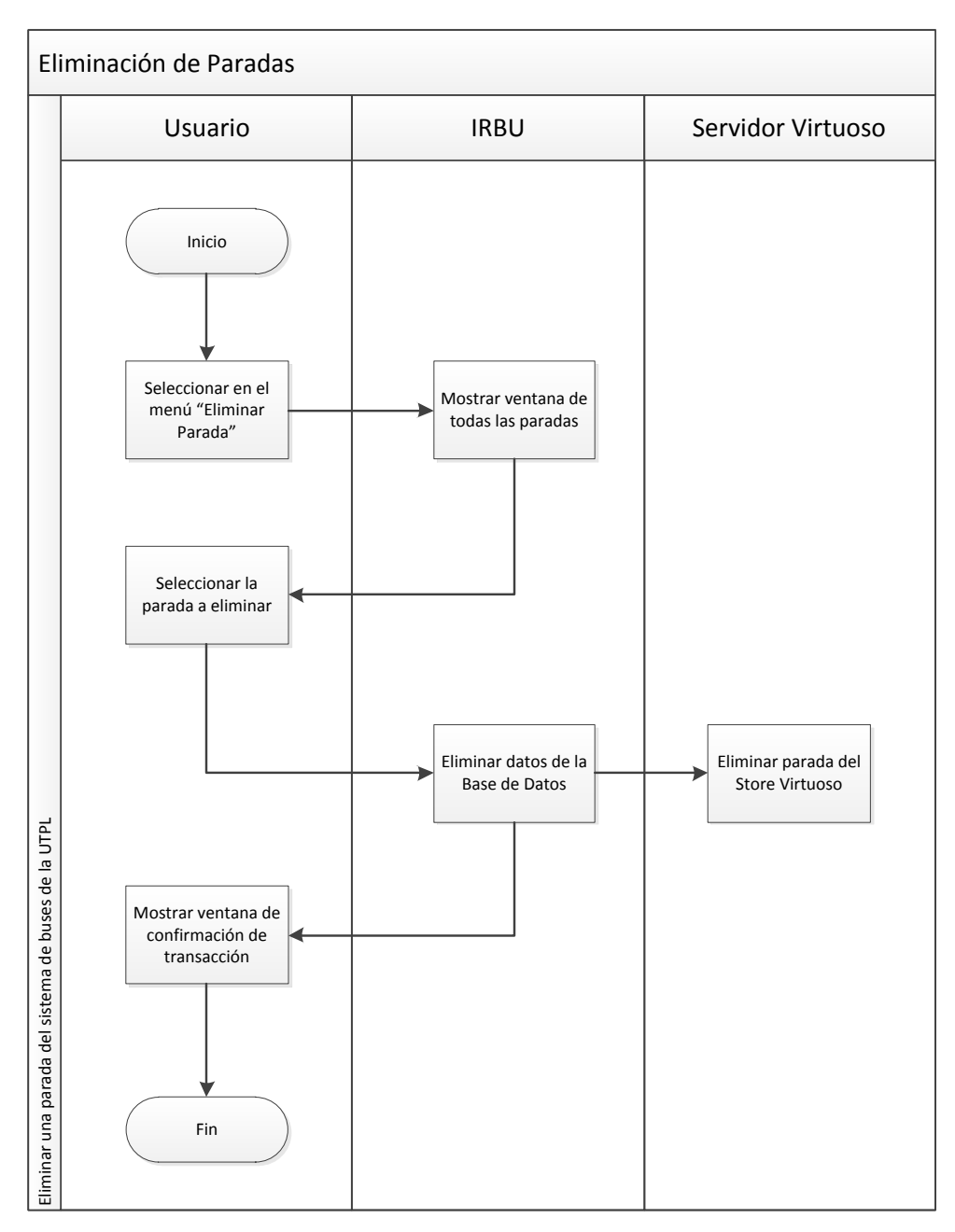

**Anexo 9: Proceso de Eliminación de Paradas**

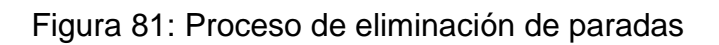

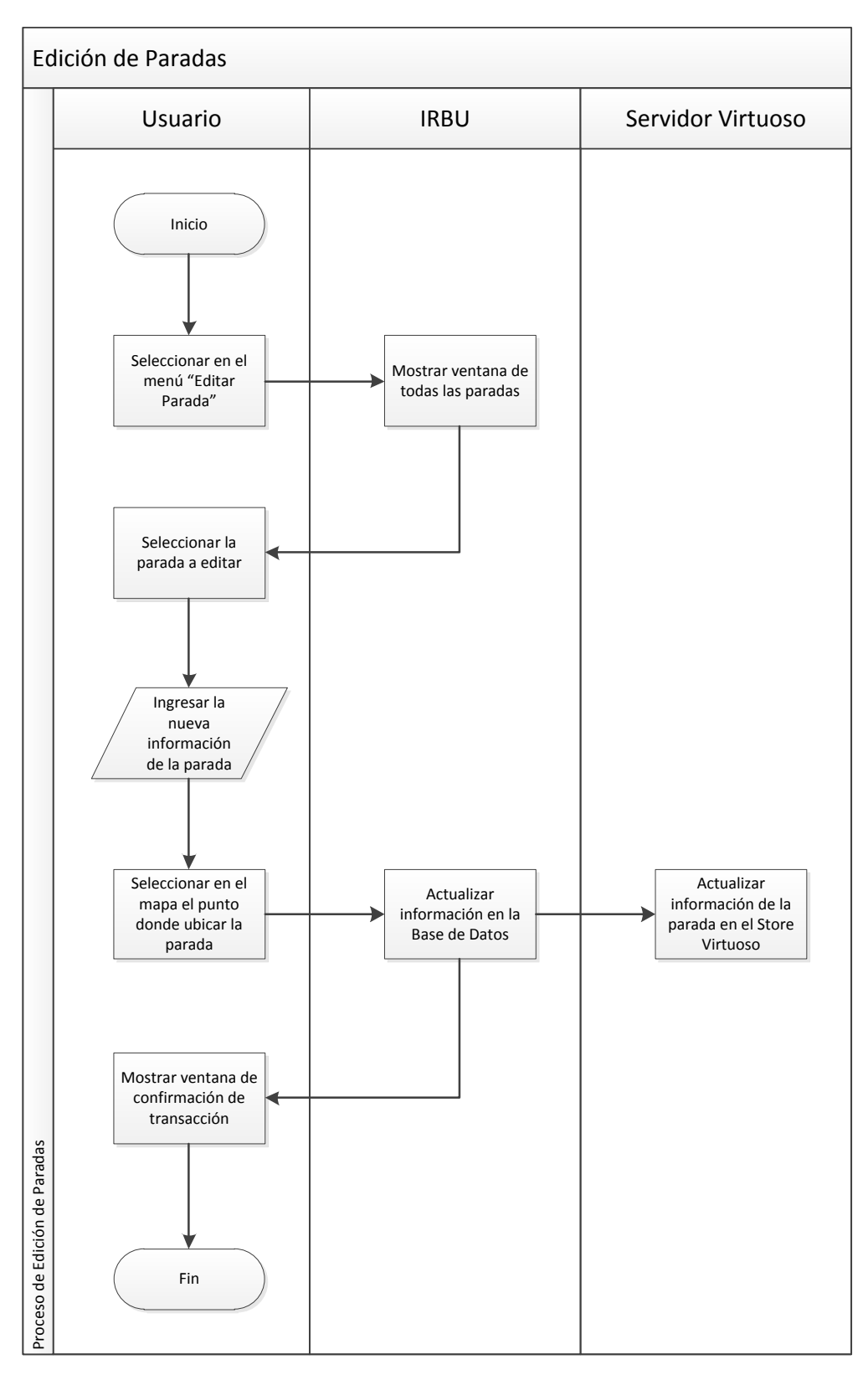

**Anexo 10: Proceso de Edición de Paradas**

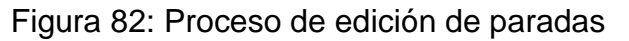

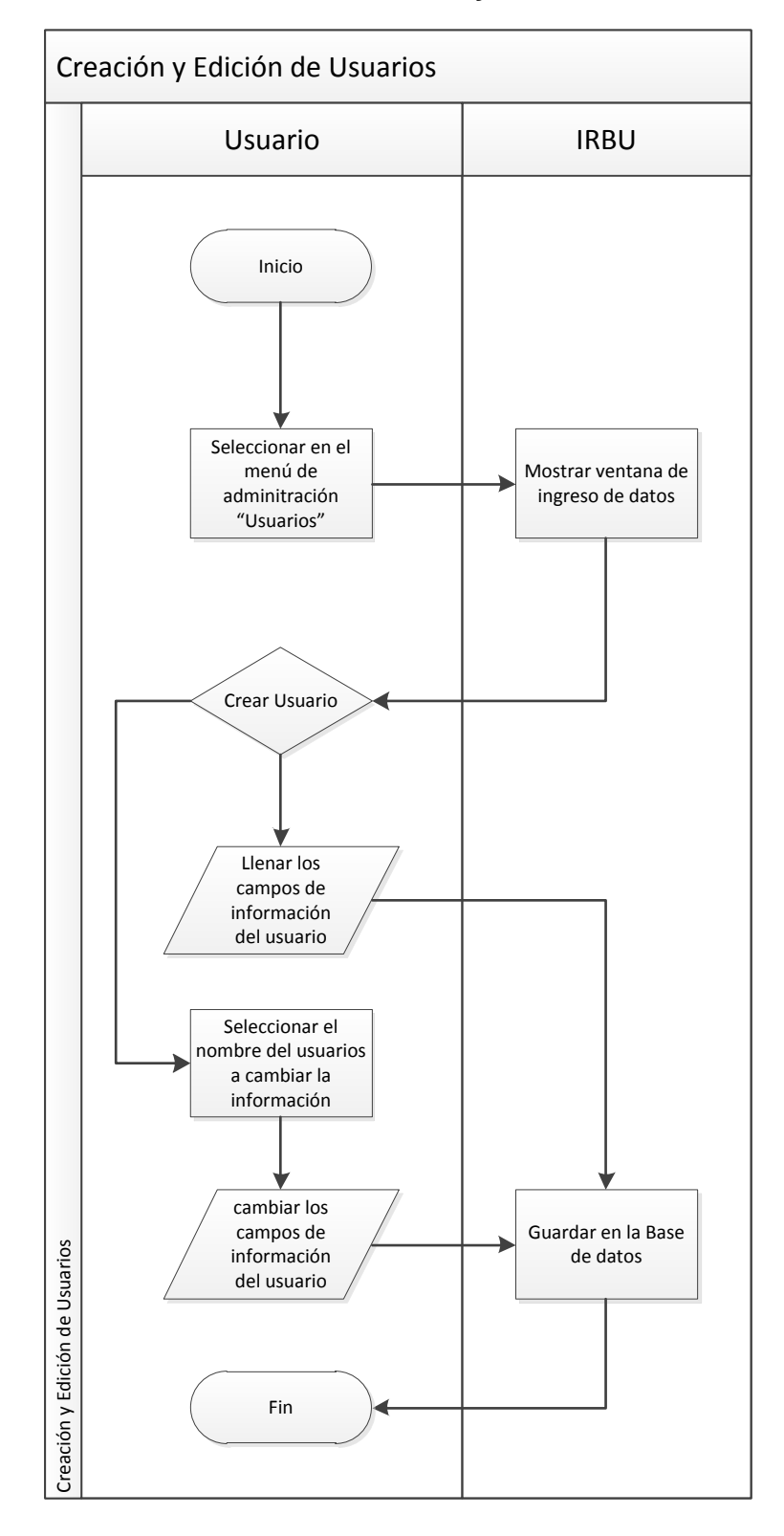

**Anexo 11: Proceso de Creación y Edición de Usuarios**

Figura 83: Proceso de creación y edición de usuarios

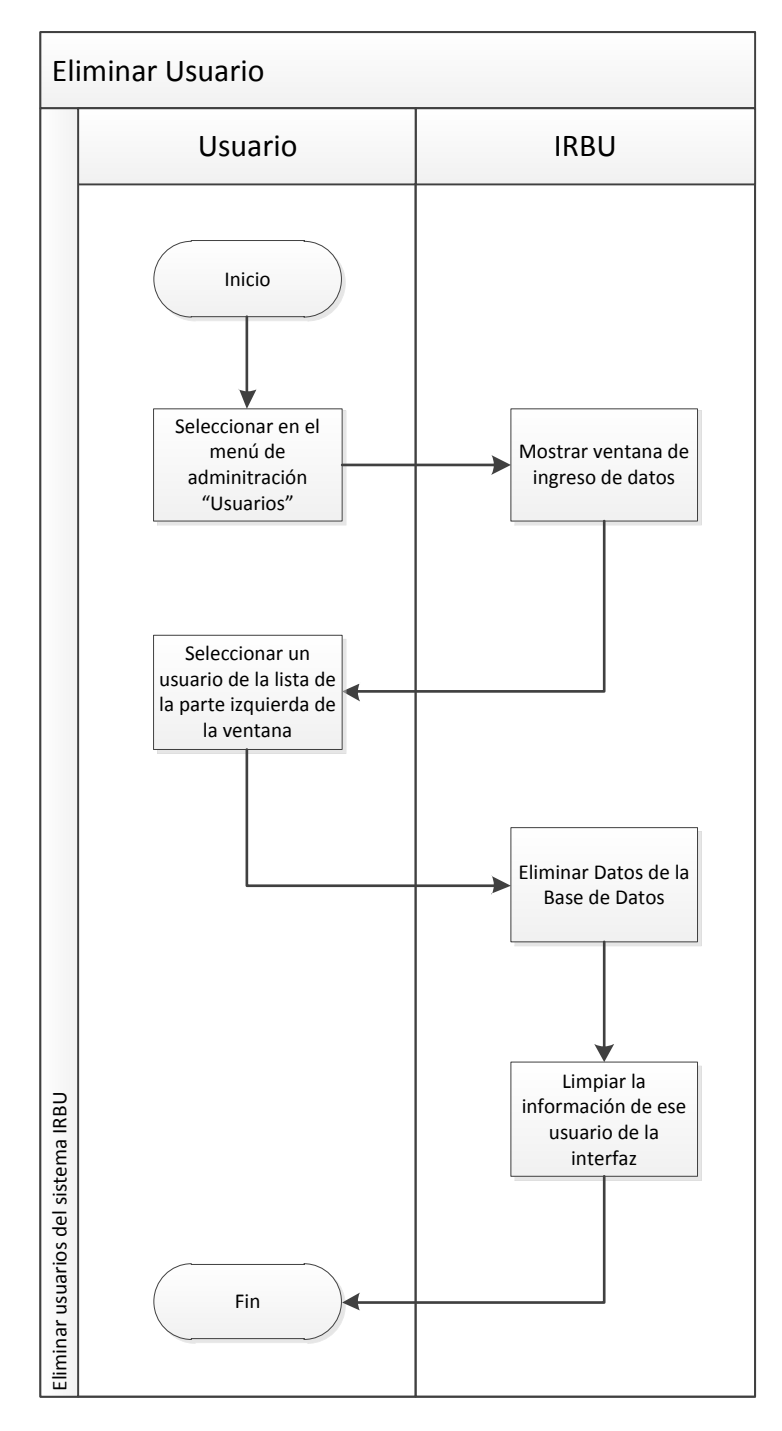

**Anexo 12: Proceso de Eliminación de Usuarios**

Figura 84: Proceso de eliminación de usuarios

### **Anexo 13: Exportar aplicación firmada**

Es necesario exportar las aplicaciones con una firma digital para que puedan ser cagadas en un dispositivo físico Android, esto permite distribuir las aplicaciones de forma libre para que puedan ser instaladas sin ningún problema.

Para ver como se exporta una aplicación desarrollada en Android es necesario seguir los siguientes pasos:

Primero dar clic derecho sobre el proyecto, ir hacia el menú que dice Android Tools y seleccionar Export Signed Aplicaction Package como se muestra en la [Figura 85: Exportar paquete de aplicación](#page-134-0)  [firmado.](#page-134-0) Con ello se nos desplegará el wizard que nos ayudará a exportar nuestra aplicación para que sea instalada en cualquier dispositivo Android, generando un paquete en formato .apk que es el formato de los instaladores de aplicaciones de Android.

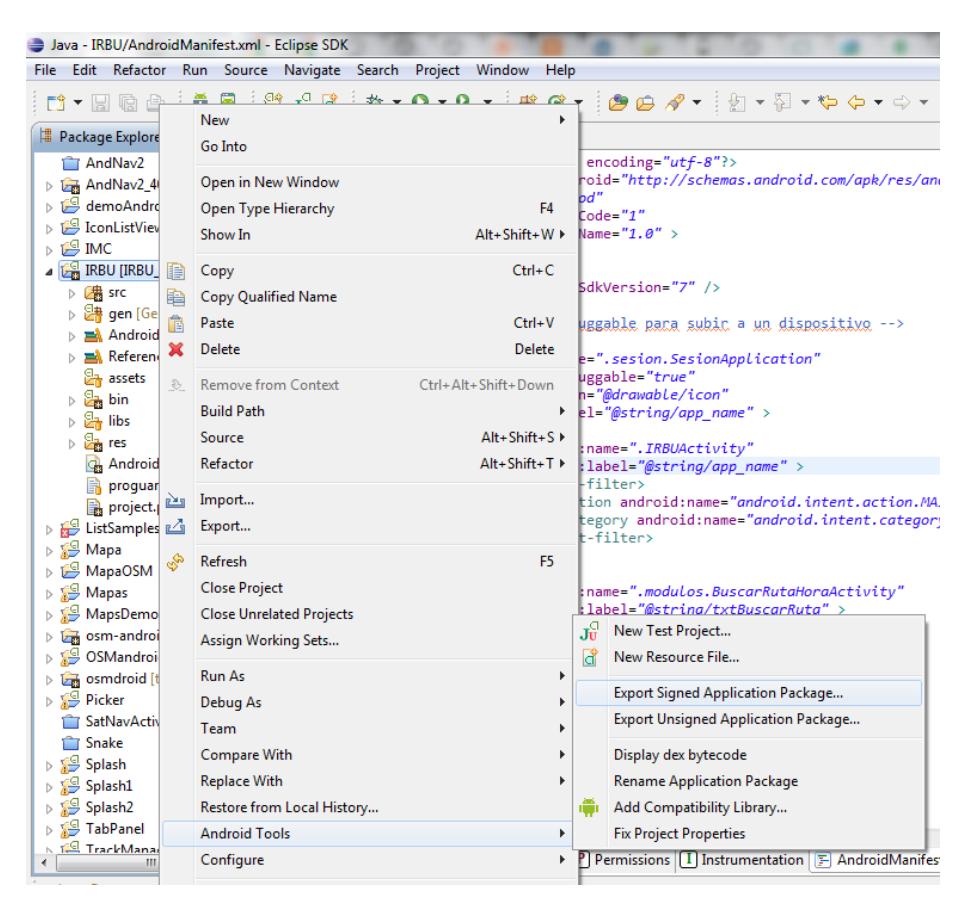

Figura 85: Exportar paquete de aplicación firmado

<span id="page-134-0"></span>Lo primero que aparece luego de acceder por la opción del menú es seleccionar el proyecto que queremos exportar.

Esto nos debería aparecer de manera automática en la siguiente ventana mostrada en la [Figura 86: Seleccionar proyecto](#page-135-0) a exportar, si no es así debemos usar el botón de Browse para buscar el proyecto del cual se quiere generar el instalador .apk.

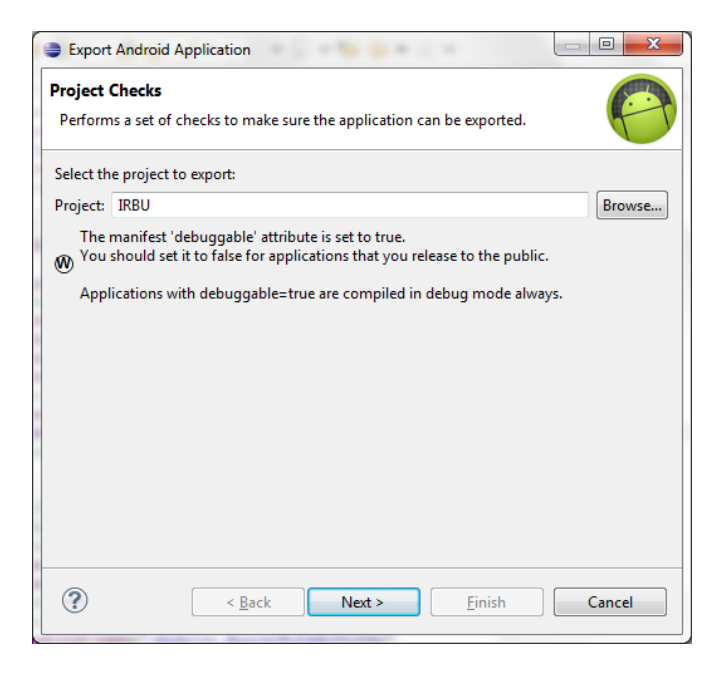

Figura 86: Seleccionar proyecto a exportar

<span id="page-135-0"></span>Eclipse nos obliga a crear o utilizar un almacén de llaves o keystore, el cual almacenará las firmas que creemos para nuestras aplicaciones, entonces es necesario ubicarlo en algún lugar de nuestro sistema operativo.

<span id="page-135-1"></span>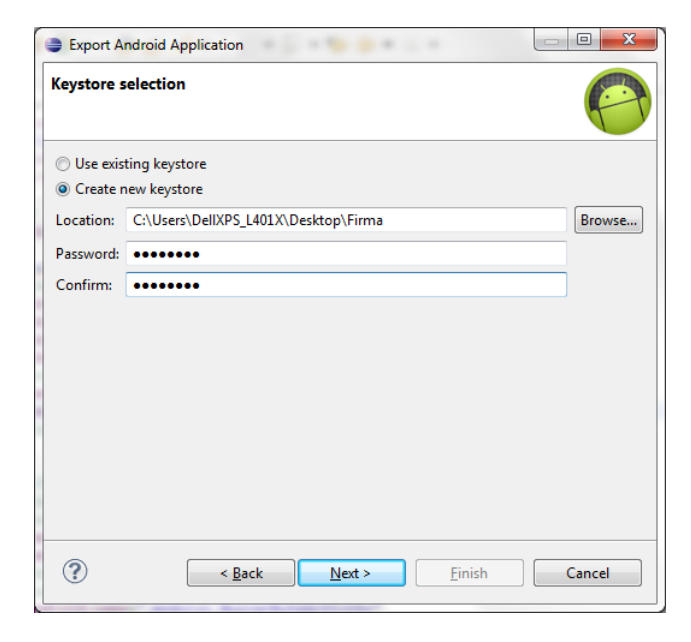

Figura 87: Creación del keystore

Ubicar la clave y la contraseña de este almacén para que no sea vulnerado y listo al pulsar next crearemos ya el almacén de llaves tal como se ve en la [Figura 87: Creación del keystore.](#page-135-1)

El siguiente pasó en este proceso es crear la llave o certificado de desarrollador que nos acredita a nosotros como desarrolladores de la aplicación.

Es necesario completar todo el formulario que se muestra en la [Figura 88: Crear firma](#page-136-0) digital para aplicaciones, aquí se recoge información importante acerca de la persona o la organización que está desarrollando la aplicación y la que es la encargada de su mantenimiento. Entre los campos más importantes que se pueden encontrar en este formulario es el alias y la clave de la lleve que no valida como desarrolladores de la aplicación, los años de valides de esta llave, nos recomienda 25 años de valides para firmar aplicaciones con esta llave. Información personal del desarrollador o de la organización que piensa distribuir la aplicación, una vez llenos estos datos se debe dar un clic en next.

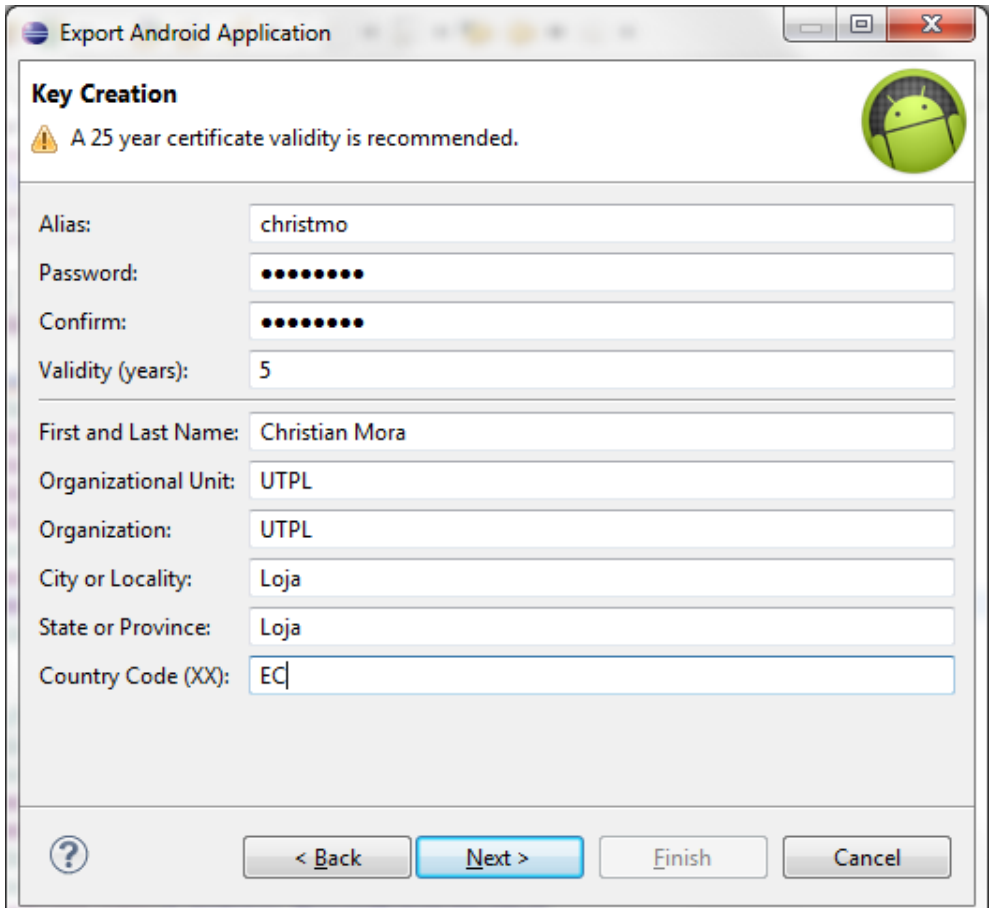

<span id="page-136-0"></span>Figura 88: Crear firma digital para aplicaciones

Finalmente se muestra el resumen del certificado creado o de la llave seleccionada para la aplicación solo es necesario seleccionar el directorio que será el destino de la aplicación empaquetada en formato .apk para que sea instalada en cualquier dispositivo Android.

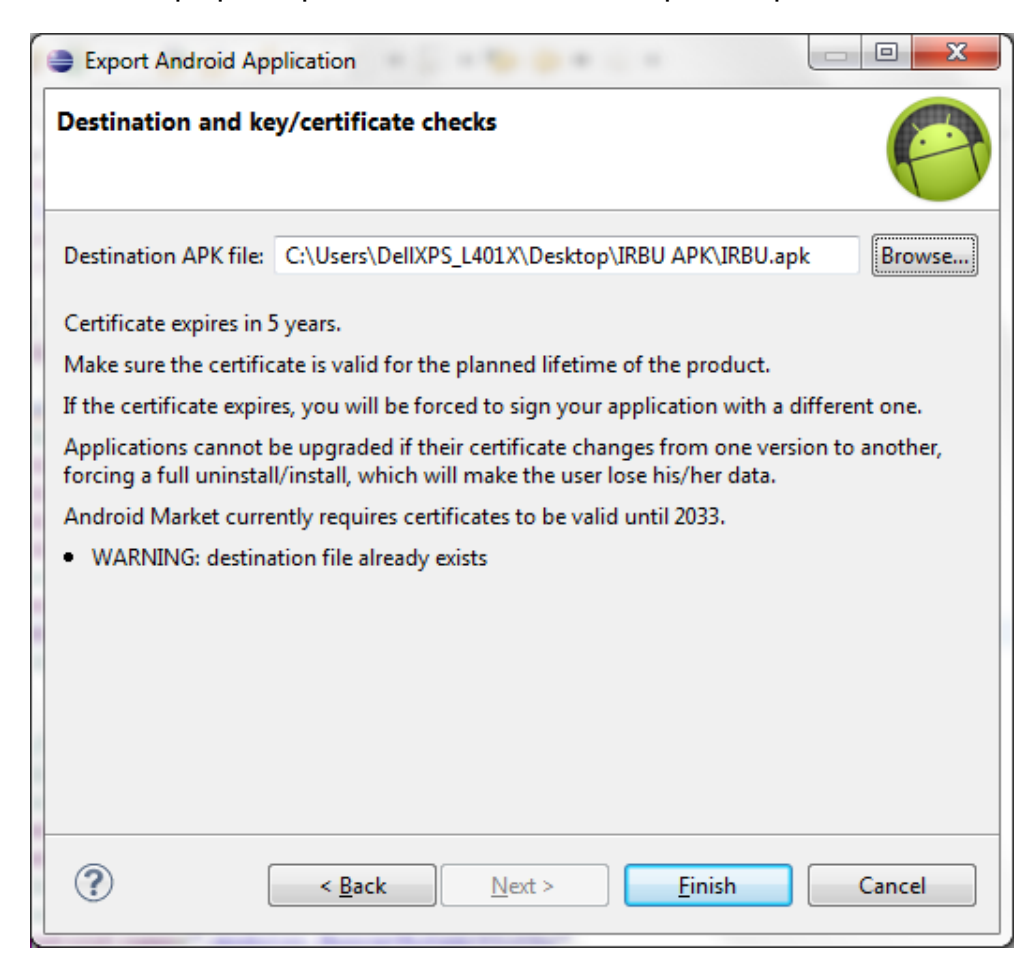

Figura 89: Destino del instalador y resumen del certificado

<span id="page-137-0"></span>Finalizamos este proceso como se muestra en la [Figura 89: Destino](#page-137-0)  del instalador [y resumen del certificado,](#page-137-0) al explorar dentro de los directorios del sistema operativo ya encontraremos el instalador en formato .apk el cual ya puede ser probado en un dispositivo físico real. Al momento de instalarlo en el dispositivo y no ser descargado desde el Android Market, nos aparecerá un mensaje de notificación la cual debemos confirmar pidiéndonos que confirmemos que en realidad queremos instalar la aplicación.

### **Anexo 14: Instalador BackBerry PlayBook**

Pasos para validar si una aplicación desarrollada para Android es compatible para ejecutarse en la Tablet de BlackBerry PlayBook. Para ello debemos visitar el sitio https://bdsc.webapps.blackberry.com/android/bpaa/ se llama Runtime for Android Apps aún está en la fase beta pero ya es completamente funcional.

Inicialmente nos pedirá que ingresemos el correo electrónico y que aceptemos los términos del servicio, como se muestra en la [Figura](#page-138-0)  [90: Página principal de Runtime for Android Apps.](#page-138-0)

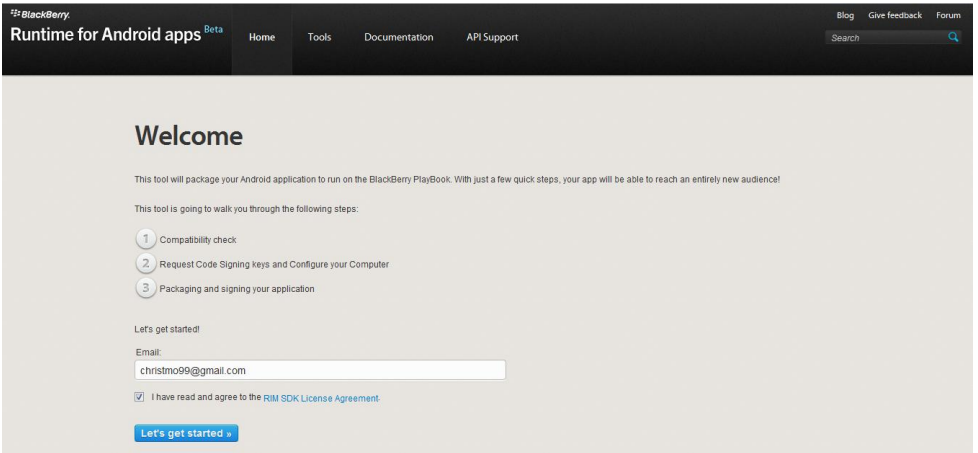

Figura 90: Página principal de Runtime for Android Apps

<span id="page-138-0"></span>Se debe dar permisos para que se pueda ejecutar un applet el cual hará la validación de la aplicación de Android.

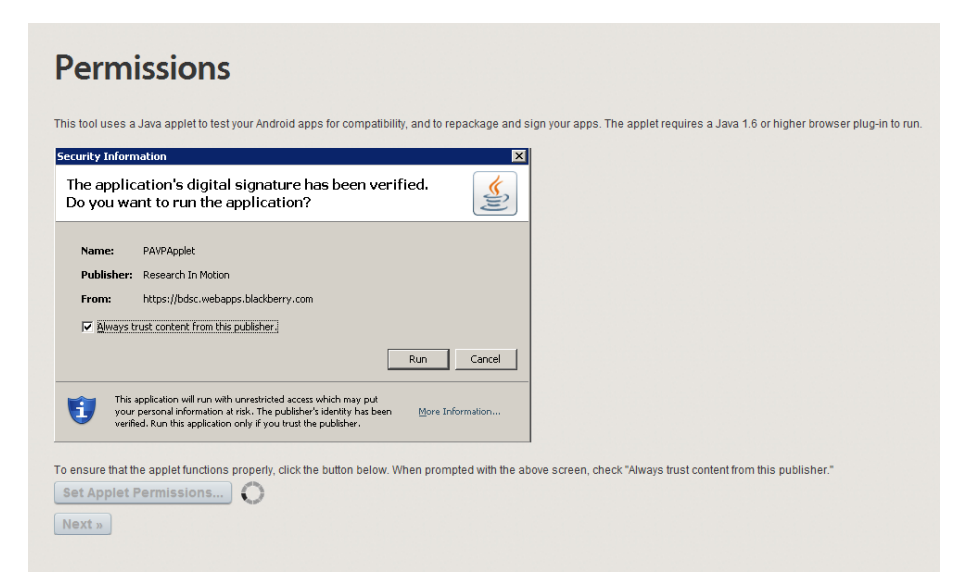

Figura 91: Permisos para la ejecución del applet de validación

Para validar la compatibilidad se necesita que ingresemos él .apk que queremos validar y el SDK que tenemos instalado en nuestro computado a partir de eso nos hará las pruebas correspondientes.

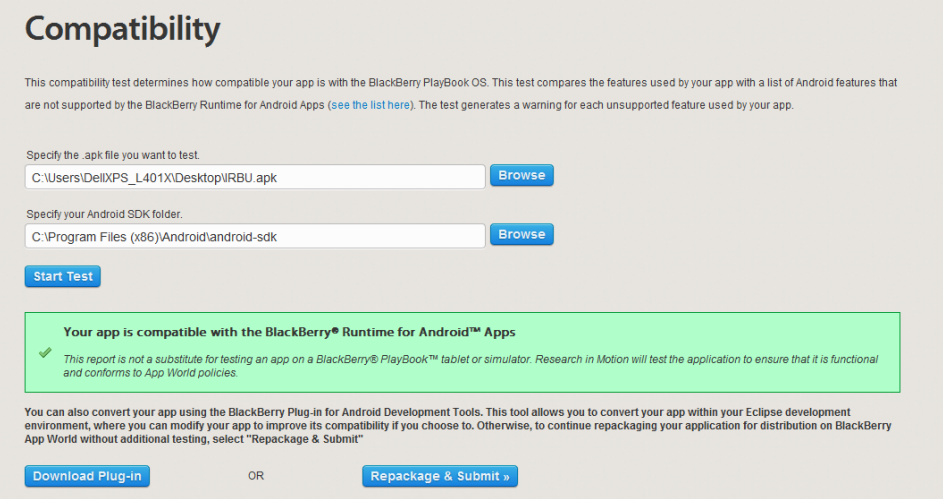

Figura 92: Compatibilidad con playbook BlackBerry

Una vez que se haya realizado el test nos mostrará una notificación de que si la aplicación es compatible o no con BlackBerry. Finalmente se procede a generrar el certificado de autenticidad para hacer el empaquetamiento de la aplicación.

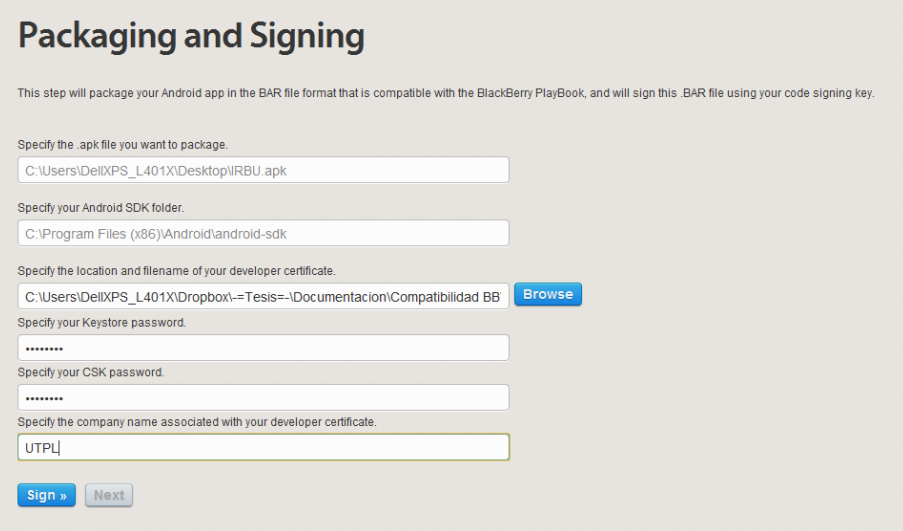

Figura 93: Generando el certificado

Existe un plugin para el IDE Eclipse que permite realizar todo este proceso, permitiendo así empaquetar nuestras aplicaciones desde el entorno de desarrollo, facilitándonos el trabajo y ahorrándonos tiempo.

## **Anexo 15: Paper del Proyecto**